# Microsoft Office 365 – Exchange Online Implementation and Migration

**Chapter 1: Getting Started with Office 365** 

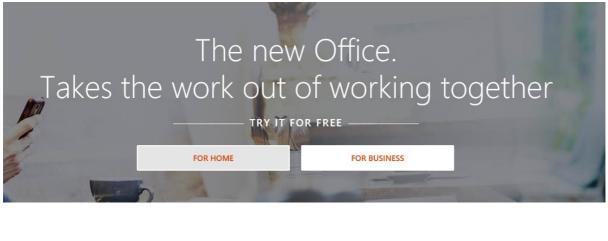

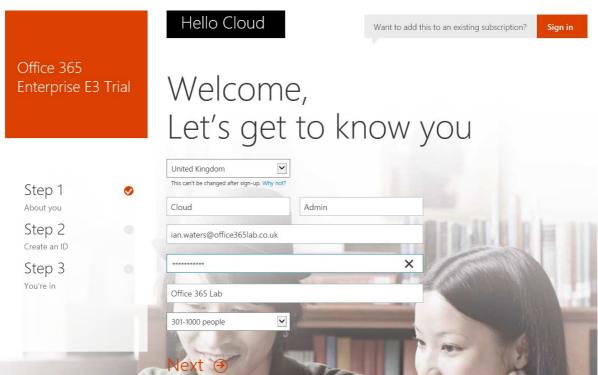

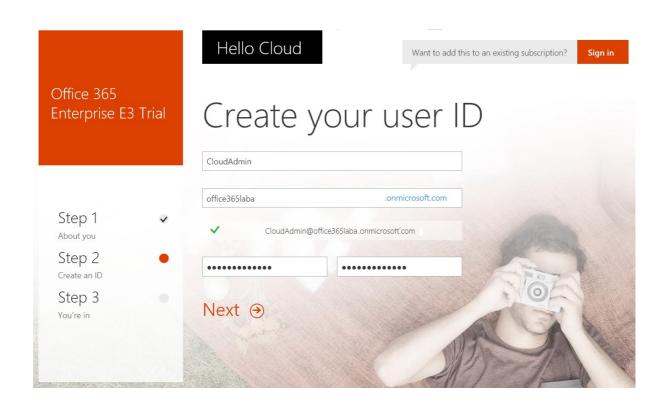

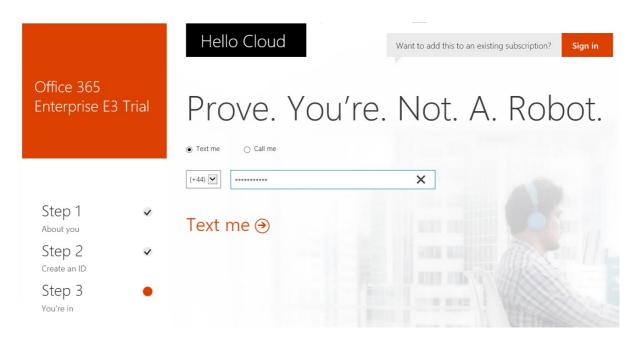

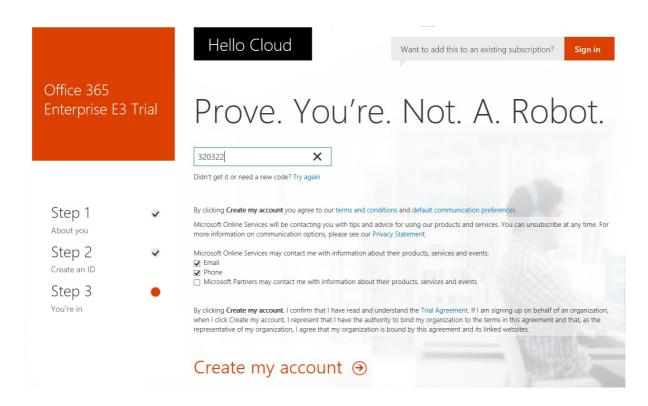

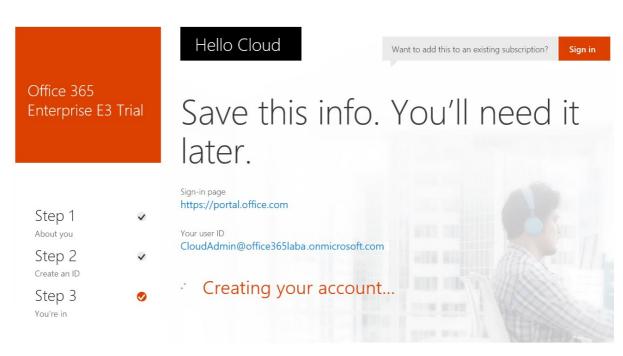

Office 365 Enterprise E3 Trial

# Hello Cloud

Save this info. You'll need it later.

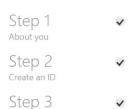

You're in

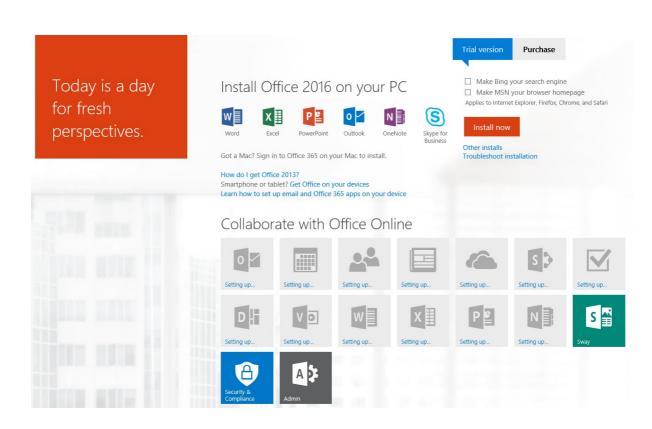

# **Chapter 2: Getting Familiar with the Office 365 Admin Portal**

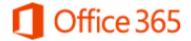

Work or school account

cloudadmin@office365laba.onmicrosoft.com

•••••••

Keep me signed in

Sign in

Can't access your account?

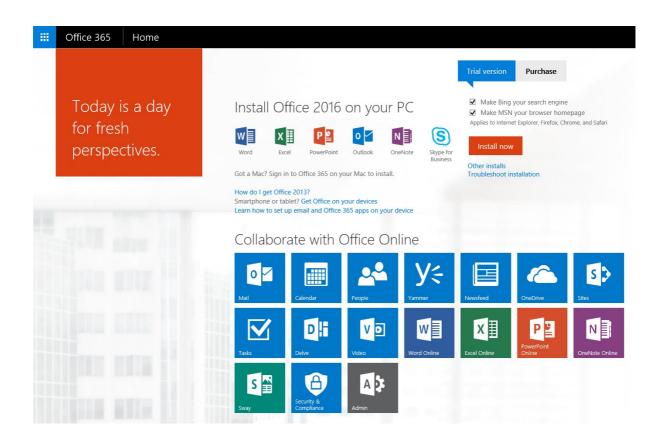

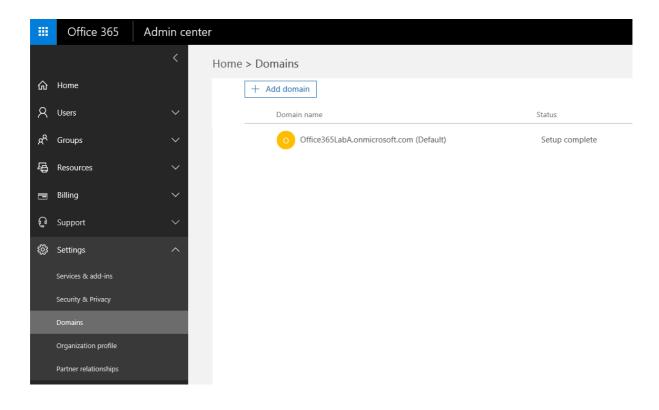

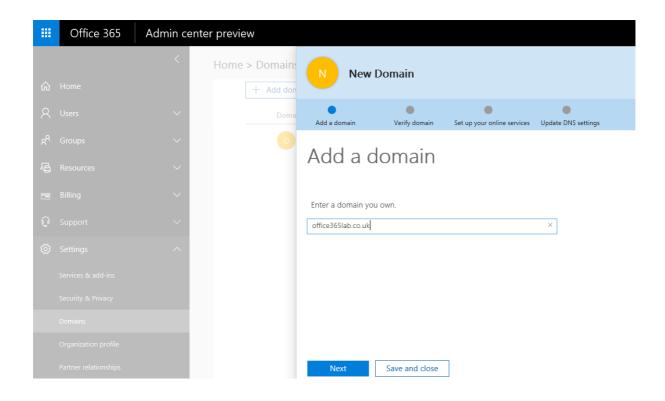

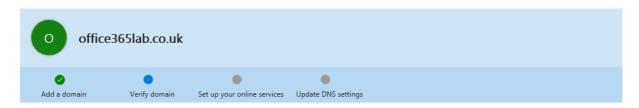

# Verify domain

TXT record MX Record

Verify by:

To keep your domain secure, we need you to prove that you own it. Adding the record below will prove that you own the domain, but it won't affect your existing email or other services.

Follow these step-by-step instructions to add the TXT records with the values below at your registrar, your DNS host.  $\nearrow$  (Not your registrar?)

 TXT name:
 @

 TXT value:
 MS=ms84494767

 TTL:
 3600

 Verify
 Back
 Save and close

⚠ We didn't find the record you added for office365lab.co.uk. If you just added this record please allow 5 to 10 minutes for the change to be replicated through the system, sometime it can take significantly longer depending on your registrar.

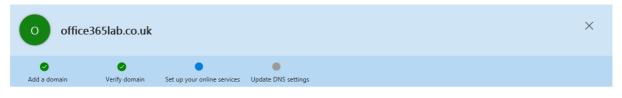

# Set up your online services

To set up your online services, you'll need to add one or more DNS records to your host.

## O Set up my online services for me. (Recommended)

Next, you'll update your name server DNS records to give Office 365 permission to set up the rest of your online services. This option is recommended if your domain doesn't have an existing website.

## I'll manage my own DNS records.

We will provide a list of DNS records that you will need to add to your domain at your registrar.

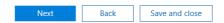

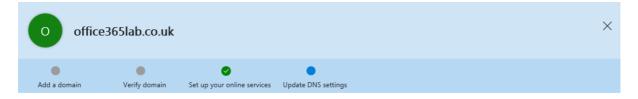

# Update DNS settings

Add DNS records for office365lab.co.uk at your registrar your DNS host. 🖉 (Not your registrar?)

↑ MX Records step-by-step instructions

|          | Priority | Host name | Points to address or value                     | TTL  |
|----------|----------|-----------|------------------------------------------------|------|
| Expected | 0        | @         | office365lab-co-uk.mail.protection.outlook.com | 3600 |

## ↑ CNAME Records step-by-step instructions

|          | Host name              | Points to address or value                | TTL  |
|----------|------------------------|-------------------------------------------|------|
| Expected | autodiscover           | autodiscover.outlook.com                  | 3600 |
| Expected | sip                    | sipdir.online.lync.com                    | 3600 |
| Expected | lyncdiscover           | webdir.online.lync.com                    | 3600 |
| Expected | msoid                  | clientconfig.microsoftonline-p.net        | 3600 |
| Expected | enterpriseregistration | enterpriseregistration.windows.net        | 3600 |
| Expected | enterpriseenrollment   | enterpriseenrollment.manage.microsoft.com | 3600 |

## ↑ SRV Records step-by-step instructions

|          | Service          | Protocol | Port | Weight | Priority | TTL  | Name | Target                 |
|----------|------------------|----------|------|--------|----------|------|------|------------------------|
| Expected | _sip             | _tls     | 443  | 1      | 100      | 3600 | @    | sipdir.online.lync.com |
| Expected | sipfederationtls | tcp      | 5061 | 1      | 100      | 3600 | @    | sipfed.online.lvnc.com |

## ↑ TXT Records step-by-step instructions

|          | TXT name | TXT value                                      | TTL  |
|----------|----------|------------------------------------------------|------|
| Expected | @        | v=spf1 include:spf.protection.outlook.com -all | 3600 |

 $\hfill \Box$  Skip this step - I have custom DNS records, so I'll add the records I need later. I understand that some Office 365 services may be unavailable until I manually add the records with my registrar.

⚠ Important: After you successfully complete this step, all email will be redirected to the new Office 365 email addresses.

Verify Back Exit

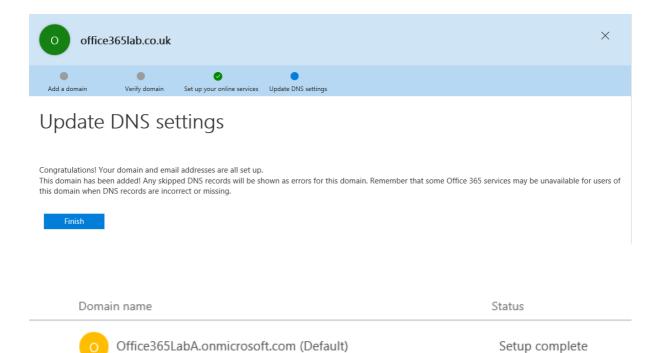

Setup complete

office365lab.co.uk

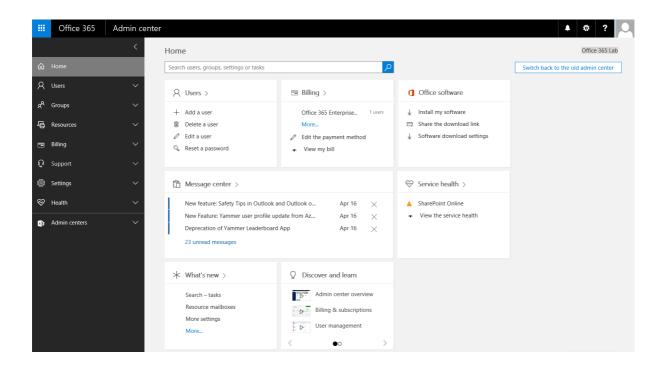

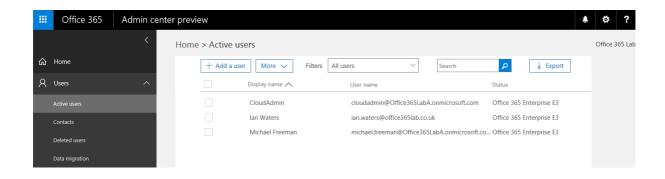

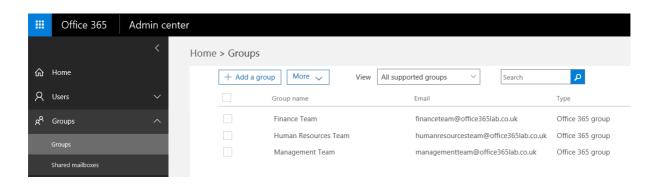

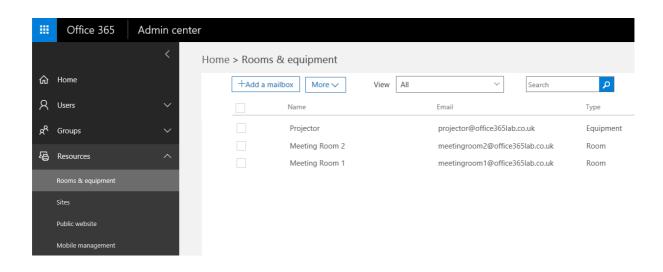

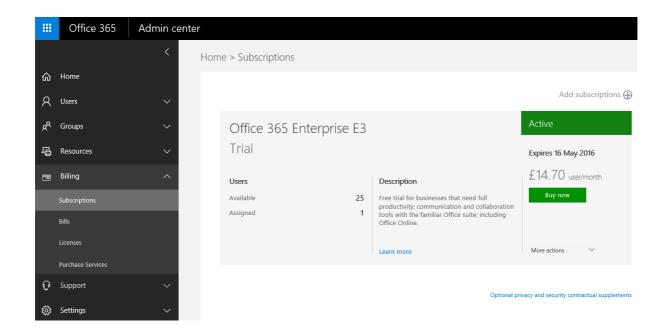

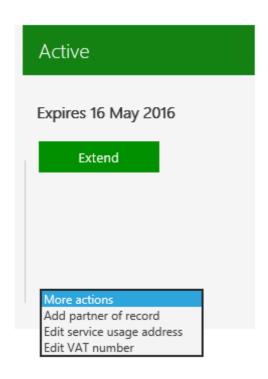

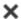

# Partner information (optional)

Are you currently working with a partner who helps you to deploy, optimize, or manage your online services? Enter their Microsoft Partner Network ID\* to associate them with this subscription. This association will allow your partner to service your organization better and optimize the use of your Microsoft Online Service. Association of a partner is optional, and there can only be one partner listed per subscription. Contact your partner for more information on the benefits of associating them with this subscription.

584653

Check ID

Partner found: Southern IT Networks Ltd

Add this partner to all of your subscriptions without an associated partner.

Submit

Cancel

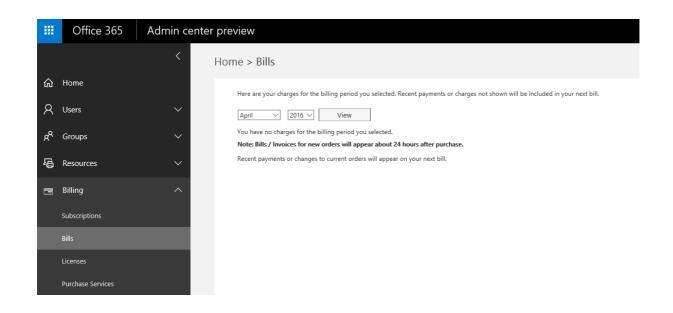

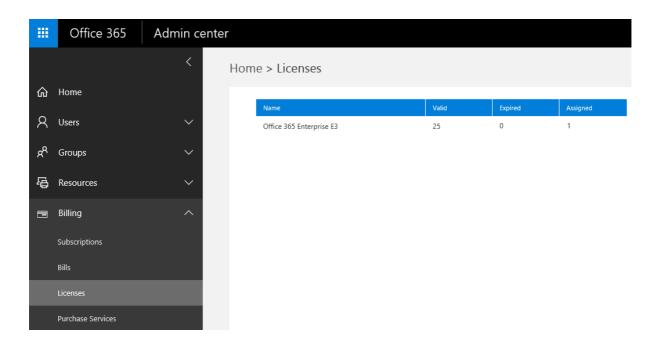

#### Office 365 health Top issues Create a service request Billing and product info Subscriptions, accounts, billing, partners, trials · Find and fix issues after adding your domain or Exchange No issues DNS records in Office 365 • Choose the Office software that users can install Identity Service No issues from the Office 365 portal Outlook, e-mail, calendar, tasks, shared resources Office 365 Portal No issues • Add your users and domain to Office 365 Office Subscription No issues Sites and document sharing SharePoint, OneDrive for Business, search OneDrive for Business No issues Help center Rights Management Service No issues User and domain management • Fix OneDrive for Business sync problems Users, groups, domains, sign-on • Export or backup email, contacts, and calendar to Service degraded ▼ an Outlook .pst file Identity management Skype for Business No issues • Find and fix issues after adding your domain or Active Directory, multi-factor, single sign-on No issues DNS records in Office 365 Office client subscription Yammer Enterprise No issues Word, Excel, PowerPoint, OneNote View details and history Online collaboration Issues detected Skype for Business, video conferencing, screen sharing, IM Get phone support or ask the community for help None Yammer Enterprise Social network, enterprise collaboration

## New service request

## 1. Identify the issue

- 2. Review suggestions
- 3. Add details

See all support tickets

4. Confirm and submit

# identify the issue

\* Feature:

| Domain Management                                                                                          |  |  |  |  |  |
|----------------------------------------------------------------------------------------------------|--|--|--|--|--|
| * Symptom:                                                                                                 |  |  |  |  |  |
| Add and verify domains                                                                                     |  |  |  |  |  |
| * Issue summary                                                                                            |  |  |  |  |  |
| Summarize your issue in one sentence.                                                                      |  |  |  |  |  |
| * Issue details                                                                                            |  |  |  |  |  |
| In a few sentences, tell us what's going on. It's helpful if you include the steps to re-create the issue. |  |  |  |  |  |
|                                                                                                    |  |  |  |  |  |

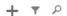

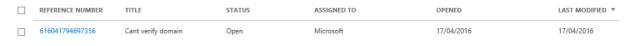

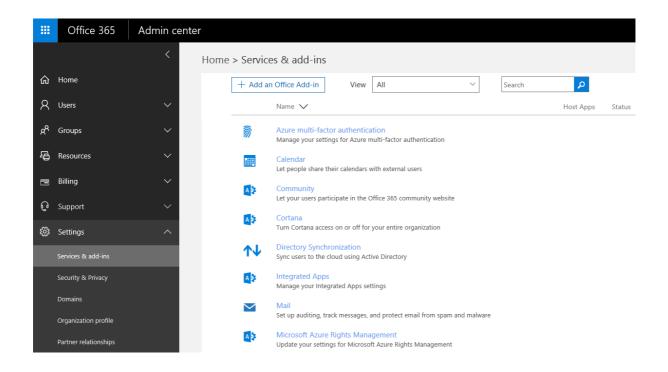

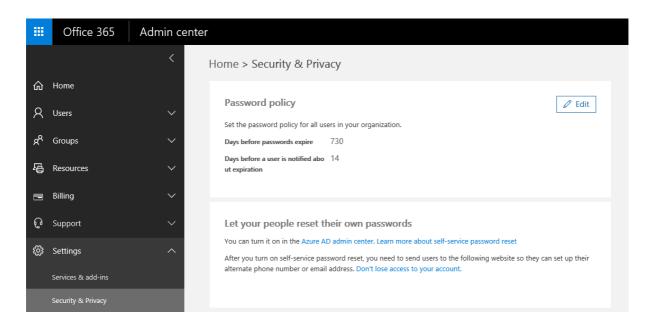

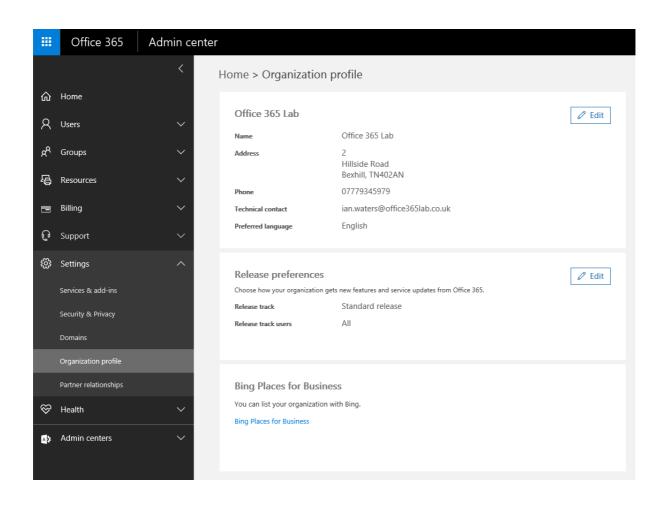

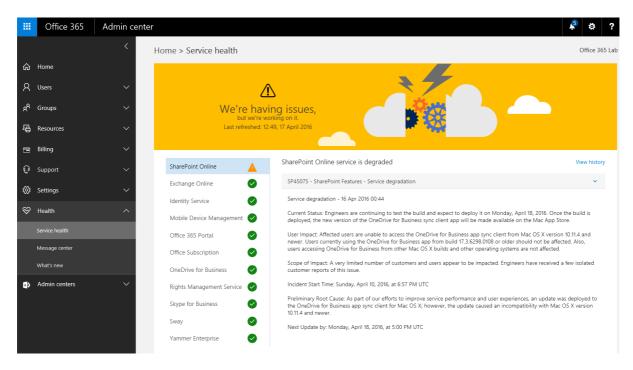

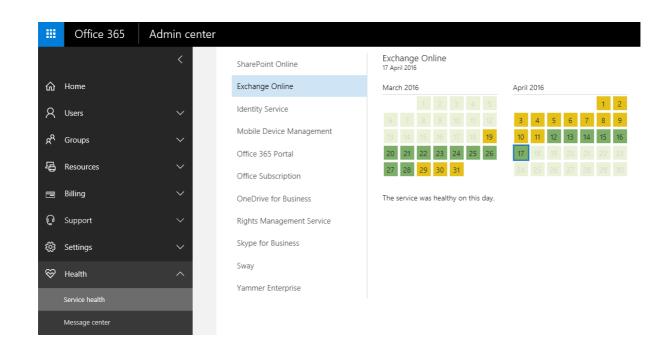

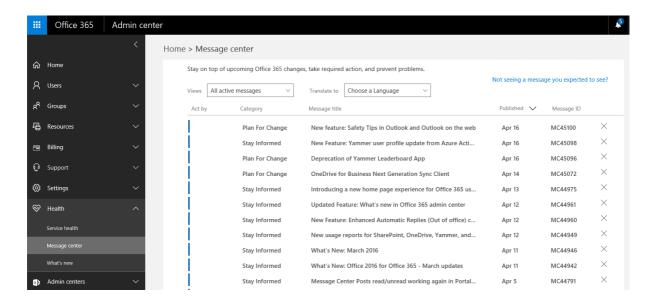

## Exchange admin center

## dashboard

recipients

permissions

compliance management

organization

protection

mail flow

mobile

public folders

unified messaging

hybrid

### Welcome

recipients

groups

contacts shared migration

organization

sharing add-ins

mobile

mobile device access
mobile device mailbox policies

hybrid

setup

permissions

user roles

Outlook Web App policies

protection malware filter

connection filter spam filter outbound spam quarantine action center

public folders

public folders
public folder mailboxes

compliance management

in-place eDiscovery & hold

auditing
data loss prevention
retention policies
retention tags
journal rules

mail flow

rules

message trace accepted domains remote domains email address policies connectors

unified messaging

UM dial plans UM IP gateways

# **Chapter 3: Integration Options for Businesses**

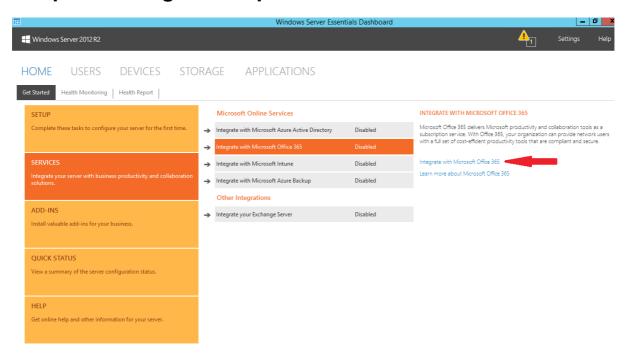

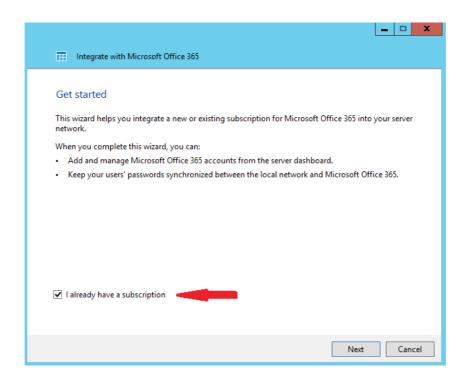

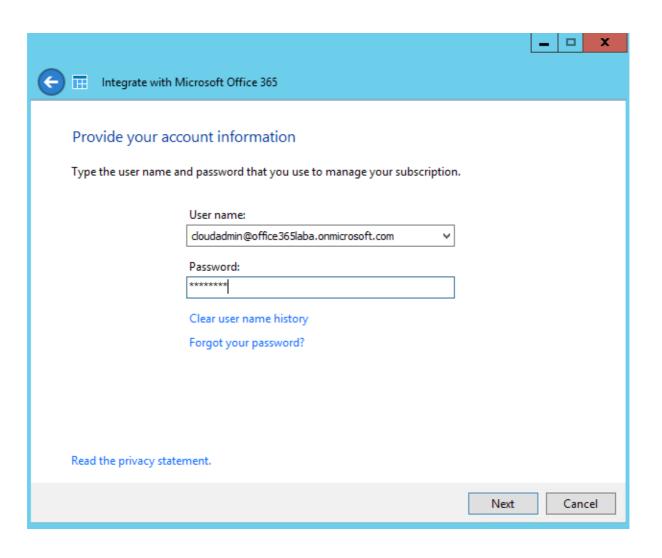

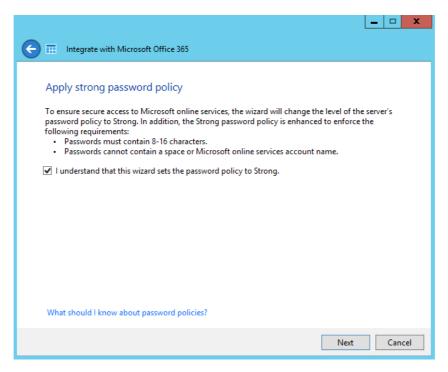

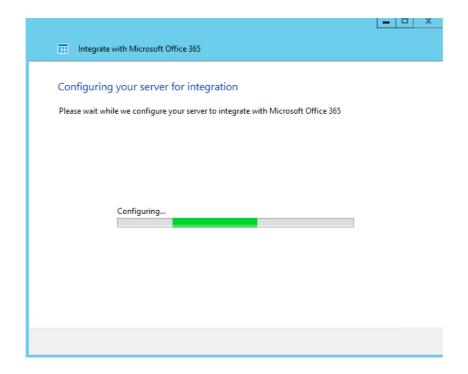

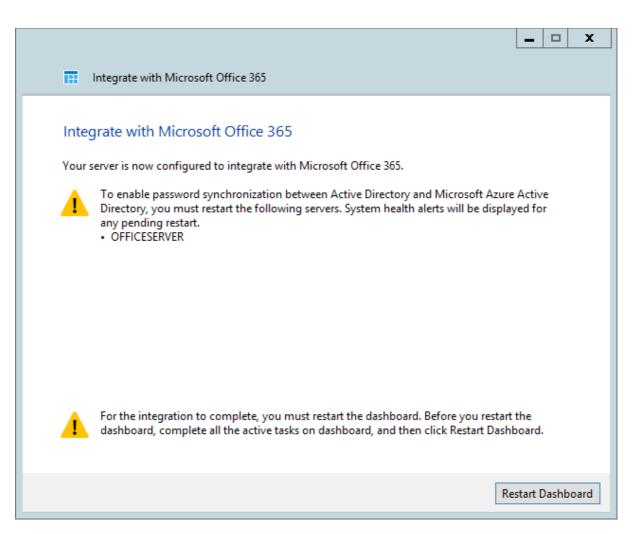

HOME USERS DEVICES STORAGE APPLICATIONS

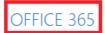

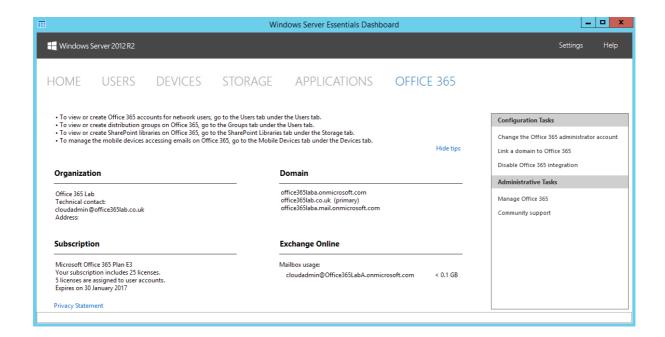

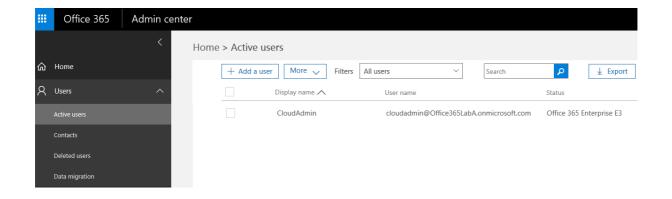

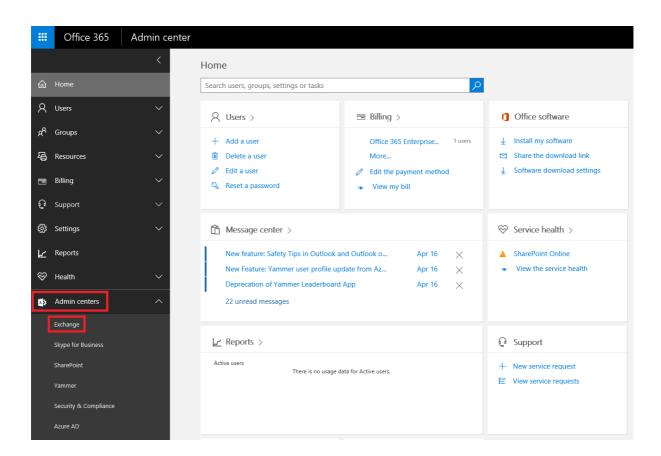

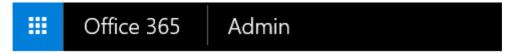

# Exchange admin center

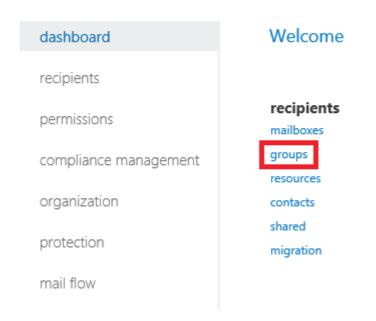

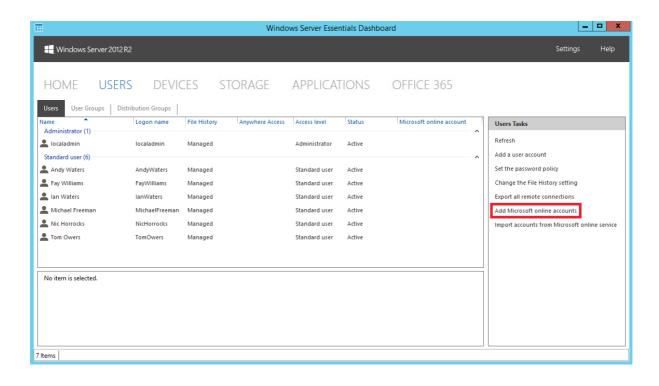

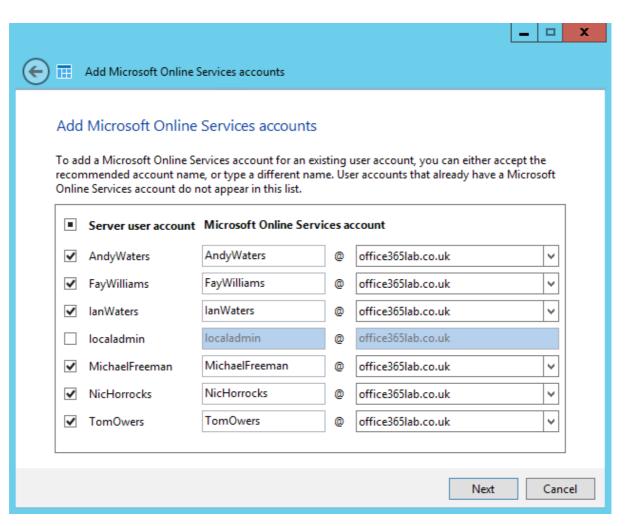

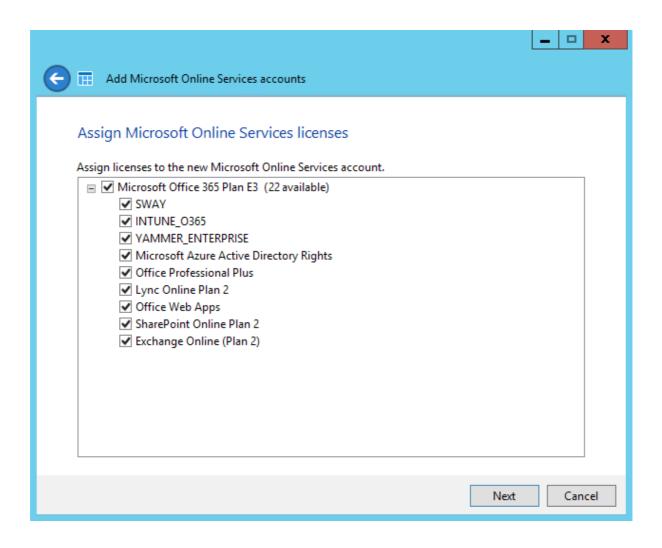

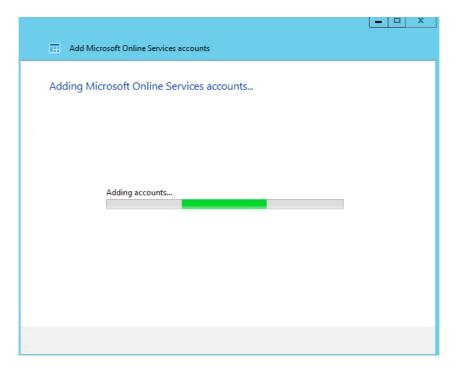

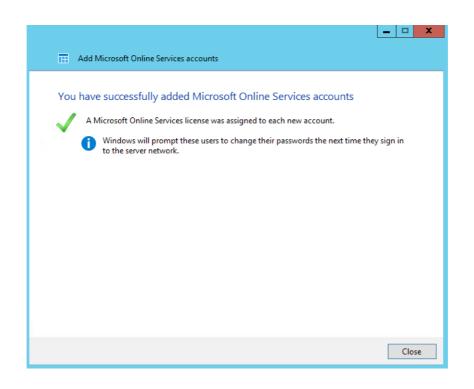

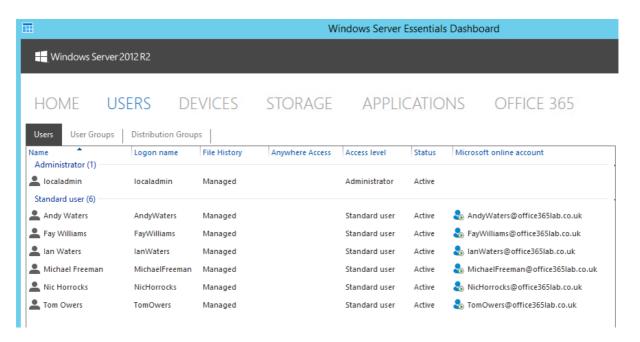

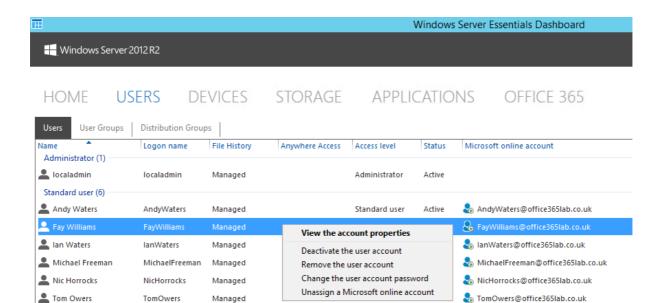

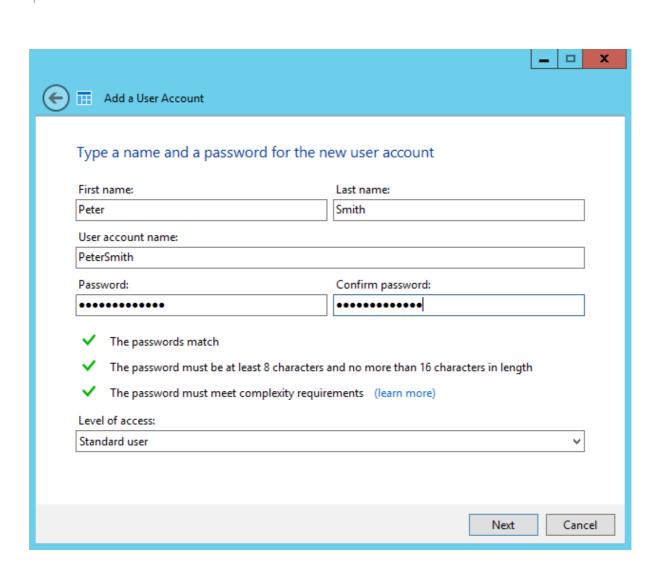

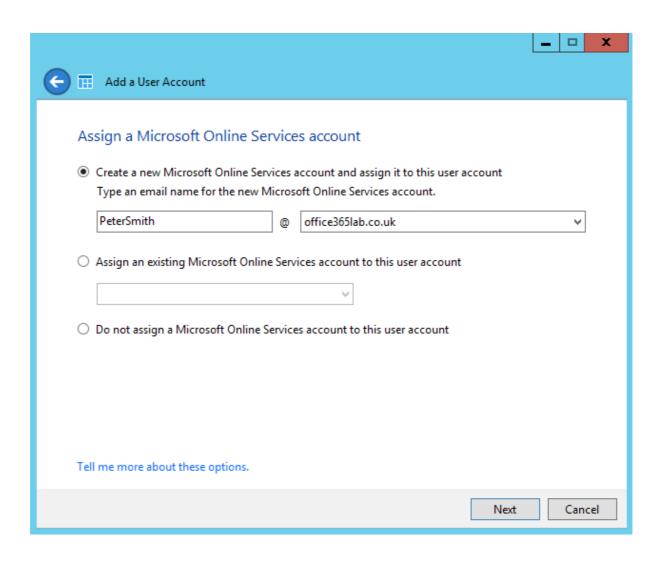

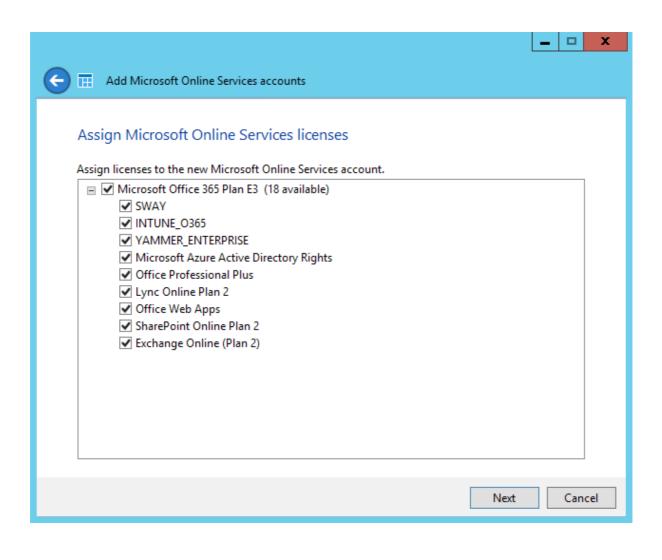

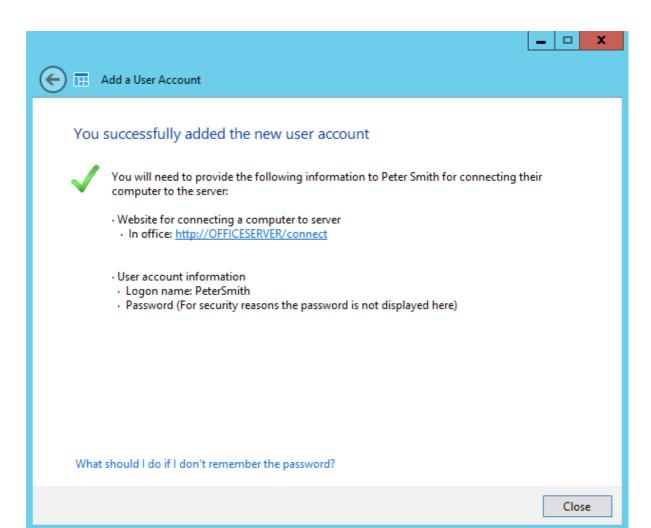

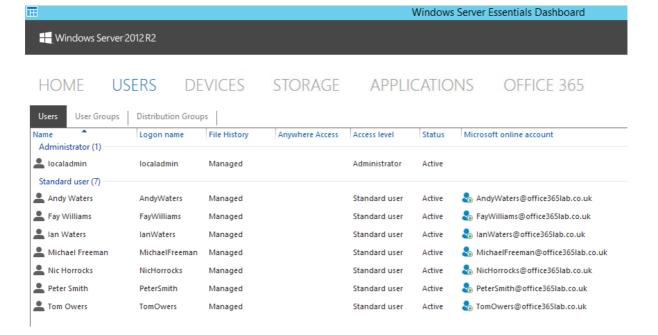

# **Chapter 4: Integration Options for Midsize and Enterprise Organizations**

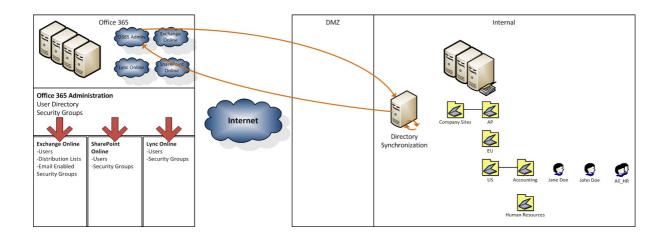

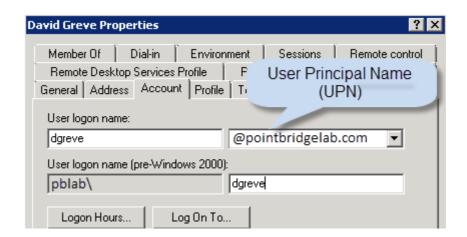

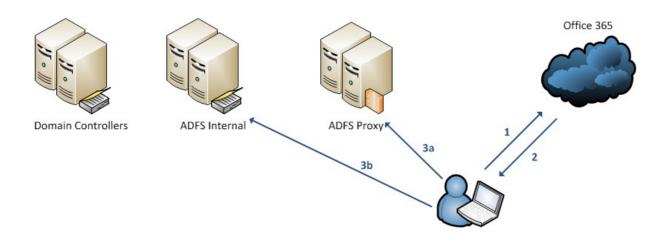

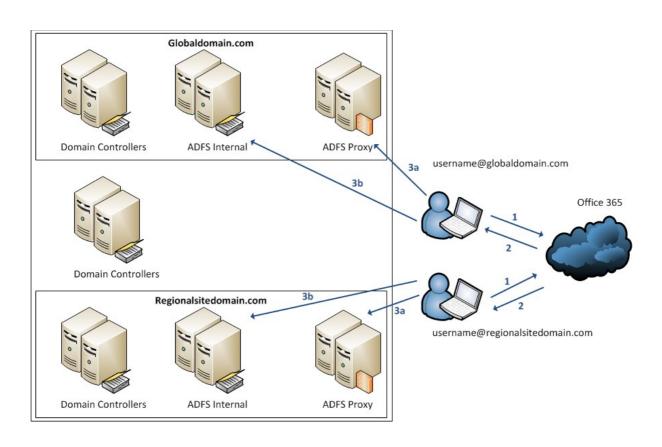

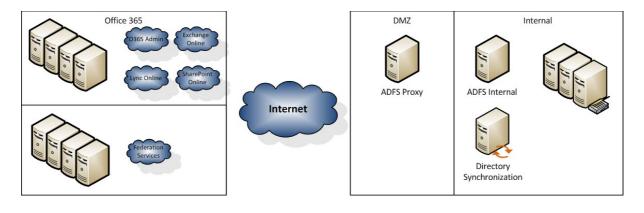

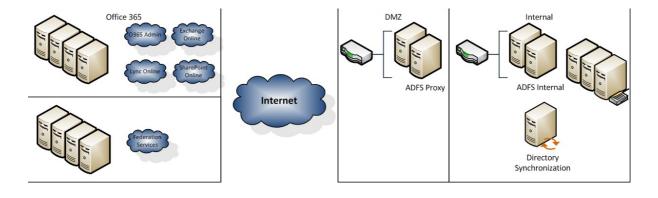

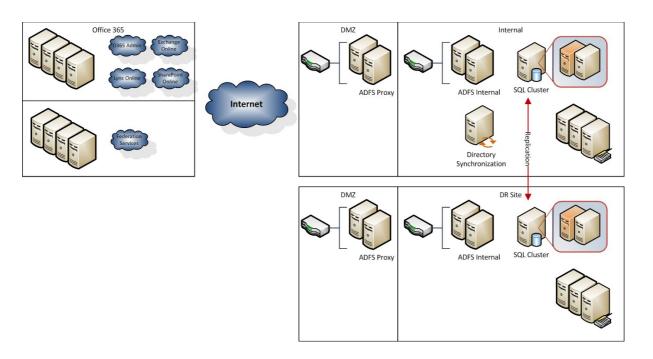

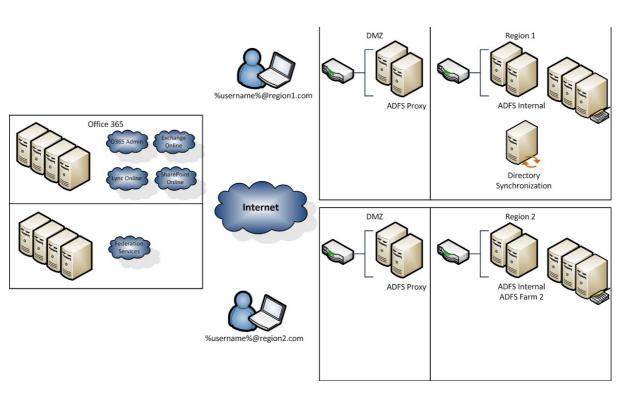

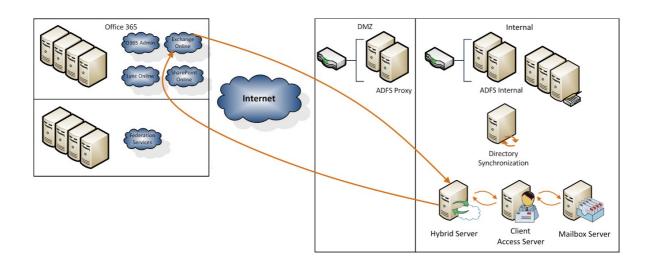

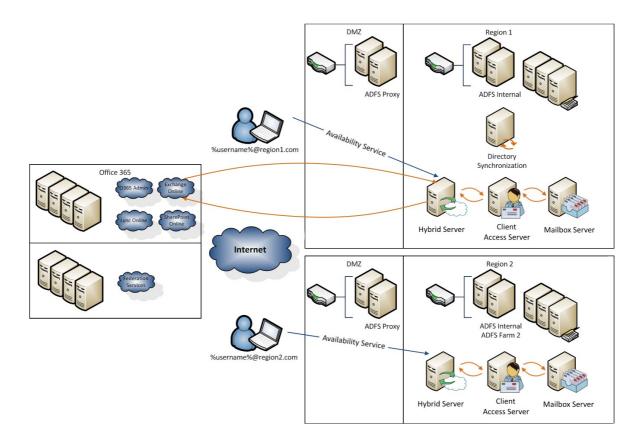

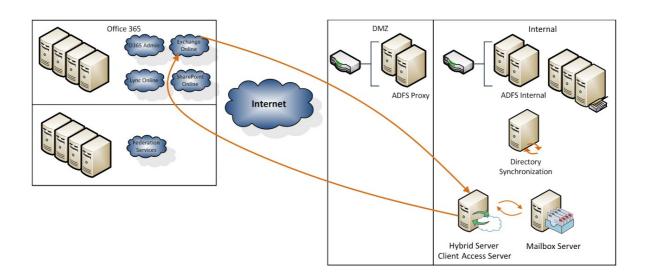

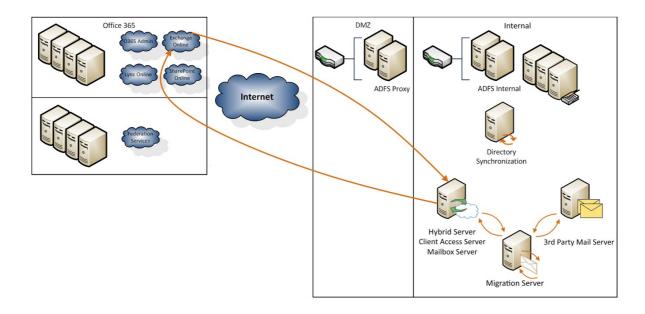

## **Chapter 5: Preparing for a Simple Migration**

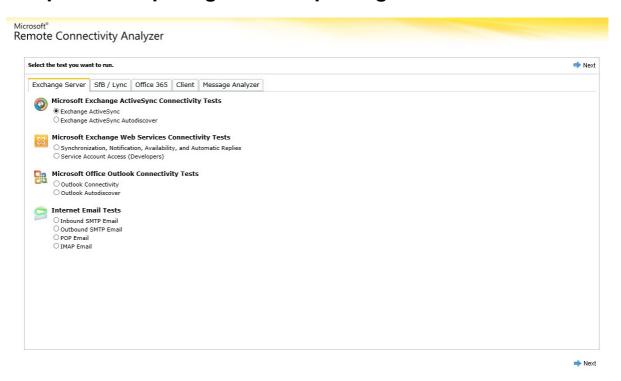

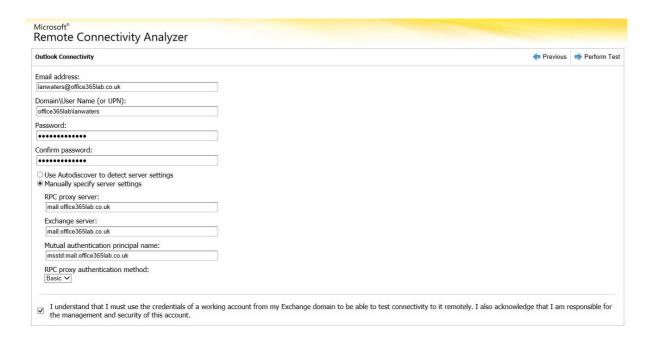

#### Microsoft\* Remote Connectivity Analyzer

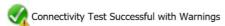

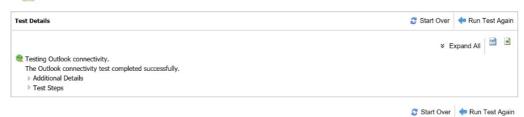

© 2013 Microsoft | Version 3.7 | Feedback | Privacy | Terms of Use

# **Chapter 6: Performing a Simple Migration**

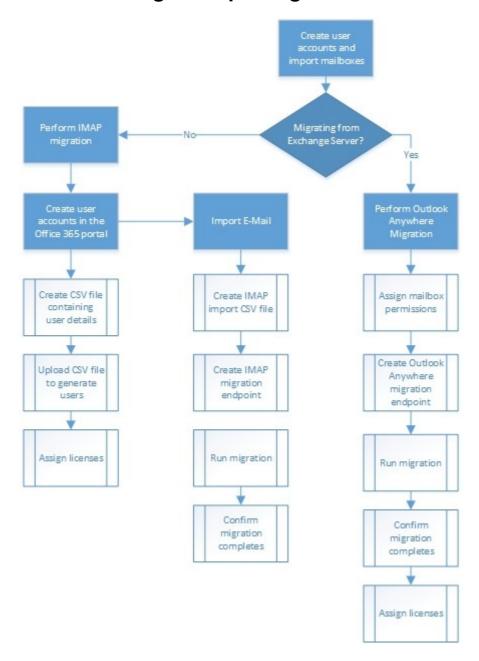

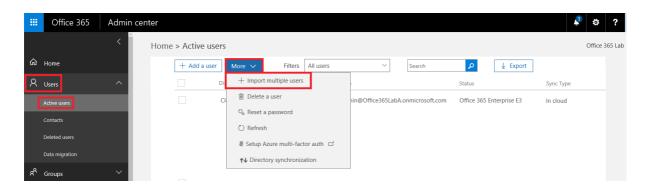

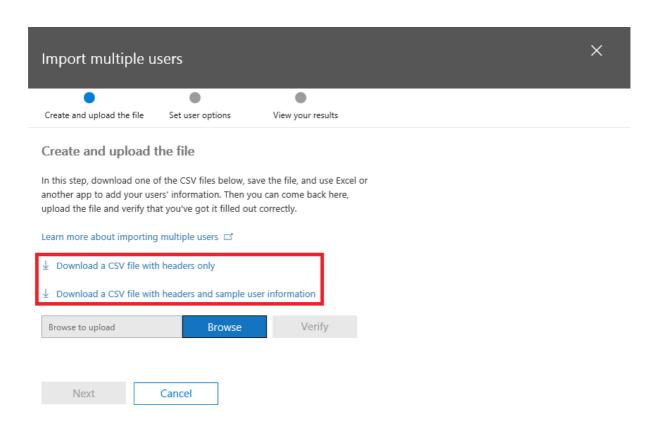

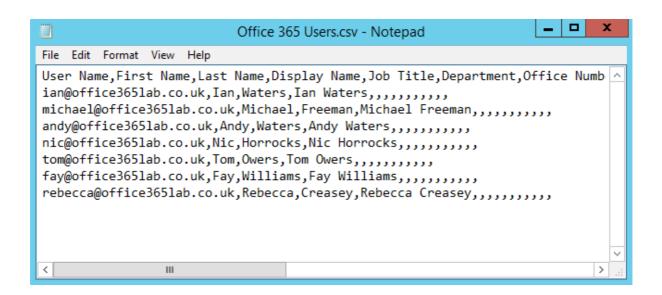

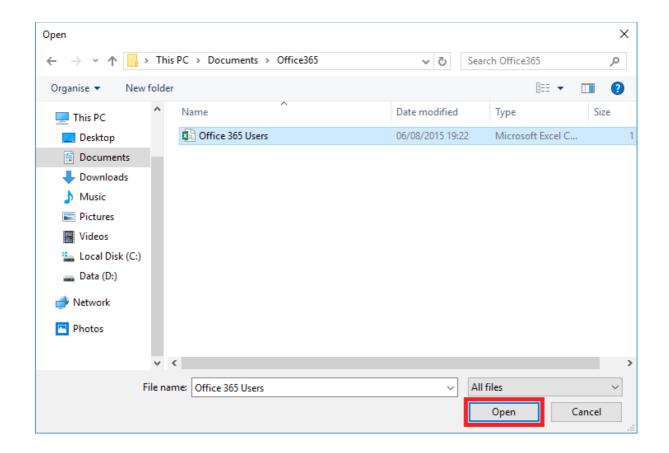

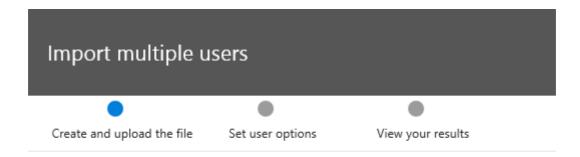

#### Create and upload the file

In this step, download one of the CSV files below, save the file, and use Excel or another app to add your users' information. Then you can come back here, upload the file and verify that you've got it filled out correctly.

Learn more about importing multiple users 😅

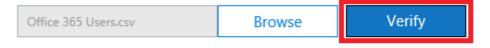

Your file looks good. Click or tap Next.

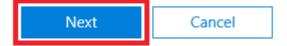

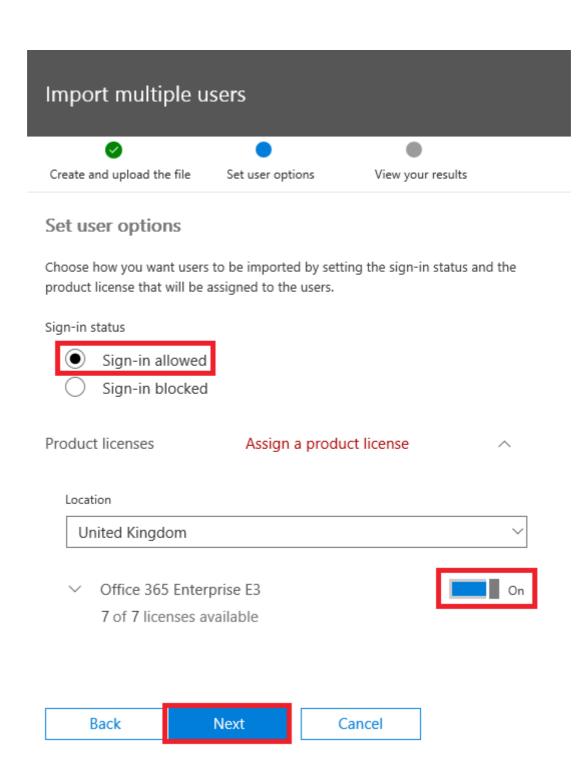

# Import multiple users Output Output

#### View your results

Here are your results reports. You can either download and save them, or email them to yourself and others.

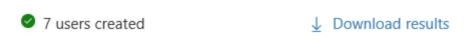

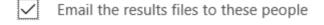

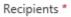

cloudadmin@Office365LabA.onmicrosoft.com

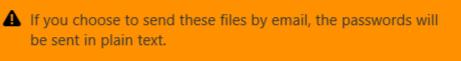

Send and close

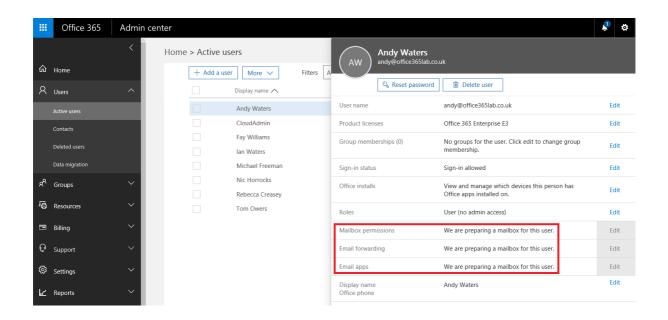

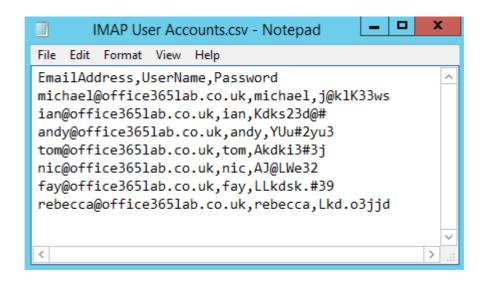

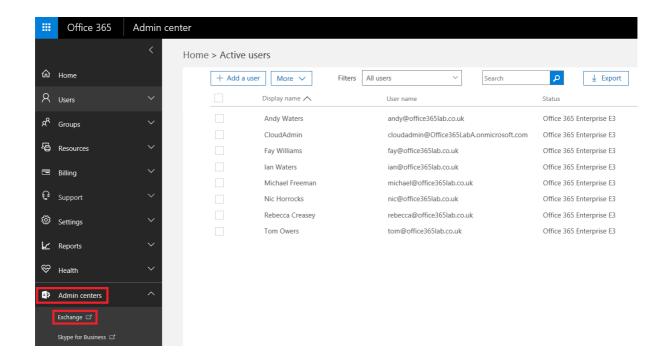

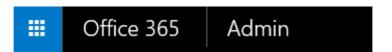

# Exchange admin center

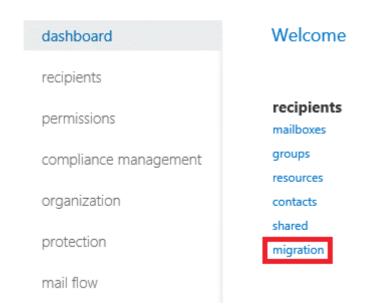

# Exchange admin center

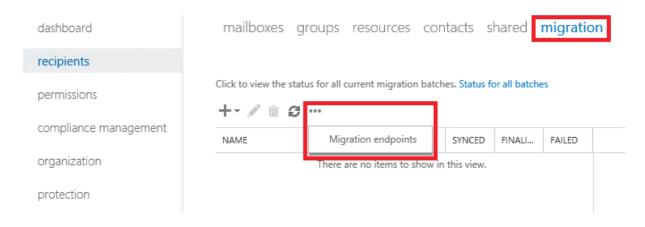

#### migration endpoints

Migration endpoints are management objects that describe the remote server and the connections that can be associated with one or more batches. Learn more

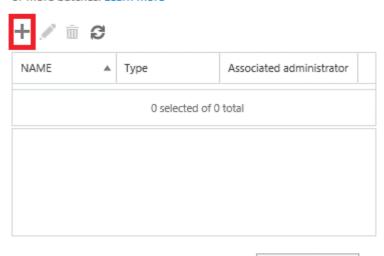

Close

#### new migration endpoint Select the migration endpoint type

The type of migration endpoint to create depends on the migration type you use to migrate mailboxes. Select Exchange Remote for migrating mailboxes to and from Exchange Online in a hybrid deployment. Select Outlook Anywhere for migrating mailboxes to Exchange Online using a cutover or staged Exchange migration. Select IMAP for IMAP migrations. Learn more

| O Exchange Remote |
|-------------------|
| Outlook Anywhere  |
|                   |

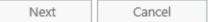

# new migration endpoint IMAP migration configuration

Enter the connection settings for the server you want to migrate email from. These settings will be used for other IMAP migration batches. Learn more

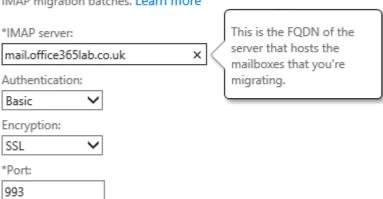

Back Next Cancel

## new migration endpoint Enter general information

Enter the value for the general information for the migration endpoint that'll be applied to the associated migrations. Learn more

| *Migration endpoint name:             |
|---------------------------------------|
| IMAP Server Migration                 |
| Maximum concurrent migrations:        |
| 10                                    |
| Maximum concurrent incremental syncs: |
| 10                                    |

Back new Cancel

#### migration endpoints

Migration endpoints are management objects that describe the remote server and the connections that can be associated with one or more batches. Learn more

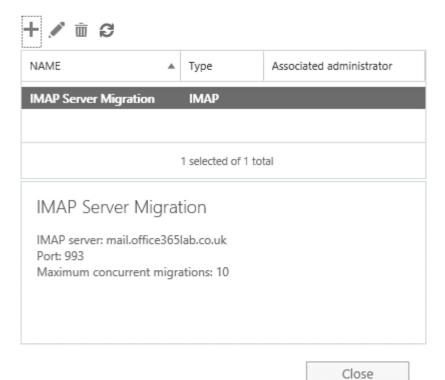

₩ Office 365 Admin

## Exchange admin center

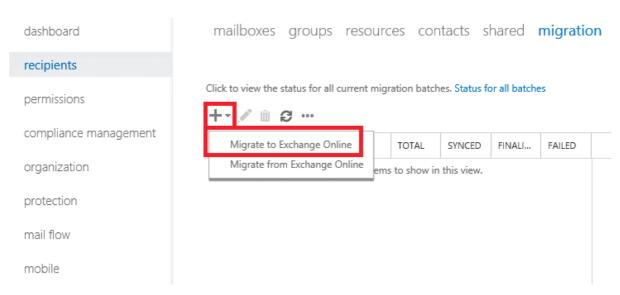

#### new migration batch Select a migration type

The migration type to use depends on your existing email system, how many mailboxes you want to migrate, and whether you plan to maintain some mailboxes in your on-premises organization or migrate them all to the cloud. You'll also want to consider how long the migration will take and whether user identity will be managed in your on-premises organization or in Office 365.

#### Learn more

| ( | Remote move migration | (supported by | Exchange Server | 2010 and later versions) |
|---|-----------------------|---------------|-----------------|--------------------------|
|   |                       |               |                 |                          |

- O Staged migration (supported by Exchange Server 2003 and Exchange Server 2007 only)
- O Cutover migration (supported by Exchange Server 2003 and later versions)
- IMAP migration (supported by Exchange and other email systems)

Select this to copy the contents of user mailboxes from an IMAP messaging system to Exchange Online. The Exchange Online mailboxes must be provisioned before you can migrate email data using an IMAP migration.

Learn more

Next Cancel

new migration batch Select the users

Use a CSV file to specify the mailboxes you'd like to migrate.

Learn more

Specify the users with a CSV file

Allow unknown columns in the CSV file IMAP User Accounts.csv change

7 mailboxes to migrate

Back Next Cancel

## new migration batch IMAP migration configuration

Enter the connection settings for the server you want to migrate email from. These settings will be used for other IMAP migration batches. Learn more

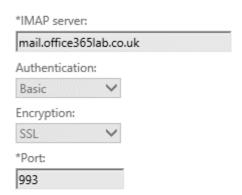

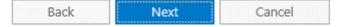

#### new migration batch Move configuration

These configuration settings will be applied to the new batch. Learn more

\*New migration batch name:

IMAP User Accounts

Exclude folders:

Exclude Folder

Deleted Items

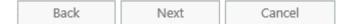

#### new migration batch Start the batch

A new migration batch will be created after you click new. Learn more

\*After the batch is complete, a report will be sent to the following recipients. You must select at least one recipient to receive this report.

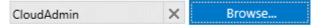

Please select the preferred option to start the batch:

O Manually start the batch later (by selecting it in the migration dashboard and then clicking Start)

Automatically start the batch

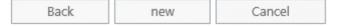

#### Exchange admin center

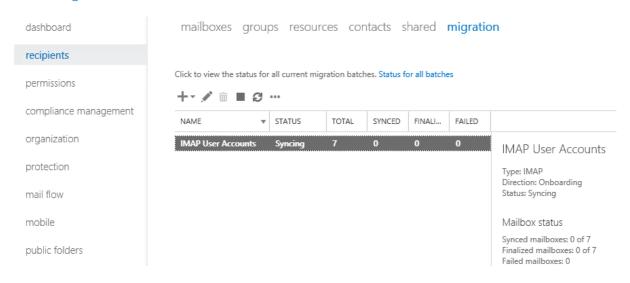

#### IMAP User Accounts

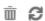

| IDENTITY                   | * | STATUS | ITEMS SYNCED | ITEMS SKIPPED |  |  |
|----------------------------|---|--------|--------------|---------------|--|--|
| andy@office365lab.co.uk    |   | Synced | 2            | 0             |  |  |
| fay@office365lab.co.uk     |   | Synced | 2            | 0             |  |  |
| ian@office365lab.co.uk     |   | Synced | 7            | 0             |  |  |
| michael@office365lab.co.uk |   | Synced | 2            | 0             |  |  |
| nic@office365lab.co.uk     |   | Synced | 3            | 0             |  |  |
| rebecca@office365lab.co.uk |   | Synced | 7            | 0             |  |  |
| tom@office365lab.co.uk     |   | Synced | 3            | 0             |  |  |
|                            |   |        |              |               |  |  |
|                            |   |        |              |               |  |  |
|                            |   |        |              |               |  |  |
|                            |   |        |              |               |  |  |
| 1 selected of 7 total      |   |        |              |               |  |  |

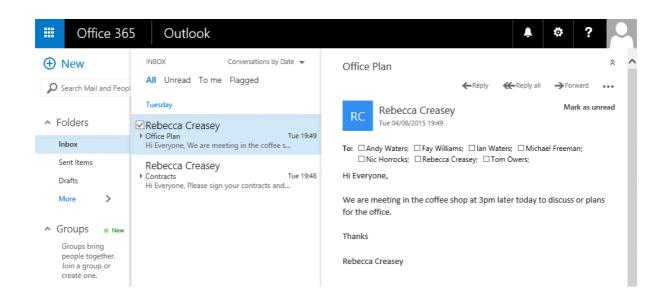

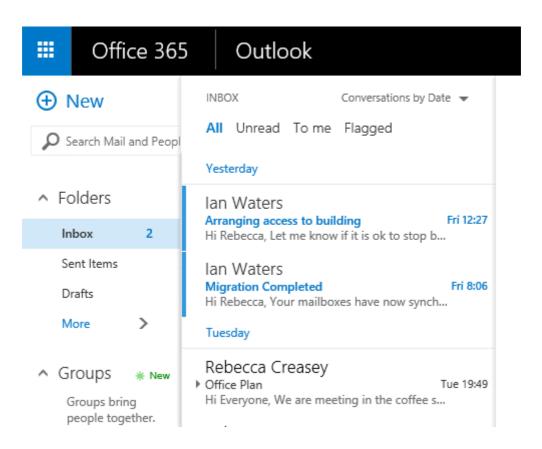

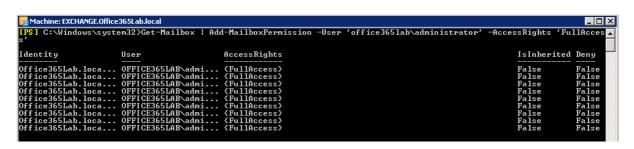

#### new migration endpoint Select the migration endpoint type

The type of migration endpoint to create depends on the migration type you use to migrate mailboxes. Select Exchange Remote for migrating mailboxes to and from Exchange Online in a hybrid deployment. Select Outlook Anywhere for migrating mailboxes to Exchange Online using a cutover or staged Exchange migration. Select IMAP for IMAP migrations.

Learn more

| 0 | Excha | nge | Rem | ote |
|---|-------|-----|-----|-----|
|   |       |     |     |     |

Outlook Anywhere

OIMAP

Next

Cancel

# new migration endpoint Enter on-premises account credentials

Enter the email address of one of the users whose on-premises mailbox will be migrated using this endpoint. Also enter the name and password for an on-premises user account that has administrative privileges to perform the migration. This information will be used to detect the migration endpoint and test the connectivity to the user mailbox. Learn more

Email address:

administrator@office365lab.co.uk

Account with privileges (domain\user name):

office365lab\administrator

Password of account with privileges:

•••••

Back Next Cancel

#### new migration endpoint Confirm the migration endpoint

The connection settings for this migration batch have been automatically selected based on the migration endpoints created in your organization. Learn more

We couldn't detect your server settings. Please enter them. The migration service failed to detect the migration endpoint using the Autodiscover service. Consider using the Exchange Remote Connectivity Analyzer (https://testexchangeconnectivity.com) to diagnose the connectivity issues.

\*Exchange server:

mail.office365lab.co.uk

\*RPC proxy server:

mail.office365lab.co.uk

Authentication:

NTLM

Mailbox Permission:

Domain Admin 
Skip verification

Back Next Cancel

## new migration endpoint Enter general information

Enter the value for the general information for the migration endpoint that'll be applied to the associated migrations. Learn more

| *Migration endpoint name:             |   |
|---------------------------------------|---|
| On-Prem Exchange                      |   |
| Maximum concurrent migrations:        |   |
| 10                                    |   |
| Maximum concurrent incremental syncs: |   |
| 10                                    | ~ |

Back new Cancel

#### new migration batch Select a migration type

The migration type to use depends on your existing email system, how many mailboxes you want to migrate, and whether you plan to maintain some mailboxes in your on-premises organization or migrate them all to the cloud. You'll also want to consider how long the migration will take and whether user identity will be managed in your on-premises organization or in Office 365.

#### Learn more

- O Remote move migration (supported by Exchange Server 2010 and later versions)
- O Staged migration (supported by Exchange Server 2003 and Exchange Server 2007 only)
- Cutover migration (supported by Exchange Server 2003 and later versions)
- O IMAP migration (supported by Exchange and other email systems)

Select this option to migrate all your onpremises mailboxes to Exchange Online over a few days. All the mailboxes will be migrated in a single batch and user identity will be managed in Office 365 after the cutover migration. A maximum of 2,000 mailboxes can be migrated using this option. If you want to migrate more than 2,000 mailboxes, use the staged or remote migration options.

Learn more

Next Cancel

#### On-Prem to Office 365 Migration

#### i c

| IDENTITY                     | STATUS       | ITEMS SYNCED | ITEMS SKIPPED |  |
|------------------------------|--------------|--------------|---------------|--|
| Administrator@office365lab.c | Provisioning | 0            | 0             |  |
| Andy@office365lab.co.uk      | Provisioning | 0            | 0             |  |
| Fay@office365lab.co.uk       | Provisioning | 0            | 0             |  |
| lan@office365lab.co.uk       | Provisioning | 0            | 0             |  |
| info@office365lab.co.uk      | Provisioning | 0            | 0             |  |
| jack@porteraccountants.com   | Provisioning | 0            | 0             |  |
| Michael@office365lab.co.uk   | Provisioning | 0            | 0             |  |
| Nic@office365lab.co.uk       | Provisioning | 0            | 0             |  |
| orders@office365lab.co.uk    | Provisioning | 0            | 0             |  |
| peter@smithdesigns.com       | Provisioning | 0            | 0             |  |
| Rebecca@office365lab.co.uk   | Provisioning | 0            | 0             |  |
| Tom@office365lab.co.uk       | Provisioning | 0            | 0             |  |
|                              |              |              |               |  |
| 1 selected of 12 total       |              |              |               |  |

Close

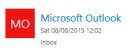

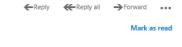

To: CloudAdmin;

#### Migration batch On-Prem to Office 365 Migration has finished initial sync

Started by: cloudadmin@Office365LabA.onmicrosoft.com

Date: 08 August 2015 Run time: 10 minutes

Synced: Mailboxes - 8, Groups - 2, Contacts - 2

Total: Mailboxes - 8, Groups - 2, Contacts - 2

#### Click here to download the success report. You may be required to sign in.

1 You have to assign a license to each new mailbox in Office 365 before it's available to the user. Learn more about licensing requirements

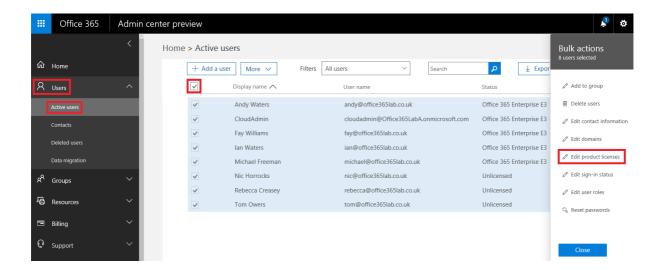

## Replace existing products

8 users selected

Select product licenses you want to replace for selected users

# Location [No change] Office 365 Enterprise E3 Microsoft Planner Sway Mobile Device Management for Office 365 (These licenses do not need to be individually assigned) Yammer Enterprise Azure Rights Management Office 365 ProPlus Skype for Business Online (Plan 2) Office Online SharePoint Online (Plan 2) Exchange Online (Plan 2) This product configuration will replace 8 people's existing products. Remove all product licenses from the selected users. They may have limited or no access to Office 365 until you assign product licenses again.

Replace

Back

Cancel

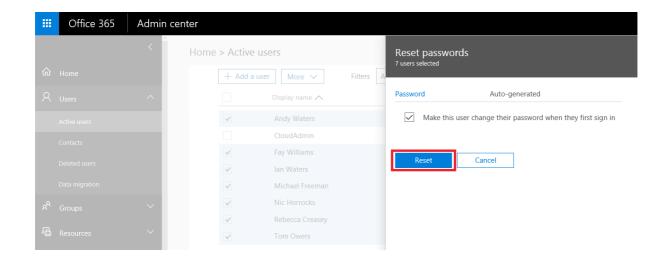

# **Chapter 7: Preparing for a Hybrid Deployment and Migration**

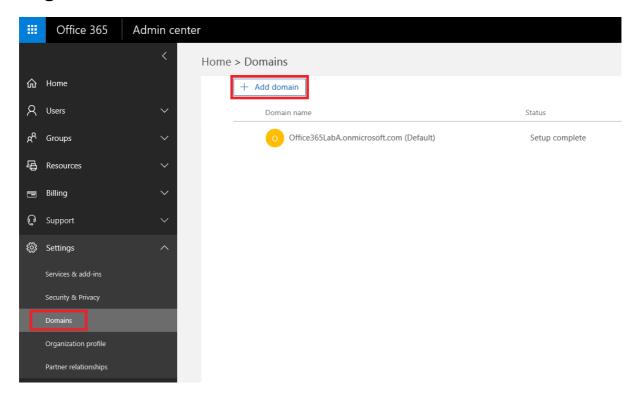

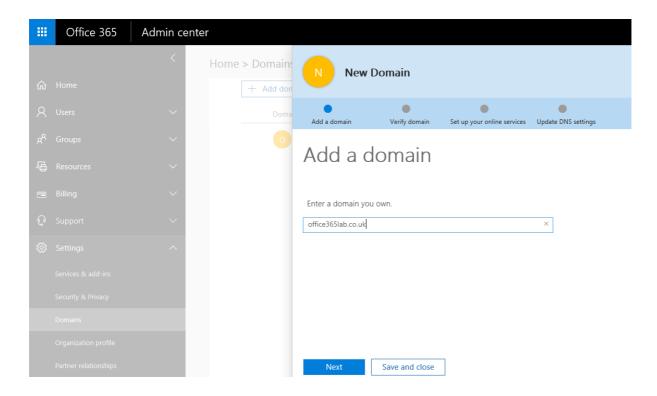

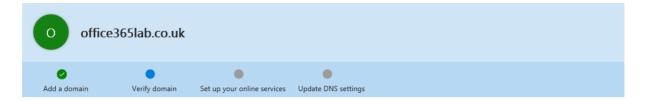

# Verify domain

To keep your domain secure, we need you to prove that you own it. Adding the record below will prove that you own the domain, but it won't affect your existing email or other services.

Follow these step-by-step instructions to add the TXT records with the values below at your registrar, your DNS host. 🖉 (Not your registrar?)

Verify by: TXT record MX Record

TXT name: @

TXT value: MS=ms84494767

TTL: 3600

Verify Back Save and close

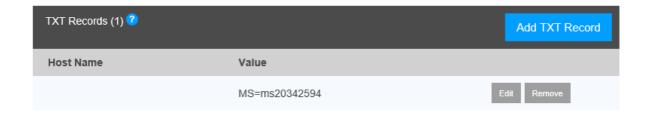

⚠ We didn't find the record you added for office365lab.co.uk. If you just added this record please allow 5 to 10 minutes for the change to be replicated through the system, sometime it can take significantly longer depending on your registrar.

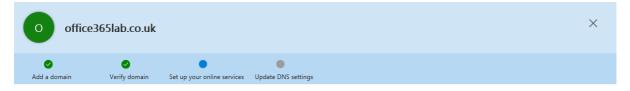

# Set up your online services

To set up your online services, you'll need to add one or more DNS records to your host.

Set up my online services for me. (Recommended)

Next, you'll update your name server DNS records to give Office 365 permission to set up the rest of your online services. This option is recommended if your domain doesn't have an existing website.

[I] I'll manage my own DNS records.

We will provide a list of DNS records that you will need to add to your domain at your registrar.

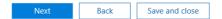

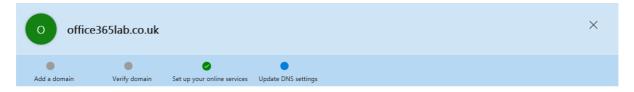

# Update DNS settings

Add DNS records for office365lab.co.uk at your registrar your DNS host. 🖉 (Not your registrar?)

↑ MX Records step-by-step instructions

|          | Priority | Host name | Points to address or value                     | ΠL   |
|----------|----------|-----------|------------------------------------------------|------|
| Expected | 0        | @         | office365lab-co-uk.mail.protection.outlook.com | 3600 |

↑ CNAME Records step-by-step instructions

|          | Host name              | Points to address or value                | TTL  |
|----------|------------------------|-------------------------------------------|------|
| Expected | autodiscover           | autodiscover.outlook.com                  | 3600 |
| Expected | sip                    | sipdir.online.lync.com                    | 3600 |
| Expected | lyncdiscover           | webdir.online.lync.com                    | 3600 |
| Expected | msoid                  | clientconfig.microsoftonline-p.net        | 3600 |
| Expected | enterpriseregistration | enterpriseregistration.windows.net        | 3600 |
| Expected | enterpriseenrollment   | enterpriseenrollment.manage.microsoft.com | 3600 |
|          |                        |                                           |      |

↑ SRV Records step-by-step instructions

|          | Service          | Protocol | Port | Weight | Priority | TTL  | Name | Target                 |
|----------|------------------|----------|------|--------|----------|------|------|------------------------|
| Expected | _sip             | _tls     | 443  | 1      | 100      | 3600 | @    | sipdir.online.lync.com |
| Expected | sipfederationtls | _tcp     | 5061 | 1      | 100      | 3600 | @    | sipfed.online.lync.com |

↑ TXT Records step-by-step instructions

|          | TXT name | TXT value                                      | ΠL   |
|----------|----------|------------------------------------------------|------|
| Expected | @        | v=spf1 include:spf.protection.outlook.com -all | 3600 |

 $\hfill \Box$  Skip this step - I have custom DNS records, so I'll add the records I need later. I understand that some Office 365 services may be unavailable until I manually add the records with my registrar.

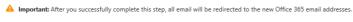

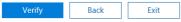

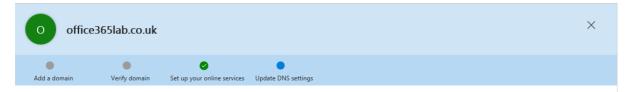

# Update DNS settings

Congratulations! Your domain and email addresses are all set up.

This domain has been added! Any skipped DNS records will be shown as errors for this domain. Remember that some Office 365 services may be unavailable for users of this domain when DNS records are incorrect or missing.

Office365LabA.onmicrosoft.com (Default)

Office365lab.co.uk

Setup complete

Setup complete

Office 365

#### Office 365 health, readiness, and connectivity checks

We'll look at how you're set up now and check for settings that might cause problems. Our results will identify possible issues and suggest changes you can make to have the best experience with Office 365.

Select how we should run our checks and then click Next to get started.

Quick (basic checks that complete in just a few minutes)

🗹 Advanced (detailed checks that can take up to an hour to run, including checks for enterprise scenarios such as directory synchronization)

Next

Cancel

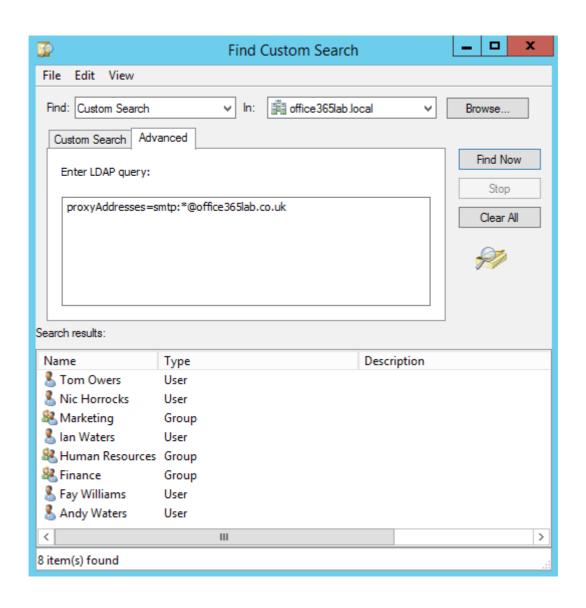

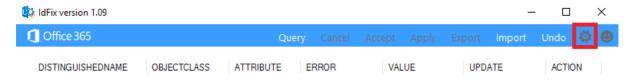

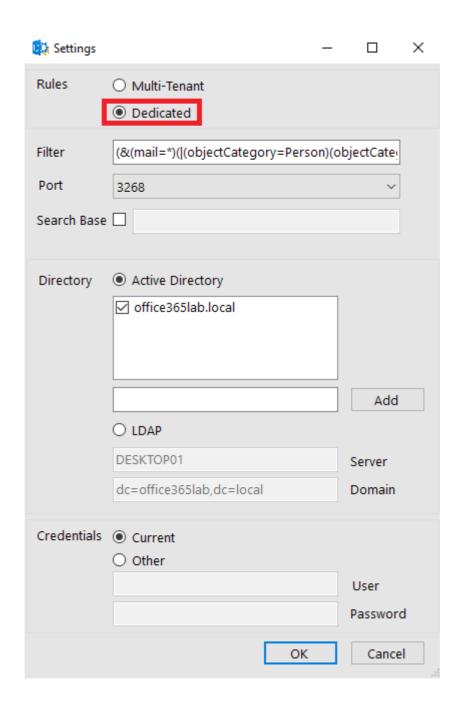

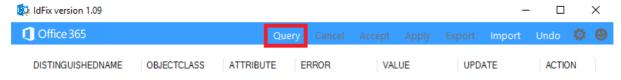

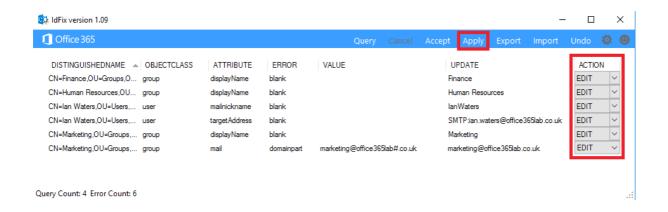

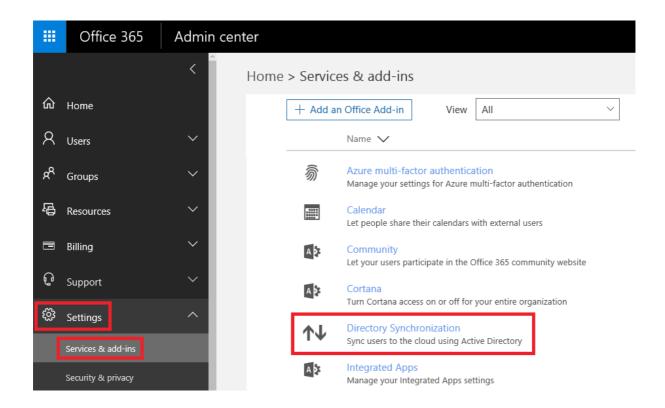

# **↑ Uirectory Synchronization**

#### Active Directory preparation

Active Directory synchronization allows your company's administrators to continuously sync your existing on-premises user and group accounts with Azure Active Directory.

This option is pretty technical and isn't for everyone. Before setting up Active Directory synchronization, we'll run a few checks to better understand your environment and business needs.

Close

Office 365 Setup

# Let's check your directory

We'll scan your directory to discover how many objects you have to sync and which domains you're using now.

Step 1 Evaluate solution

Step 2 Verify domains

Step 3
Set up Azure AD Connect

Start scan

← Back

## Evaluating directory synchronization setup

Running diagnostics requires installing an app on your machine. This app assists in identifying any issues in your environment.

(Cancel will take you back to the previous page without diagnosis)

Click here to learn what this feature does

Run checks

Cancel

Office 365

Evaluation scan completed successfully, return to directory synchronization setup wizard

All results Issues

There are no items to show in this view.

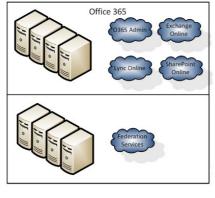

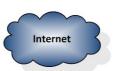

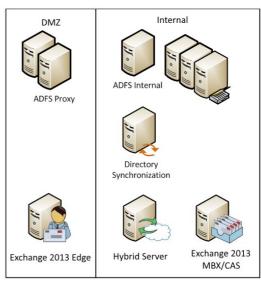

#### Bandwidth Calculator

Enter two values, push Calc on the missing third value!

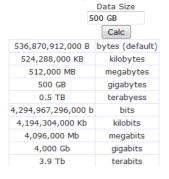

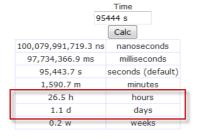

| Бресе          |                           |  |
|----------------|---------------------------|--|
| 45 Mbps        |                           |  |
|                | Calc                      |  |
| 45,000,000 bps | bits per second (default) |  |
| 45,000 Kbps    | kilo bits per second      |  |
| 45 Mbps        | mega bits per second      |  |
| 5,625,000 Bps  | bytes per second          |  |
| 5,493.2 KBps   | kilobytes per second      |  |
| 5.4 MBps       | megabytes per second      |  |
| 27.8 T1        | T1s                       |  |
| 4.3 e10        | 10Mbps ethernet           |  |
| 0.4 e100       | 100Mbps ethernet          |  |
|                |                           |  |

Speed

#### Bandwidth Calculator

Enter two values, push Calc on the missing third value!  $\underline{\quad \text{Data Size}} \underline{\quad}$ 

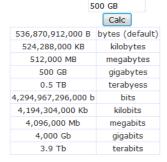

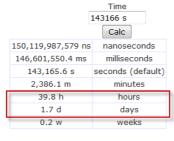

| Calc           |                           |  |
|----------------|---------------------------|--|
| 30,000,000 bps | bits per second (default) |  |
| 30,000 Kbps    | kilo bits per second      |  |
| 30 Mbps        | mega bits per second      |  |
| 3,750,000 Bps  | bytes per second          |  |
| 3,662.1 KBps   | kilobytes per second      |  |
| 3.6 MBps       | megabytes per second      |  |
| 18.5 T1        | T1s                       |  |
| 2.9 e10        | 10Mbps ethernet           |  |
| 0.3 e100       | 100Mbps ethernet          |  |

Speed

30 Mbps

#### Bandwidth Calculator

Enter two values, push Calc on the missing third value!  $\underline{\quad \text{Data Size}} \underline{\quad}$ 

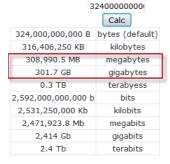

|                   | 24 h              |
|-------------------|-------------------|
|                   | Calc              |
| 90,596,966,400 ns | nanoseconds       |
| 88,473,600 ms     | milliseconds      |
| 86,400 s          | seconds (default) |
| 1,440 m           | minutes           |
| 24 h              | hours             |
| 1 d               | days              |
| 0.1 w             | weeks             |
|                   |                   |

Time

| Speed          |                           |
|----------------|---------------------------|
| 30 Mbps        |                           |
|                | Calc                      |
| 30,000,000 bps | bits per second (default) |
| 30,000 Kbps    | kilo bits per second      |
| 30 Mbps        | mega bits per second      |
| 3,750,000 Bps  | bytes per second          |
| 3,662.1 KBps   | kilobytes per second      |
| 3.6 MBps       | megabytes per second      |
| 18.5 T1        | T1s                       |
| 2.9 e10        | 10Mbps ethernet           |
| 0.3 e100       | 100Mbps ethernet          |

## Chapter 8: Deploying a Hybrid Infrastructure - AD FS

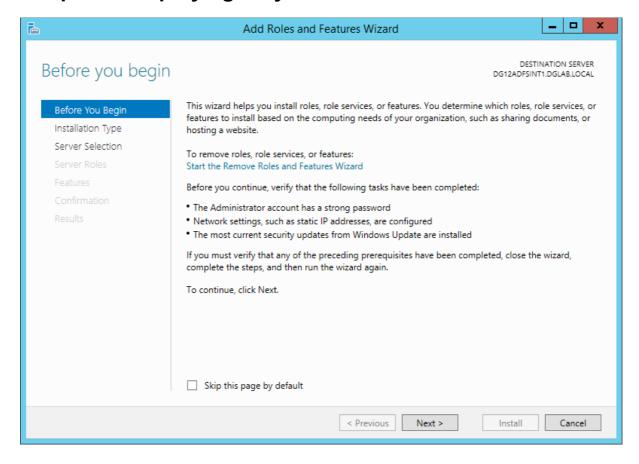

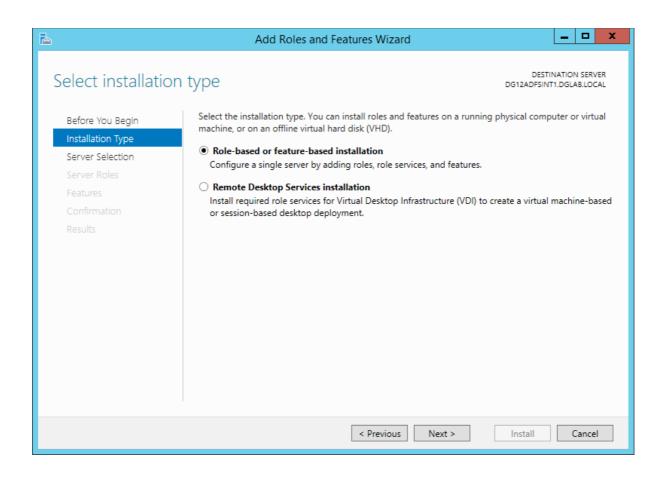

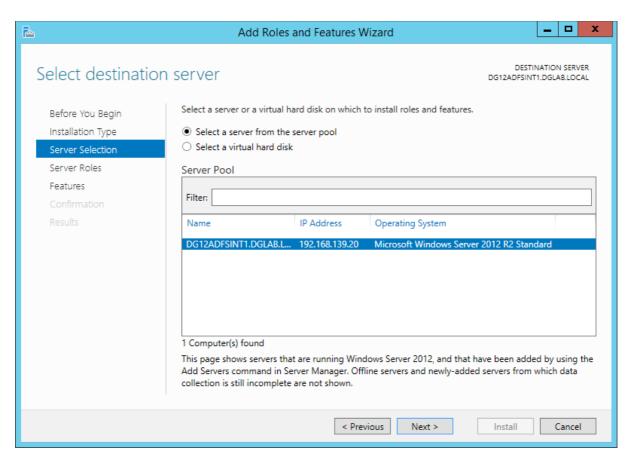

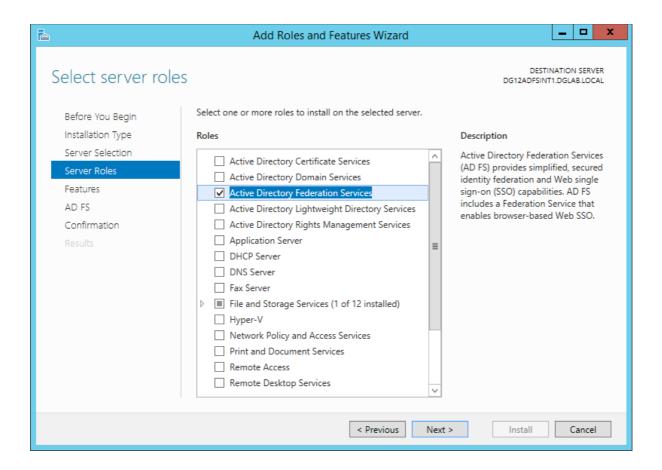

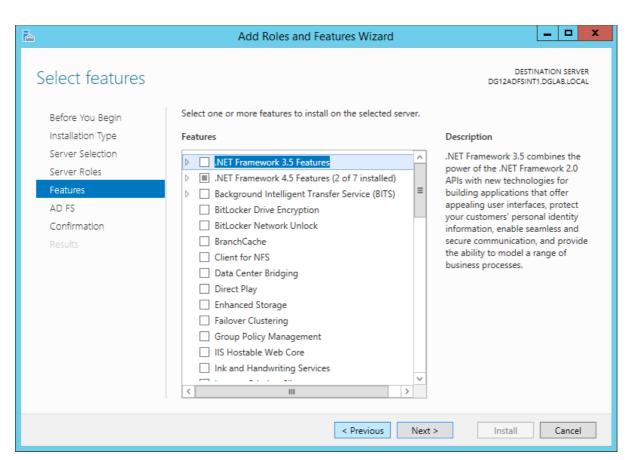

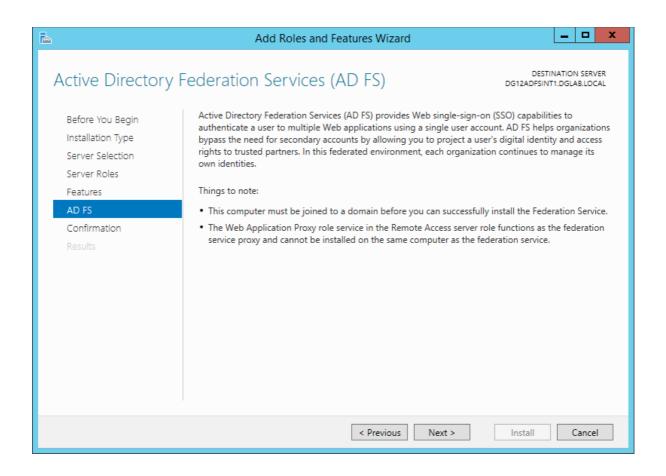

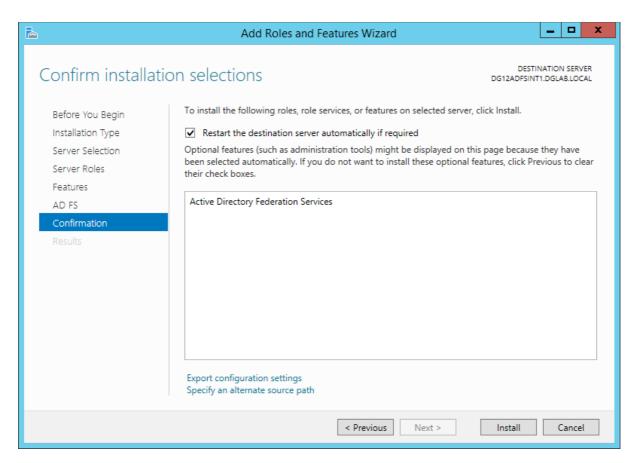

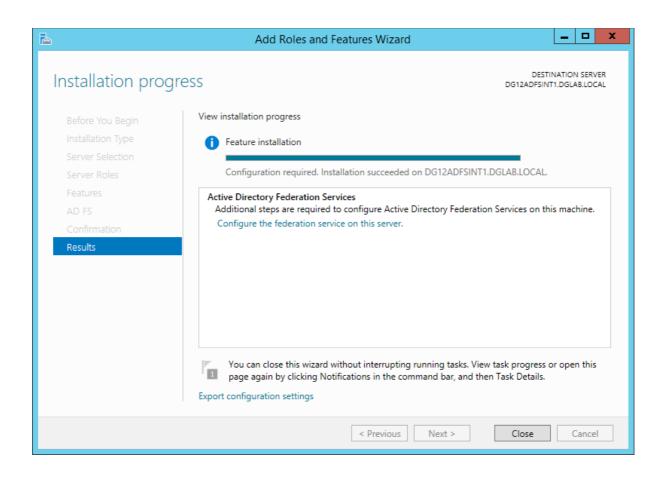

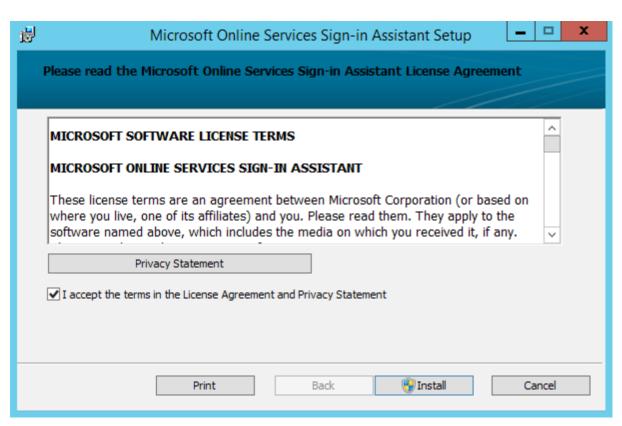

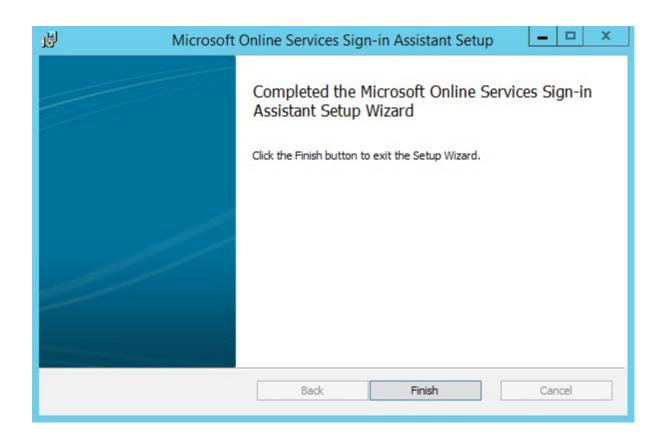

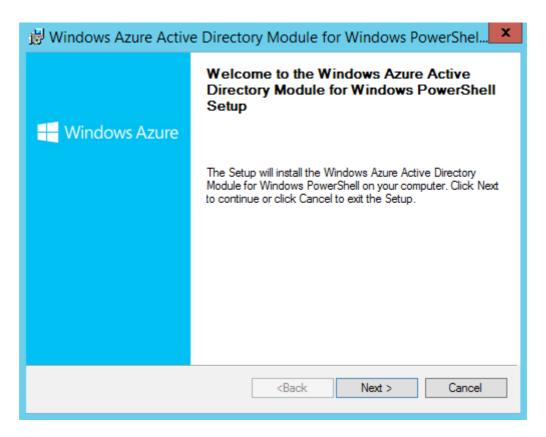

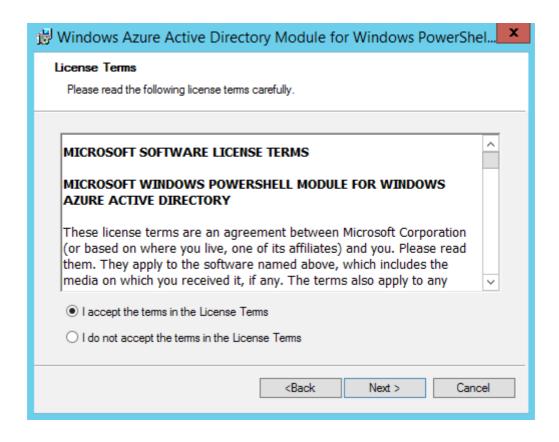

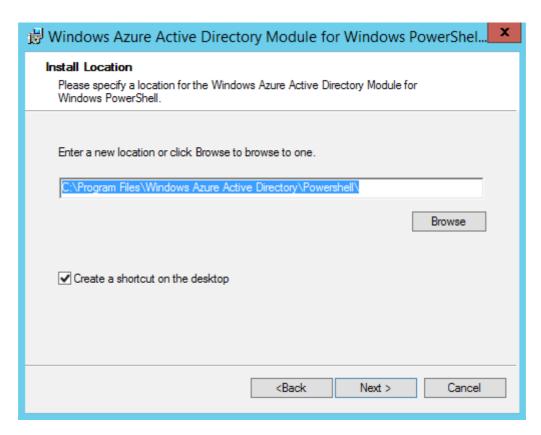

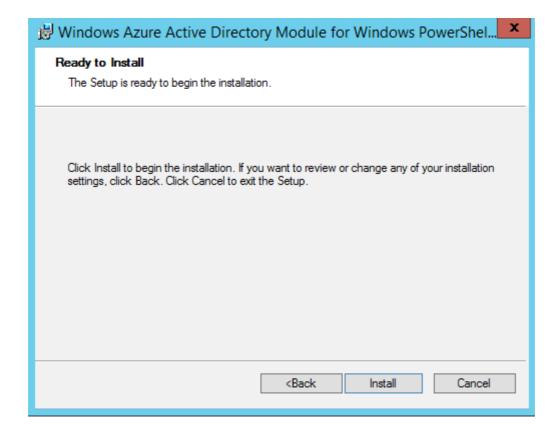

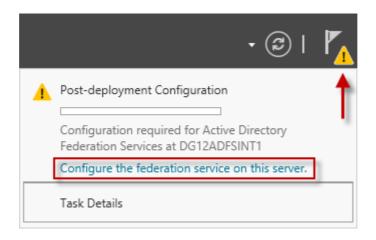

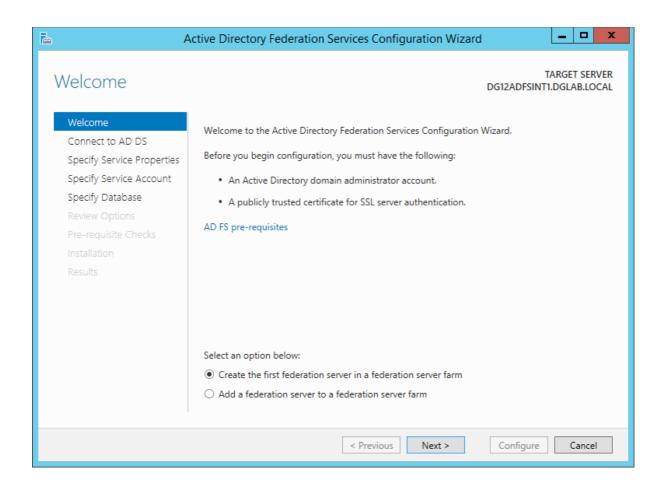

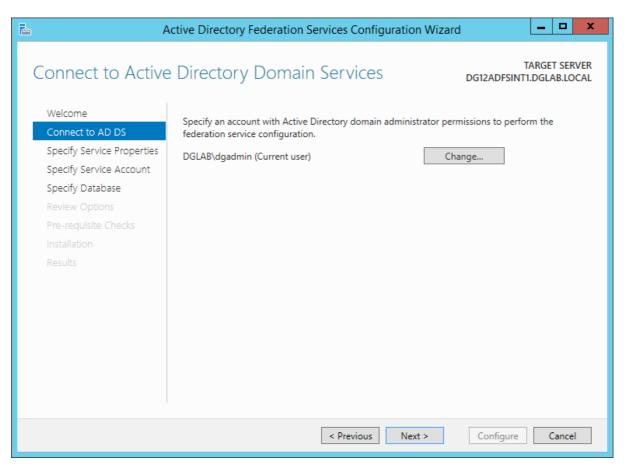

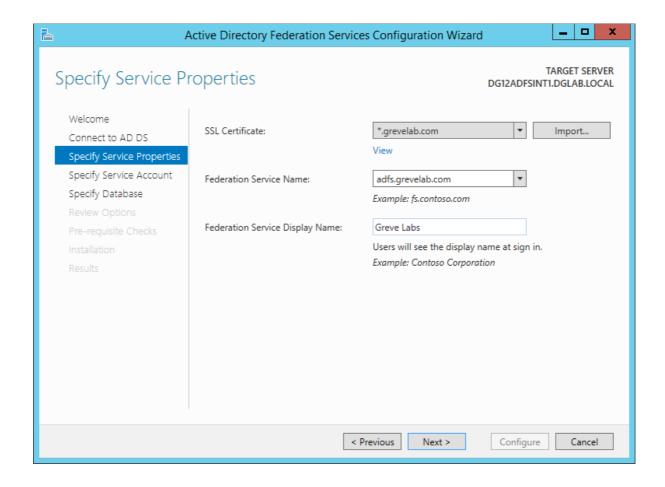

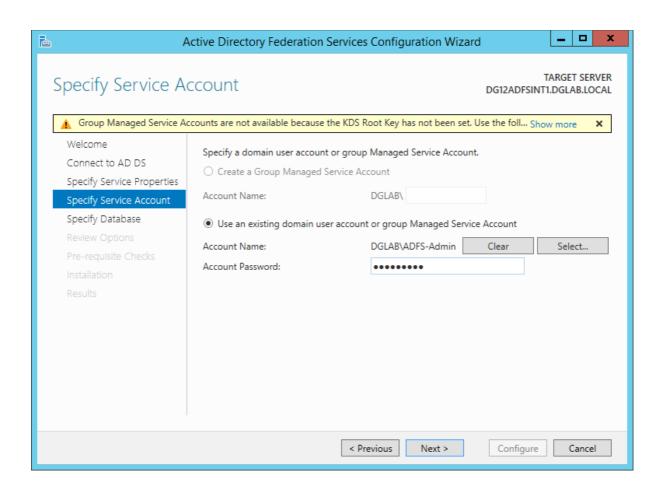

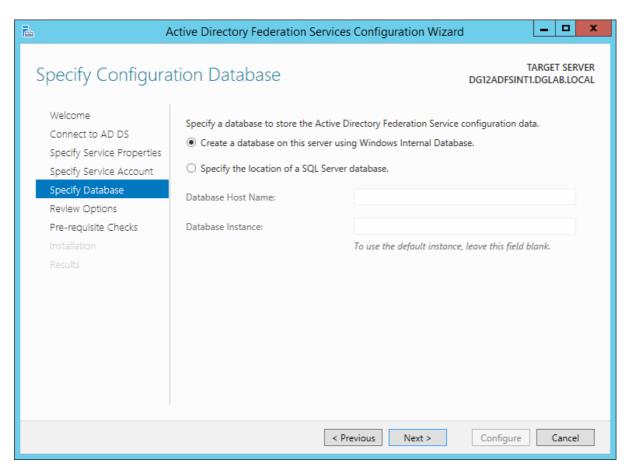

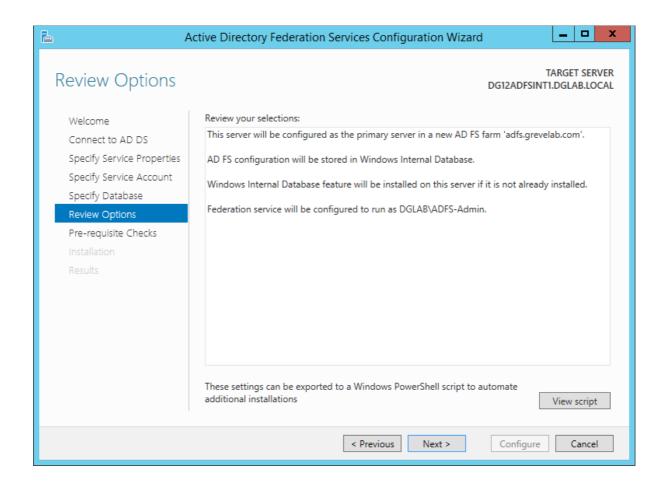

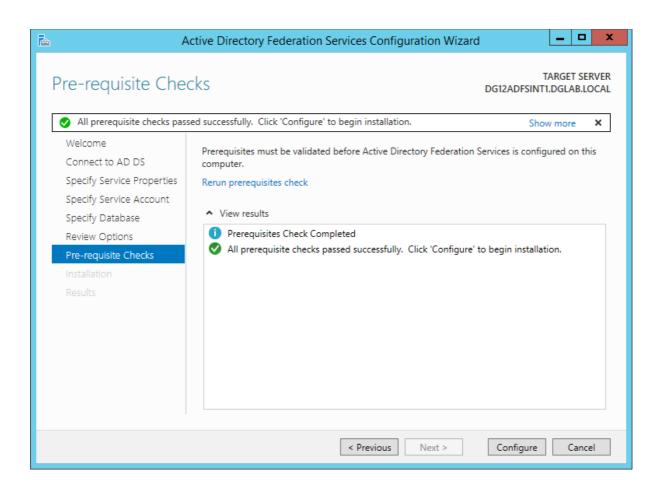

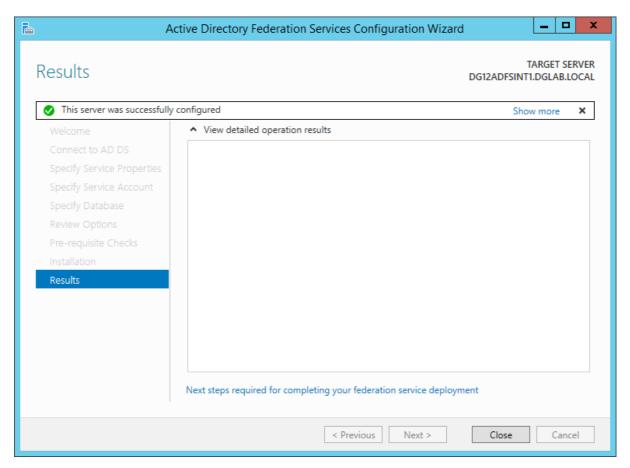

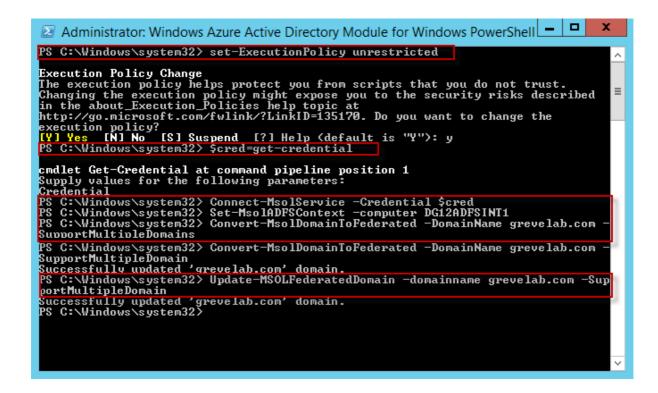

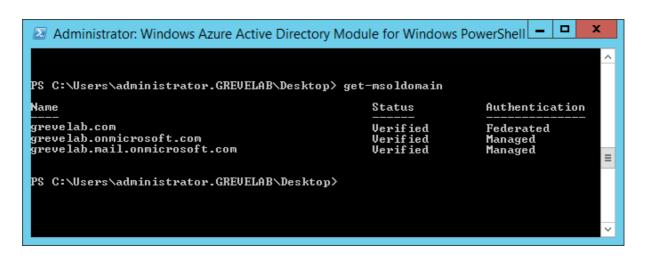

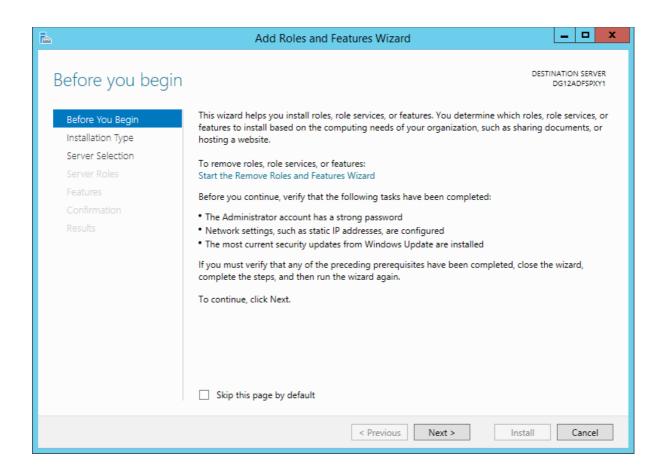

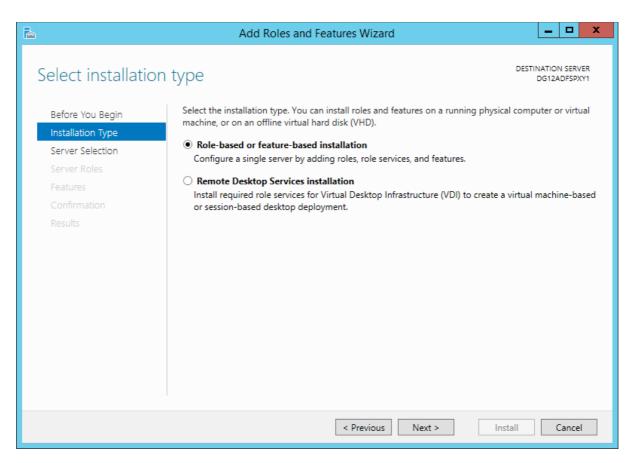

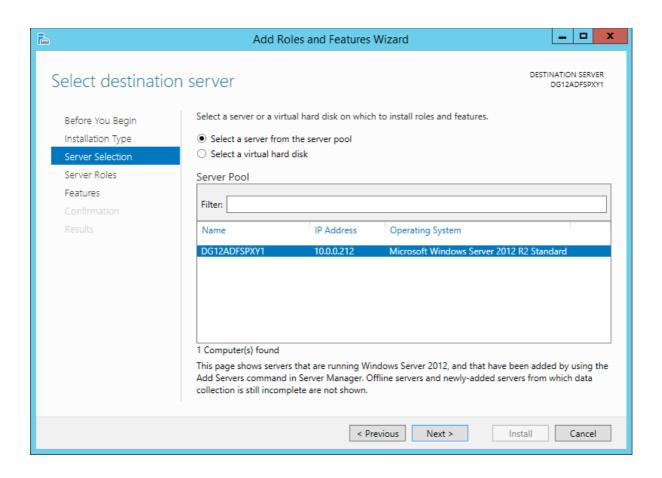

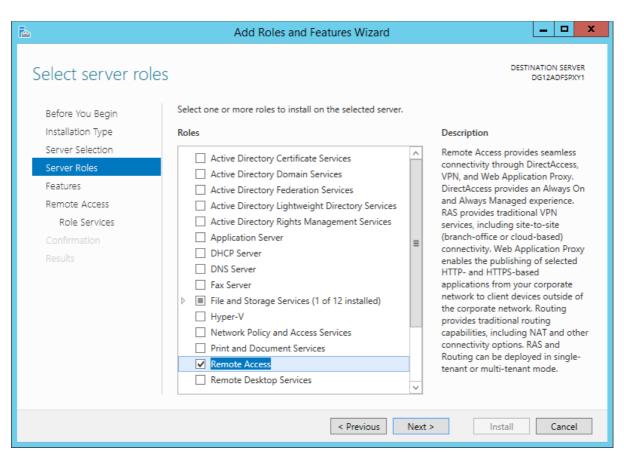

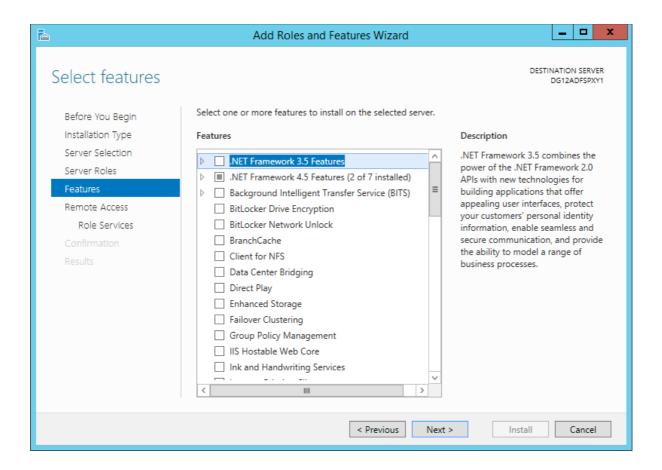

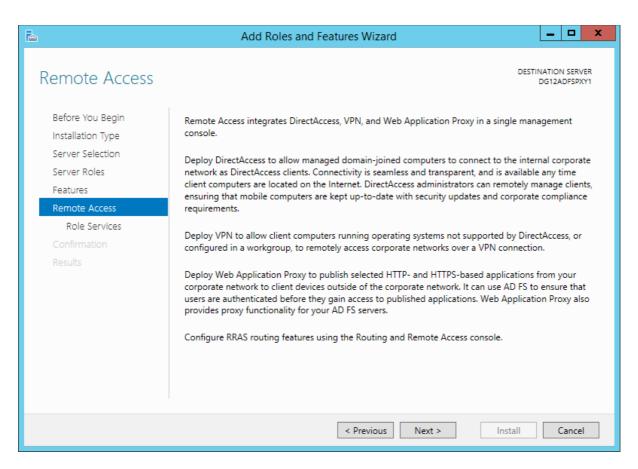

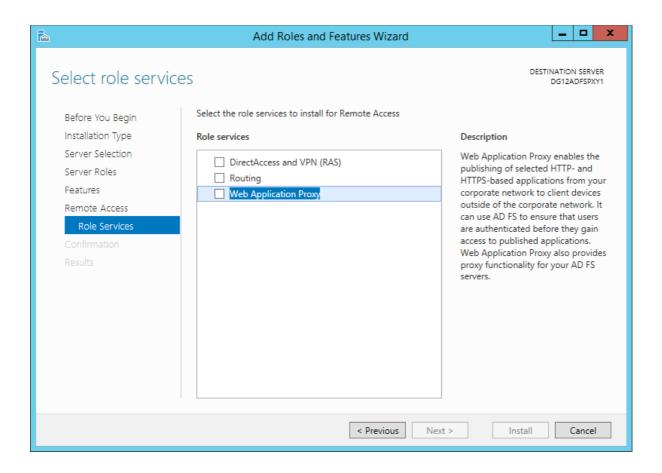

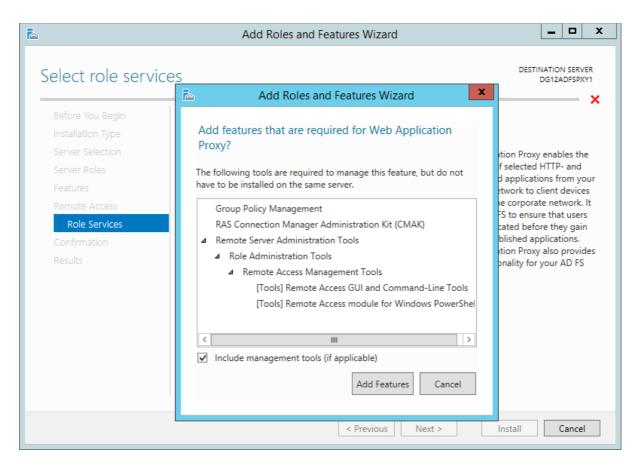

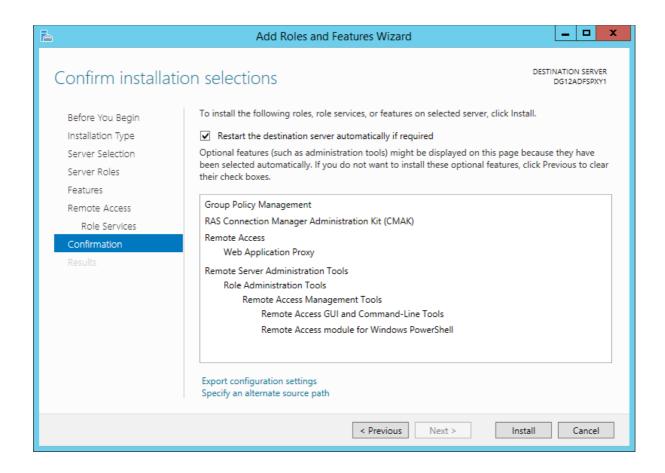

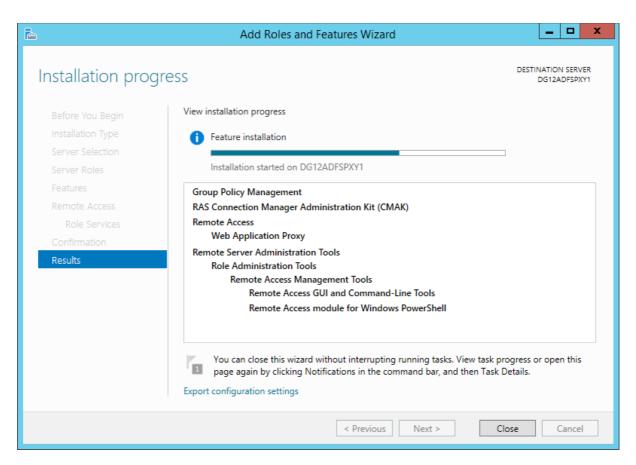

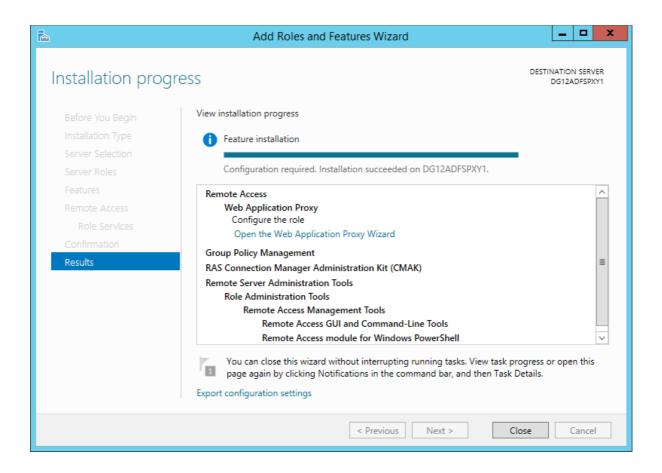

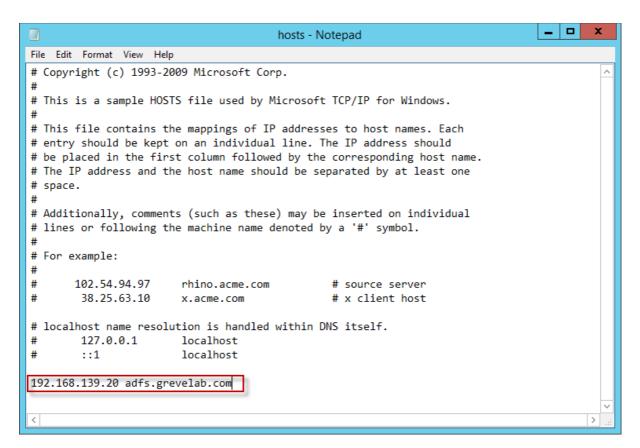

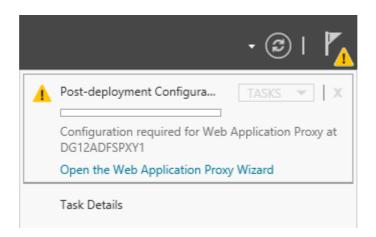

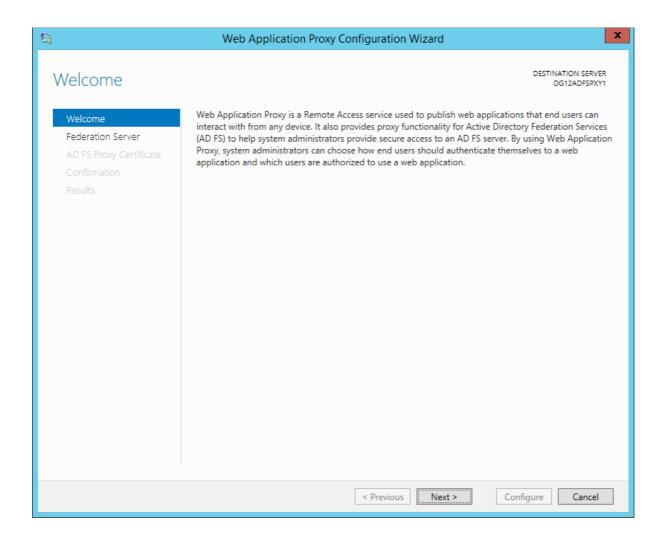

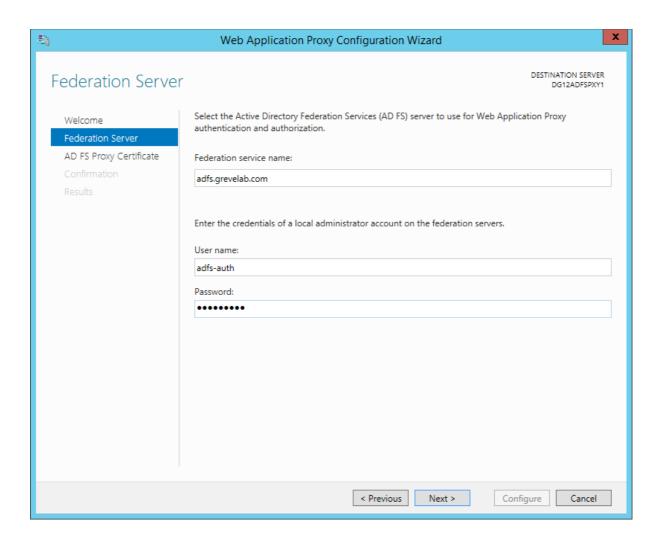

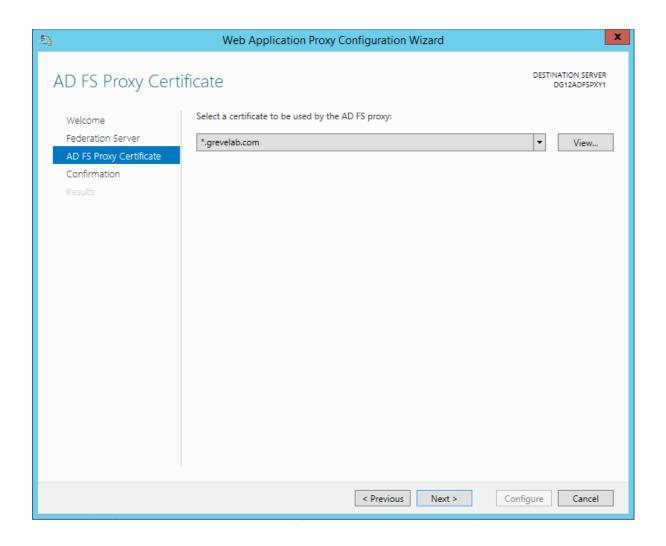

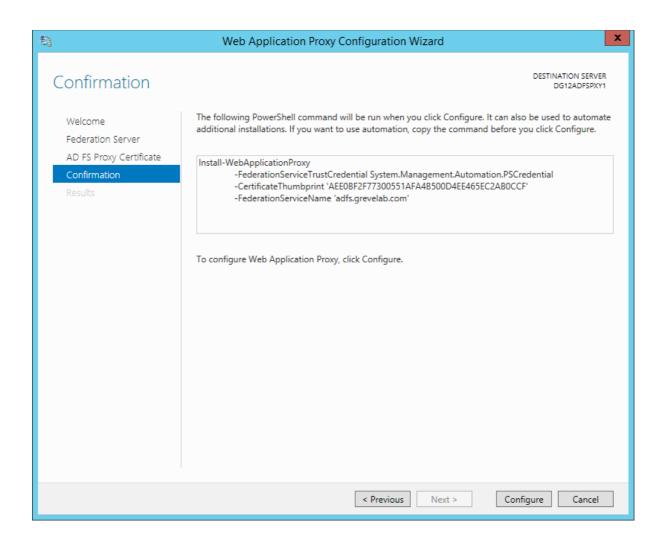

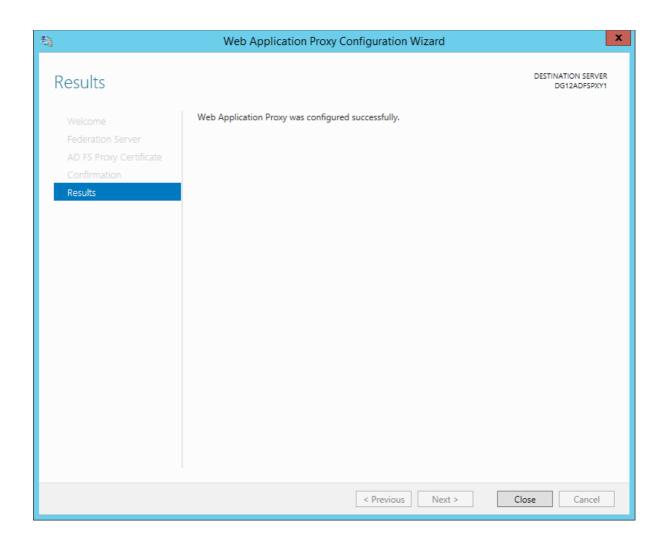

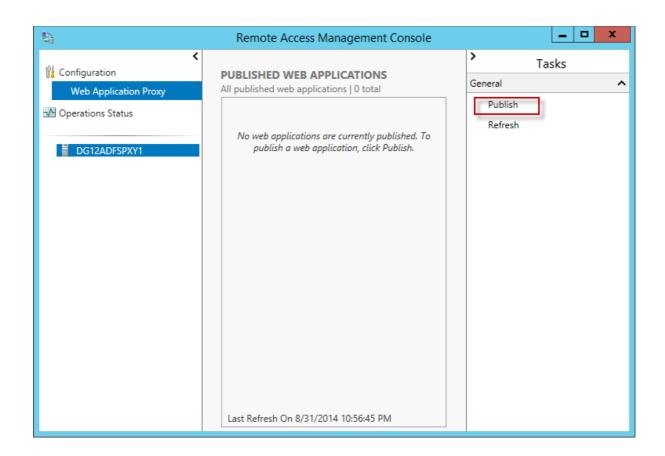

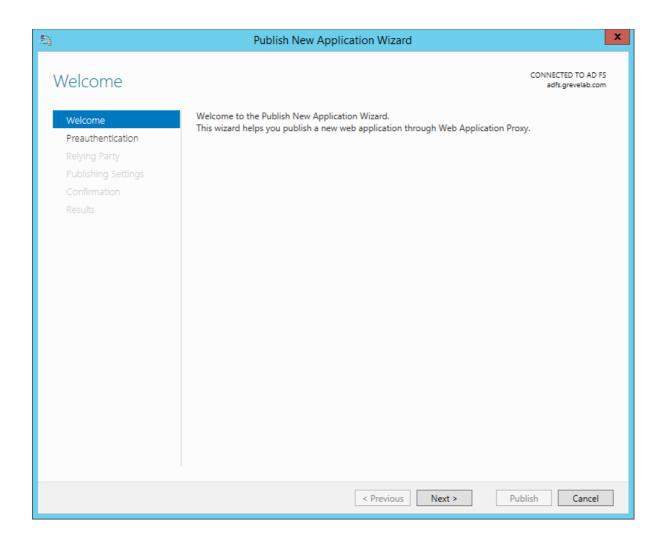

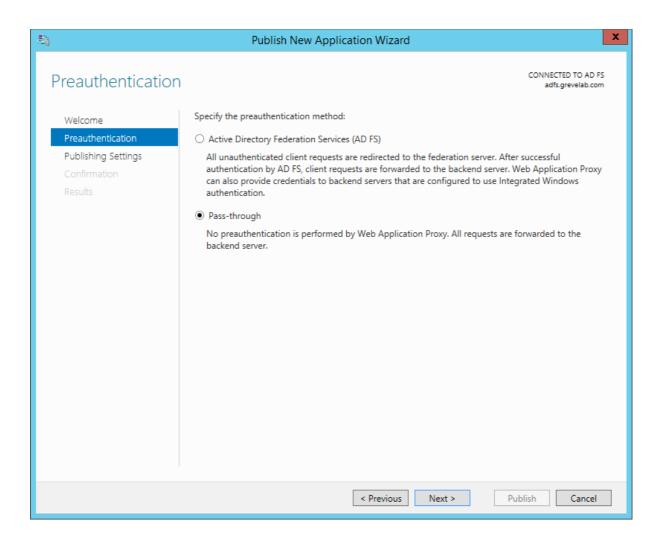

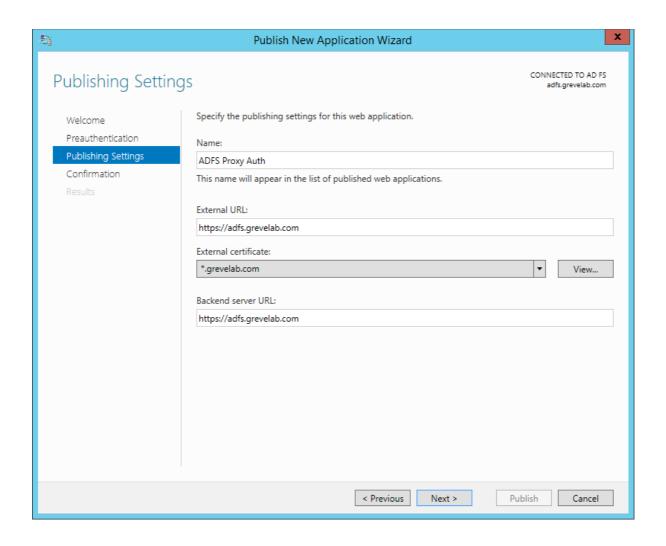

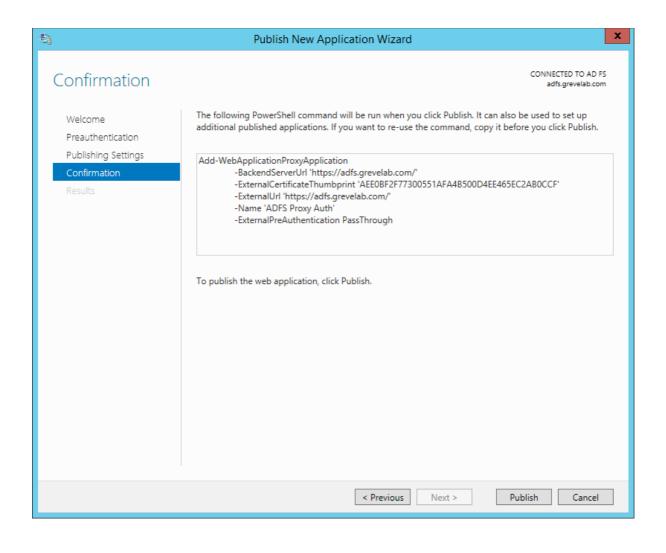

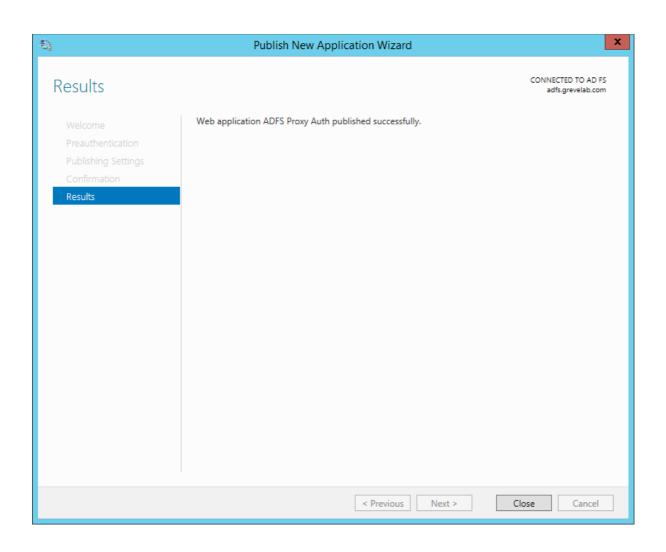

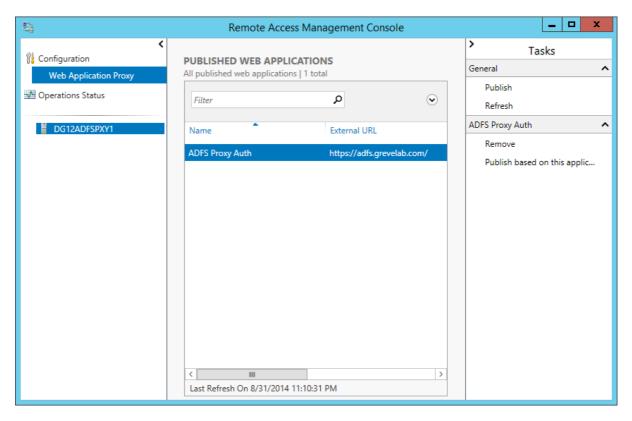

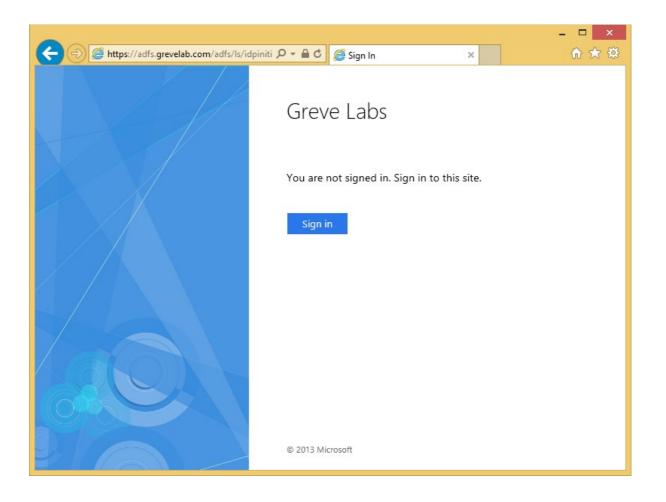

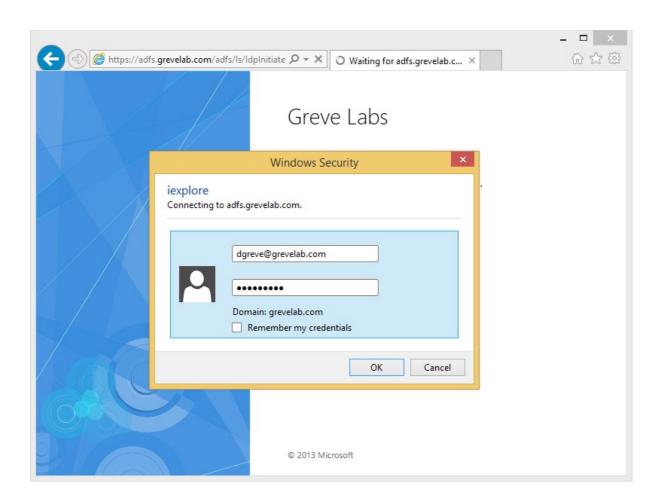

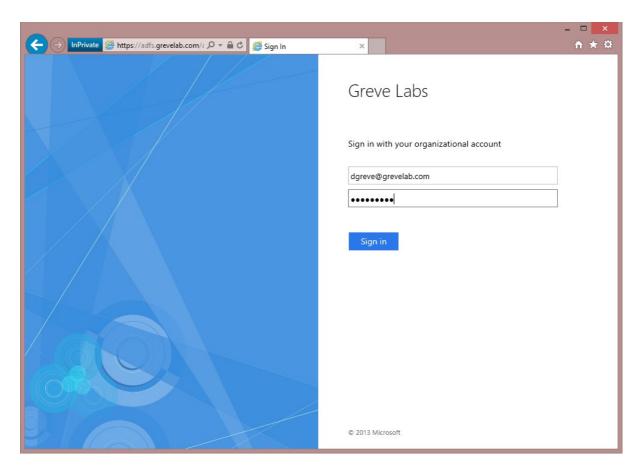

# **Chapter 9: Deploying a Hybrid Infrastructure – Directory Synchronization**

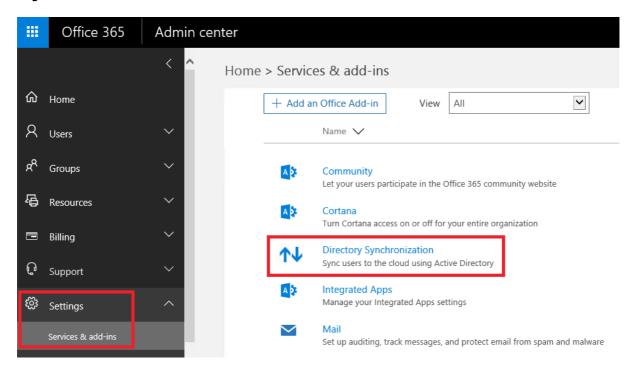

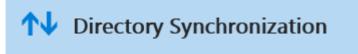

### Active Directory preparation

Active Directory synchronization allows your company's administrators to continuously sync your existing on-premises user and group accounts with Azure Active Directory.

This option is pretty technical and isn't for everyone. Before setting up Active Directory synchronization, we'll run a few checks to better understand your environment and business needs.

Close

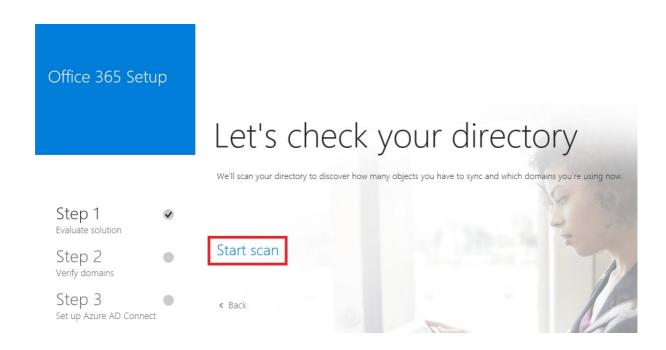

# Evaluating directory synchronization setup

Running diagnostics requires installing an app on your machine. This app assists in identifying any issues in your environment.

(Cancel will take you back to the previous page without diagnosis)

Click here to learn what this feature does

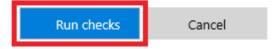

Office 365

Evaluation scan completed successfully, return to directory synchronization setup wizard

All results Issues

There are no items to show in this view

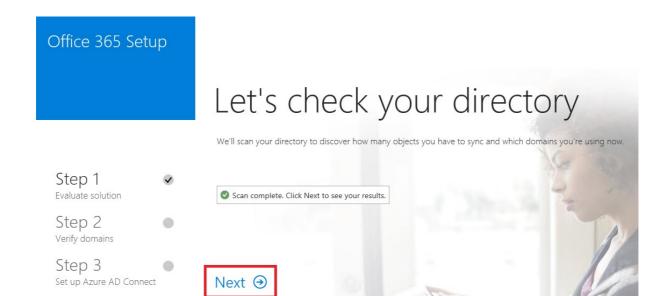

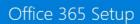

# Here's what we found

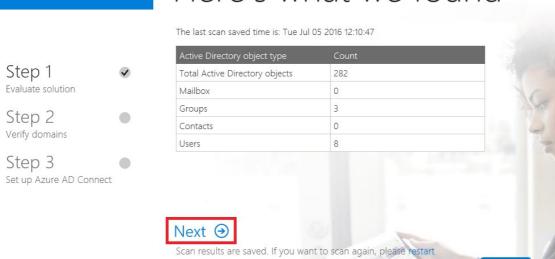

< Back

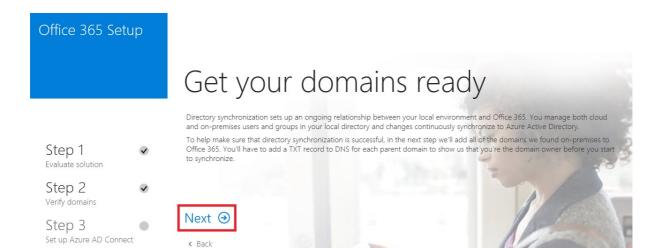

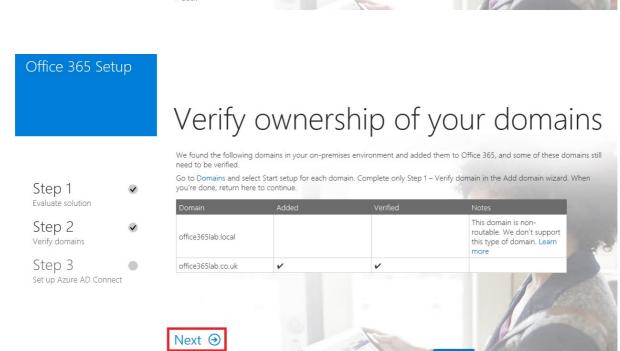

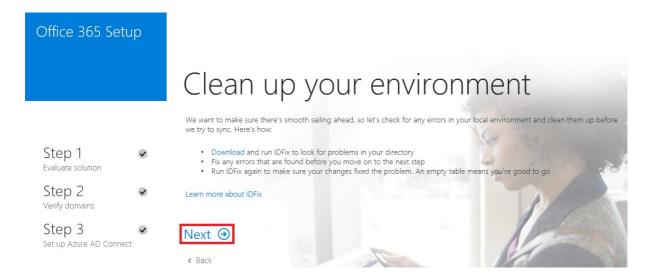

## Office 365 Setup

# Run Azure Active Directory Connect

You're all set to download and run the Azure Active Directory (AD) Connect guided experience to connect your local directory to the cloud. Here's some things you need to know before you start:

- Step 1 Evaluate solution
- Azure AD Connect has to be installed on the Windows Server that will run the synchronization service
- You have to be an enterprise admin on-premises and a global admin in Office 365
  It's a good idea to have a test account that you can use to verify sign-in when sync is done

Step 2 Verify domains

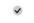

Download Learn more about Azure AD Connect

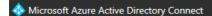

**Express Settings** 

## Welcome to Azure AD Connect

Run this installation tool on the server where the synchronization service component will be installed.

Azure Active Directory Connect integrates your on-premises and online directories.

- · Guide you in selecting a solution (for example, password synchronization or federation with ADFS)
- Install identity synchronization and other Microsoft software components required to deploy the selected
- · Verify the integration of your on-premises and online directories

Learn more

☑ I agree to the license terms and privacy notice.

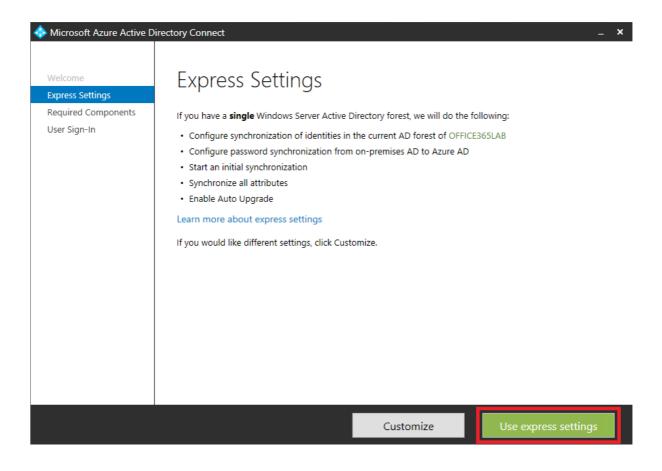

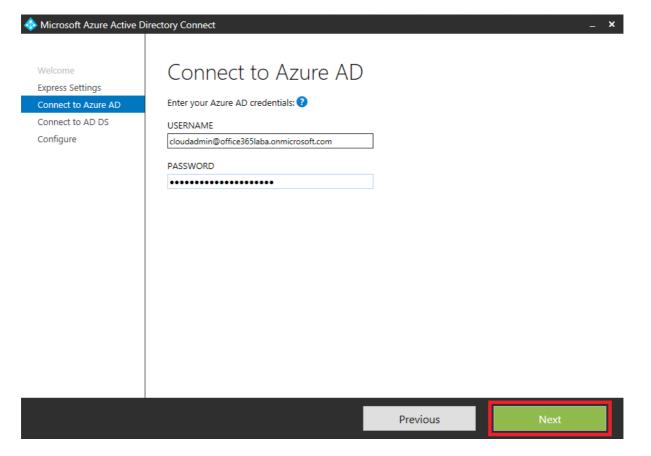

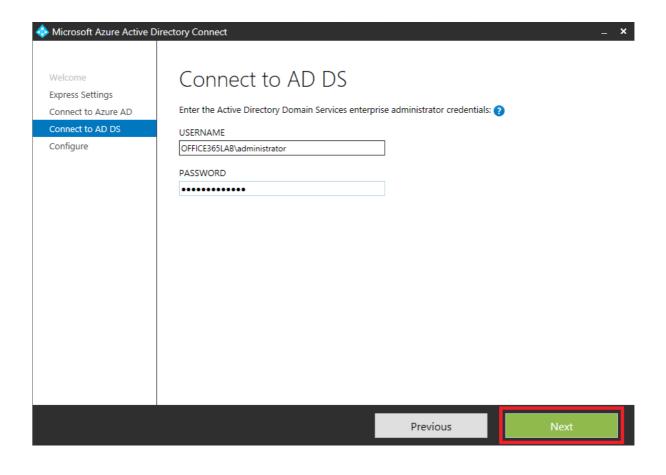

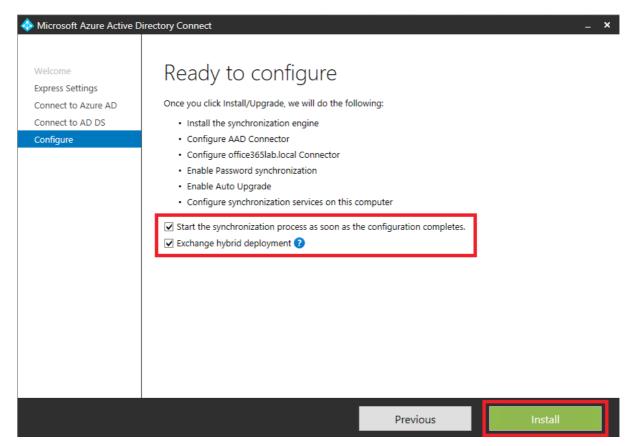

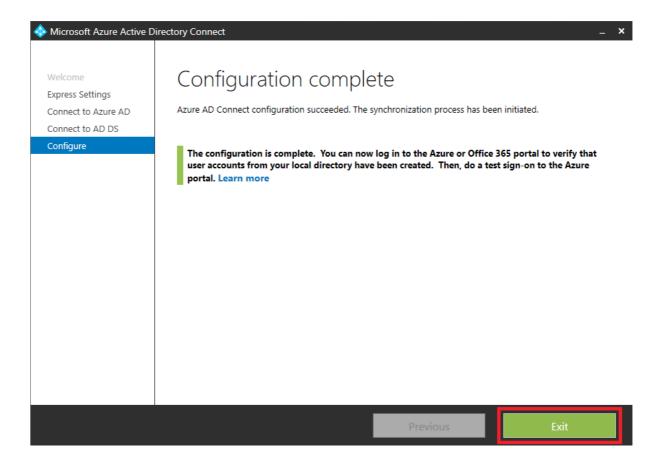

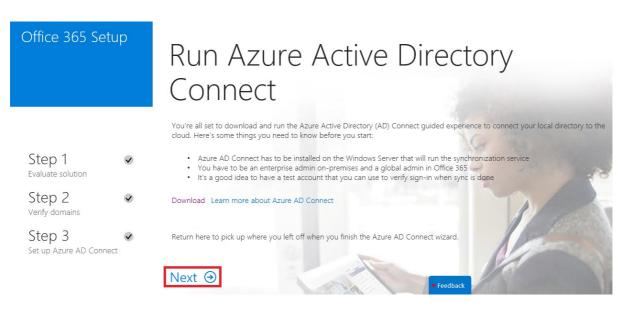

Office 365 Setup

Step 1 Evaluate solution

Step 2 Verify domains

Step 3

# Make sure sync worked as expected

The last directory synchronization sync time is: Tue Jul 05 2016 12:27:39

We recommend that you do some manual checks to make sure that directory synchronization is working as expected.

- Open Active users and verify that all the users from your local directory now also have user IDs in Office 365
   Create a new user in your local directory, wait a few minutes, then verify that the new user shows up in Office 365
   Sign-in to Office 365 with a test account to make sure passwords are synced

When you're ready, click Next to learn how to activate the accounts in Office 365.

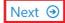

Set up Azure AD Connect

## Office 365 Setup

# Activate users

You're almost there. You just need to activate the synced users by assigning them a license. Here's how:

- Go to Active users
- · Select the unlicensed users view
- Select all the users
- · Activate the users to activate their accounts

Step 1 Evaluate solution Step 2 Verify domains

Step 3 Set up Azure AD Connect

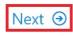

< Back

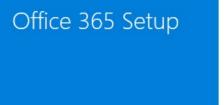

# You're all set up

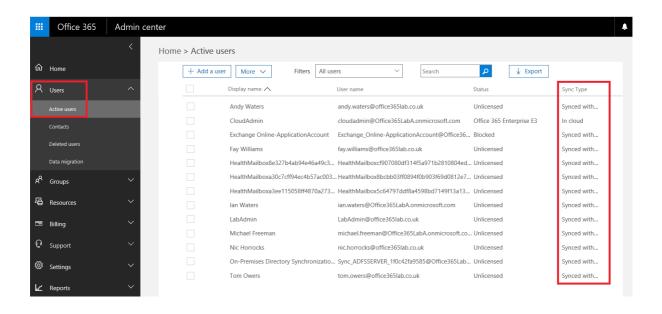

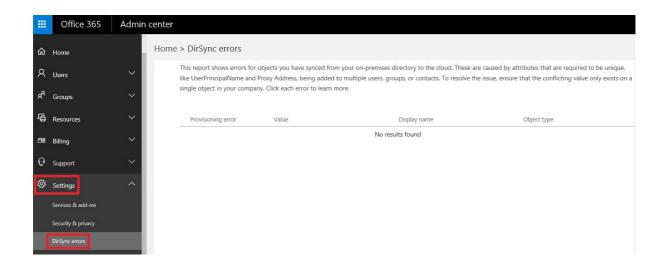

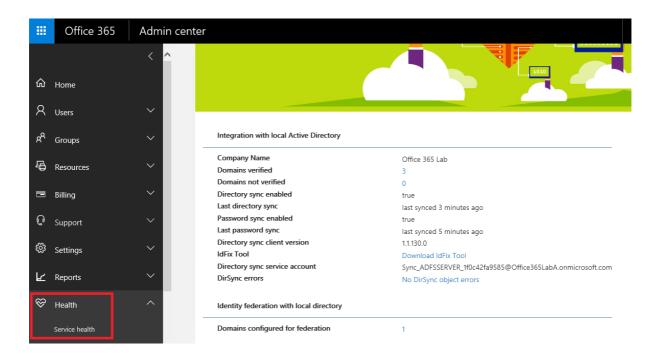

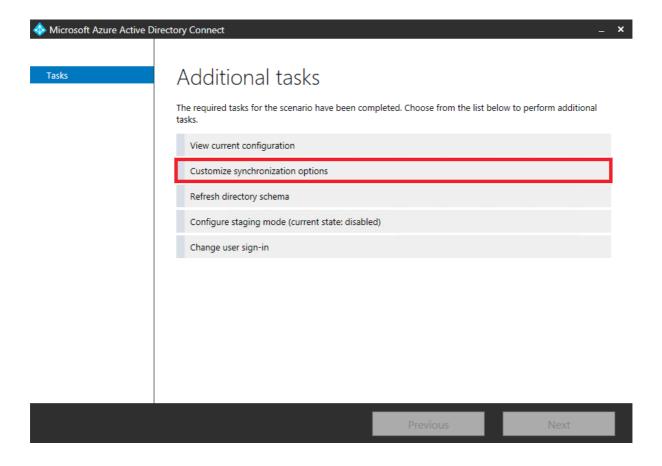

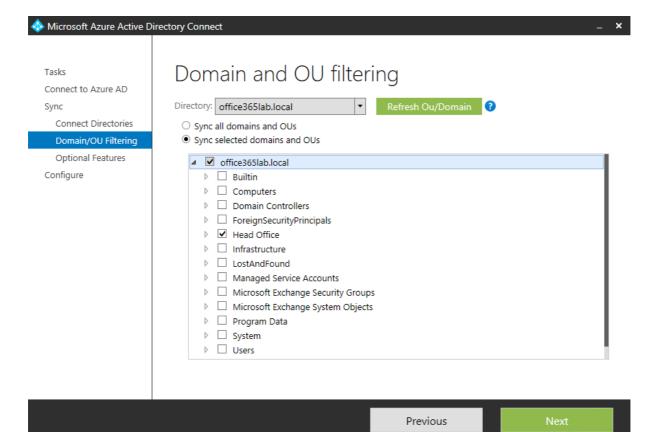

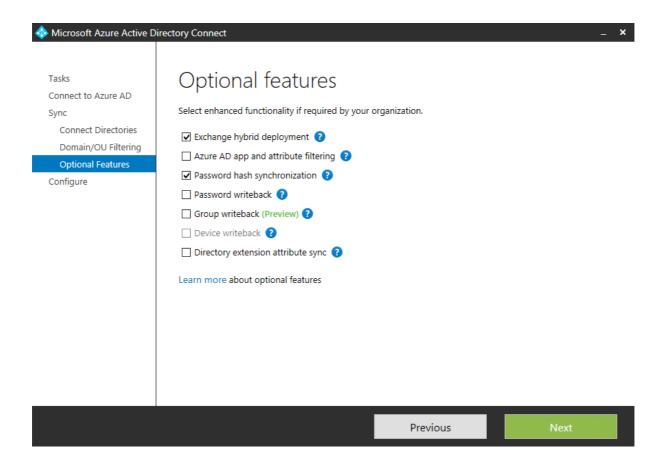

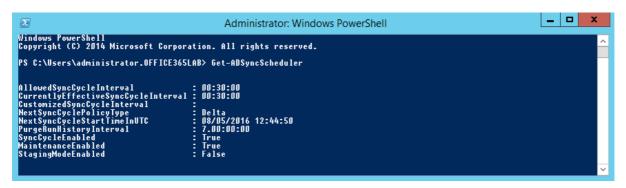

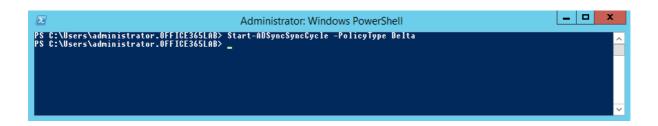

# **Chapter 10: Deploying a Hybrid Infrastructure – Exchange Hybrid**

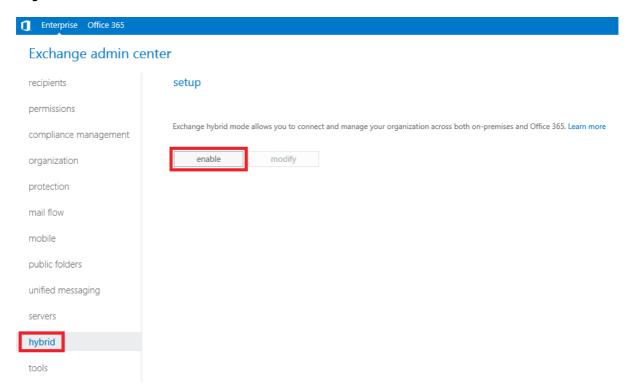

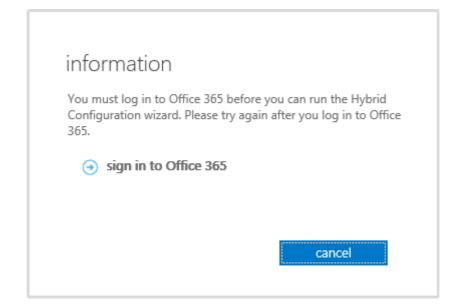

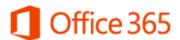

#### Work or school account

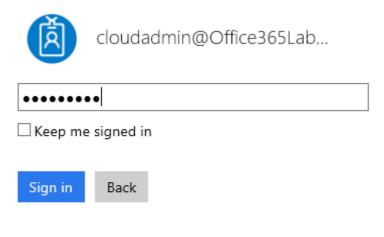

Can't access your account?

Office 365

## Microsoft Office 365 Hybrid Configuration Wizard Download

To Enable or Modify your Hybrid Configuration you need to first initiate the Hybrid Configuration Wizard, to get started click here

Click here to learn what this feature does

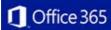

## Hybrid Configuration Wizard

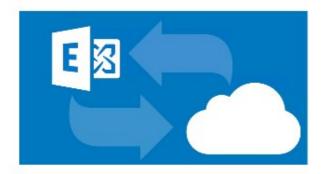

Running this wizard will configure coexistence between your on-premises environment and Exchange online.

Learn more

What does this application do?

back

next

cancel

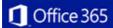

## On-premises Exchange Server Organization

Detect the optimal Exchange server

#### **EXCHANGESERVER**

Domain office365lab.local

Version Version 15.0 (Build 1178.4) CU12 StandardEvaluation Edition

oles Mailbox, ClientAccess

O Specify a server running Exchange 2010, 2013 or 2016

Exchange Hybrid setup requires a connection to an Exchange 2010, 2013 or 2016 server in your environment to perform management tasks. On Exchange 2010 or 2013 this must be a server running the Client Access Server role.

Client Access server:

ExchangeServer.office365lab.local

## Office 365 Exchange Online

My Office 365 organization is hosted by:

Microsoft Office 365 ▼

★ Give Feedback back next cancel

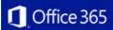

## Credentials

Learn more

Exchange hybrid setup needs both on-premises and Office 365 account credentials before it can continue. Both accounts must be members of the Organization Management role group.

Enter your on-premises account credentials.

| ✓ Use current Windows credentials        |
|------------------------------------------|
| Domain\user name:                        |
| OFFICE365LAB\Administrator               |
|                                          |
|                                          |
|                                          |
| Enter your Office 365 credentials.       |
| Office 365 user ID:                      |
| cloudadmin@office365laba.onmicrosoft.com |
| Password:                                |
| •••••                                    |

★ Give Feedback back next cancel

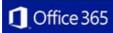

## Validating Connections and Credentials

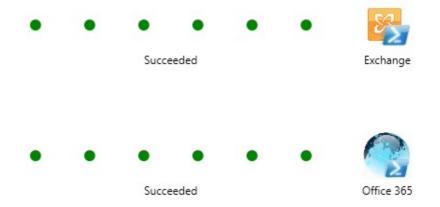

★ Give Feedback

back

next

cancel

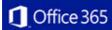

## Domain Ownership

Before proceeding to the next step, copy the following tokens and create a TXT record for each token on your public DNS to confirm domain ownership.

#### Learn more

| Domain             |                                           | Token                |     |
|--------------------|-------------------------------------------|----------------------|-----|
| office365lab.co.uk | HT08K9JkB1oztr2qWrjq7H85SvyDfjFt1Ci/JHgHy | pe+aNTkLLTnDlmjnMt34 | 4rw |
| <                  | III                                       |                      | >   |

### Copy to clipboard

✓ I have created a TXT record for each token in DNS.

verify domain ownership

★ Give Feedback back next cancel

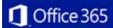

## Hybrid Configuration

How do you want to configure your on-premises organization for secure bi-directional mail transport with your Exchange Online organization?

#### Learn more

| ◉ | <ul> <li>Configure my Client Access and N</li> </ul> | Mailbox servers   | for secure r | mail transport | (typical) |
|---|------------------------------------------------------|-------------------|--------------|----------------|-----------|
| 0 | Configure my Edge Transport sen                      | vers for secure i | mail transpo | ort            |           |

Centralized mail transport is an advanced feature that most organizations will not require. Enabling this feature configures your Exchange Online organization to route email to or from external recipients through your on-premises Exchange organization. Please see the Exchange setup guide for more details.

#### Learn more

✓ Enable centralized mail transport

★ Give Feedback back next cancel

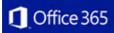

## Receive Connector Configuration

Choose one or more on-premises Exchange Servers to host receive connectors for secure mail transport with Exchange Online. If you are using Exchange 2013 these servers must have the Client Access Server role.

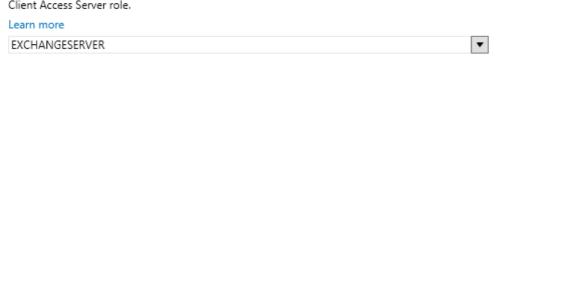

★ Give Feedback

back

next

cancel

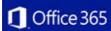

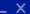

## Send Connector Configuration

Choose one or more on-premises Exchange Servers to host send connectors for secure mail transport with Exchange Online. If you are using Exchange 2013 these servers must have the Mailbox Server role.

Learn more

EXCHANGESERVER ▼

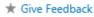

back

next

cancel

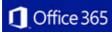

## Transport Certificate

Choose a certificate to use with securing hybrid mail transport.

#### Learn more

#### \*.office365lab.co.uk

 Subject
 CN=\*.office365lab.co.uk, OU=Domain Control Validated

 Issuer
 CN=\*.office365lab.co.uk, OU=Domain Control Validated

 Issuer
 CN=AlphaSSL CA - SHA256 - G2, O=GlobalSign nv-sa, C=8E

 Valid
 8/3/2015 - 8/3/2016

 Thumbprint
 E10B76EAA439FEDE15B2B0CE1EA17EF301B2AB66

\* Give Feedback back next cancel

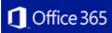

## Organization FQDN

Enter a fully qualified domain name (DomainFqdn) for your on-premises organization. This will configure the outbound mail connector to route mail from the Exchange Online Protection (EOP) service to your on-premises organization.

| Le | - | rin. | m | $\sim$ | -  |
|----|---|------|---|--------|----|
|    | а |      |   | v      | 10 |

| For example: mail.contoso.com |  |
|-------------------------------|--|
| onprem.office365lab.co.uk     |  |

★ Give Feedback back next cancel

## Ready for Update

Your Exchange hybrid configuration settings are now complete. Click Update to configure and enable the hybrid features in your Enterprise and Office 365 organizations.

This process may take several minutes to complete. Please don't close the window unless you want to cancel the process.

★ Give Feedback back update cancel

## Configuring...

Task: Configure Organization Relationship

Phase: Configuring

Command: Enable-OrganizationCustomization

Click 'stop' to cancel the operation. Stopping the operation won't undo the changes already applied.

\* Give Feedback

stop

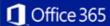

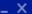

## Congratulations!

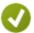

Hybrid services are now configured between Exchange Online in your Office 365 tenant and your on-premises Exchange environment.

How would you rate your experience?

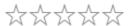

Let us know what you liked or what we can do better.

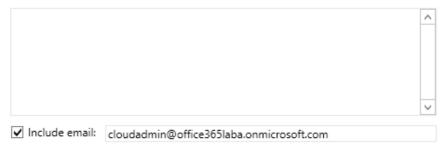

Thank you for taking the time to send us feedback! We may not respond to each piece of feedback, but we will work hard to make sure it is reviewed.

Privacy policy

close

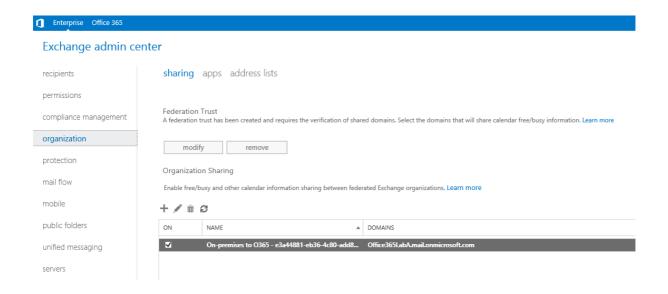

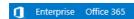

## Exchange admin center

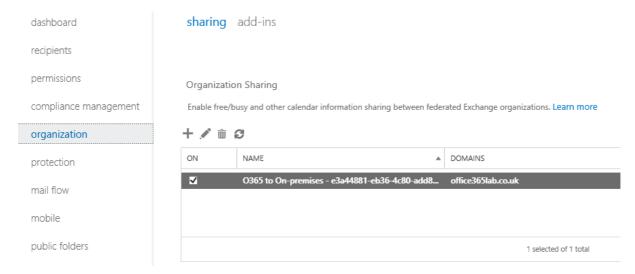

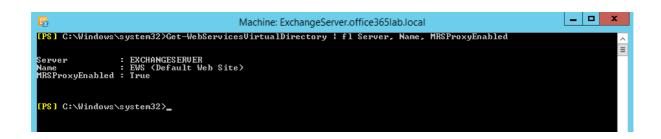

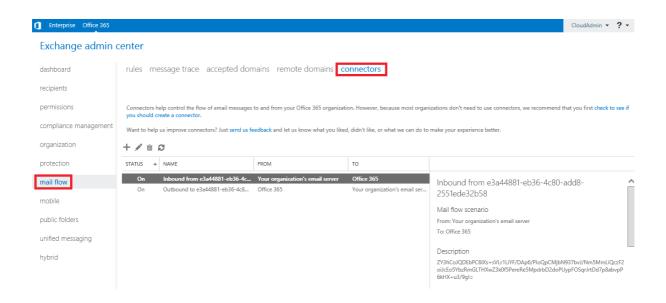

## **Chapter 11: Performing a Hybrid Migration**

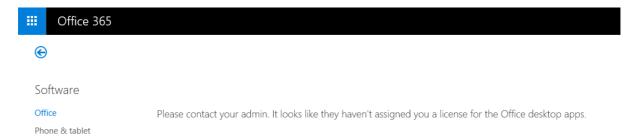

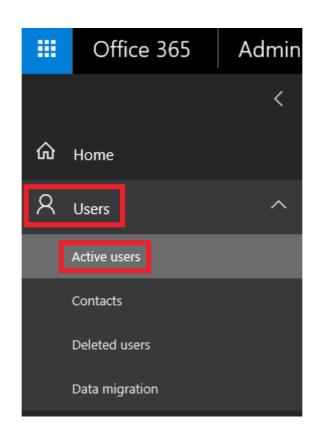

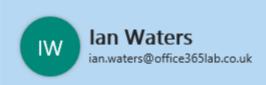

### Product licenses

Location \*

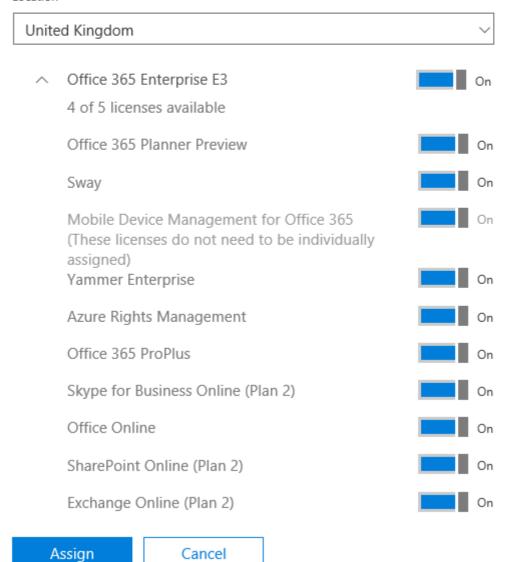

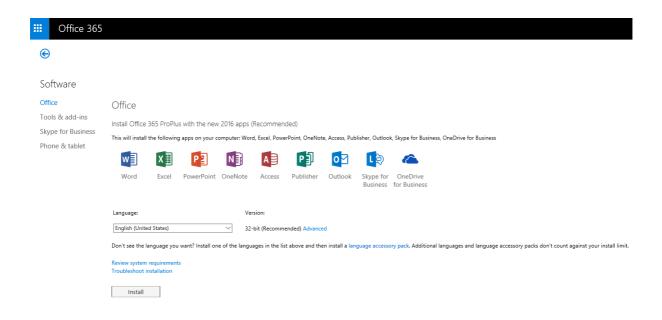

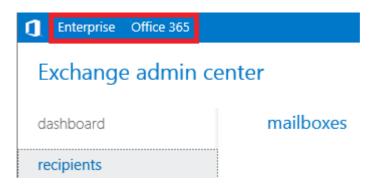

## Exchange admin center

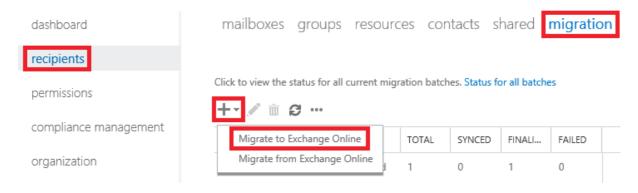

## new migration batch Select a migration type

The migration type to use depends on your existing email system, how many mailboxes you want to migrate, and whether you plan to maintain some mailboxes in your on-premises organization or migrate them all to the cloud. You'll also want to consider how long the migration will take and whether user identity will be managed in your on-premises organization or in Office 365.

#### Learn more

- Remote move migration (supported by Exchange Server 2010 and later versions)
- O Staged migration (supported by Exchange Server 2003 and Exchange Server 2007 only)
- O Cutover migration (supported by Exchange Server 2003 and later versions)
- O IMAP migration (supported by Exchange and other email systems)

Select this if you're planning an Exchange hybrid deployment with mailboxes both onpremises and in Exchange Online. If you plan to migrate all mailboxes to Exchange Online over a long period of time, this migration type lets you use hybrid deployment features during migration. After the migration, user identity will still be managed in your on-premises organization. You have to use this type of migration to migrate more than 1,000 Exchange 2010 or Exchange 2013 mailboxes.

Learn more

next

cancel

## new migration batch Select the users

You can either use a CSV file to specify the users you'd like to move, or you can select mailboxes individually. Learn more

1 mailboxes to migrate

back next cancel

## new migration batch

Confirm the migration endpoint

The connection settings for this migration batch have been automatically selected based on the migration endpoints created in your organization. Learn more

Remote MRS proxy server:

The FQDN of the Exchange server that the Mailbox Replication Service (MRS) Proxy is on.

onprem.office365lab.co.uk

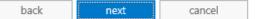

## new migration batch

Move configuration

These configuration settings will be applied to the new batch. Learn more

\*New migration batch name:

Migration Batch 1 - Test User 1

\*Target delivery domain:

Office365LabA.onmicrosoft.com

Archive:

Move the primary mailbox and the archive mailbox if one exists

Move archive mailbox only, without moving primary mailbox

This option is only valid for mailboxes on Exchange 2010 and Exchange 2013.

Bad item limit:

10

Large item limit:

back next cancel

## new migration batch

#### Start the batch

A new migration batch will be created after you click new. Learn more

\*After the batch is complete, a report will be sent to the following recipients. You must select at least one recipient to receive this report.

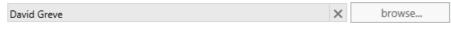

Please select the preferred option to start the batch:

- O Manually start the batch later (by selecting it in the migration dashboard and then clicking Start)
- Automatically start the batch

Please select the preferred option to complete the batch:

- O Manual Complete the batch (by clicking the "Complete this migration batch" link on the right pane, after the link becomes active)
- Automatically complete the migration batch

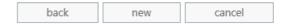

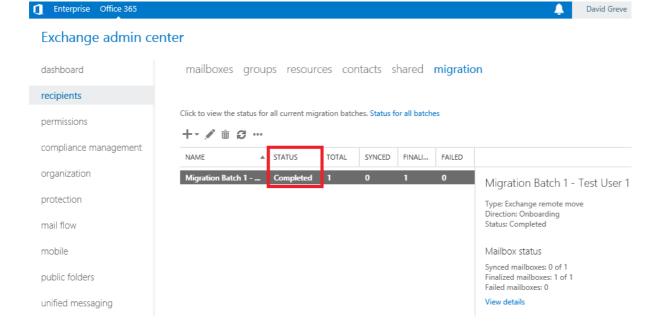

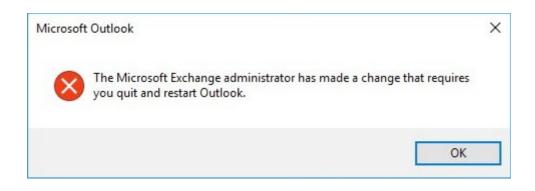

### **Chapter 12: Post Migration Considerations**

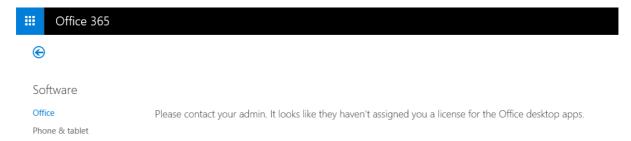

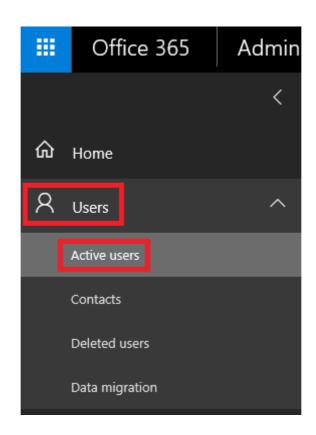

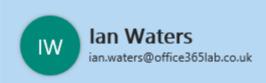

### Product licenses

Location \*

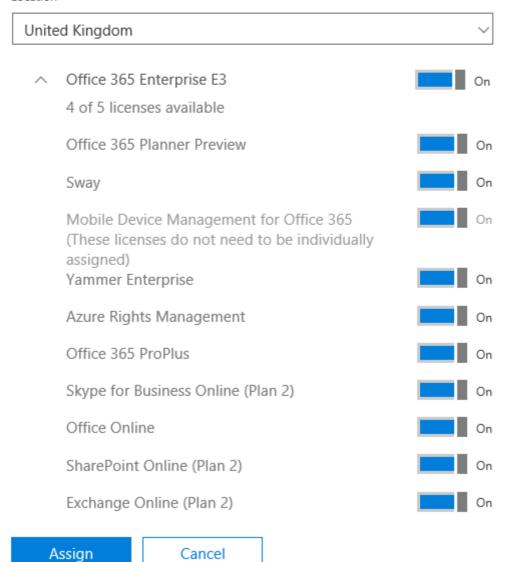

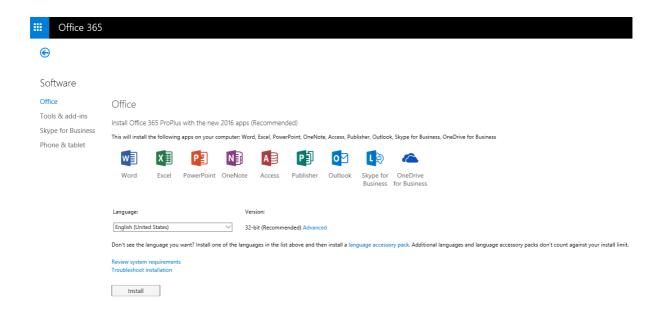

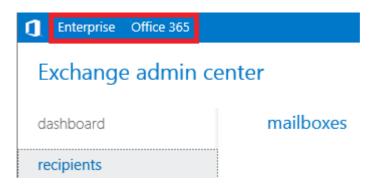

### Exchange admin center

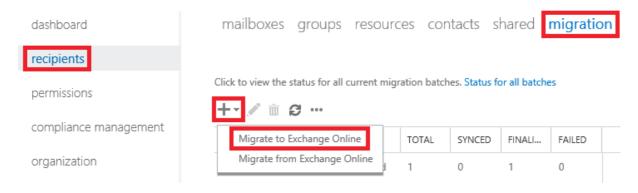

### new migration batch Select a migration type

The migration type to use depends on your existing email system, how many mailboxes you want to migrate, and whether you plan to maintain some mailboxes in your on-premises organization or migrate them all to the cloud. You'll also want to consider how long the migration will take and whether user identity will be managed in your on-premises organization or in Office 365.

#### Learn more

- Remote move migration (supported by Exchange Server 2010 and later versions)
- O Staged migration (supported by Exchange Server 2003 and Exchange Server 2007 only)
- O Cutover migration (supported by Exchange Server 2003 and later versions)
- O IMAP migration (supported by Exchange and other email systems)

Select this if you're planning an Exchange hybrid deployment with mailboxes both onpremises and in Exchange Online. If you plan to migrate all mailboxes to Exchange Online over a long period of time, this migration type lets you use hybrid deployment features during migration. After the migration, user identity will still be managed in your on-premises organization. You have to use this type of migration to migrate more than 1,000 Exchange 2010 or Exchange 2013 mailboxes.

Learn more

next

cancel

### new migration batch Select the users

You can either use a CSV file to specify the users you'd like to move, or you can select mailboxes individually. Learn more

1 mailboxes to migrate

back next cancel

### new migration batch

Confirm the migration endpoint

The connection settings for this migration batch have been automatically selected based on the migration endpoints created in your organization. Learn more

Remote MRS proxy server:

The FQDN of the Exchange server that the Mailbox Replication Service (MRS) Proxy is on.

onprem.office365lab.co.uk

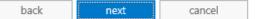

### new migration batch

Move configuration

These configuration settings will be applied to the new batch. Learn more

\*New migration batch name:

Migration Batch 1 - Test User 1

\*Target delivery domain:

Office365LabA.onmicrosoft.com

Archive:

Move the primary mailbox and the archive mailbox if one exists

Move archive mailbox only, without moving primary mailbox

This option is only valid for mailboxes on Exchange 2010 and Exchange 2013.

Bad item limit:

10

Large item limit:

back next cancel

### new migration batch

#### Start the batch

A new migration batch will be created after you click new. Learn more

\*After the batch is complete, a report will be sent to the following recipients. You must select at least one recipient to receive this report.

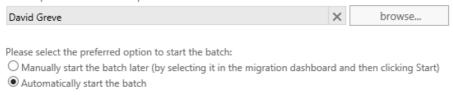

Please select the preferred option to complete the batch:

- O Manual Complete the batch (by clicking the "Complete this migration batch" link on the right pane, after the link becomes active)
- Automatically complete the migration batch

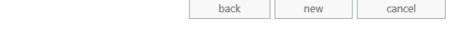

David Greve

### Exchange admin center

Enterprise Office 365

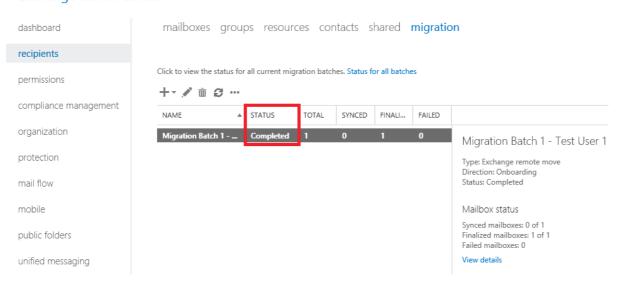

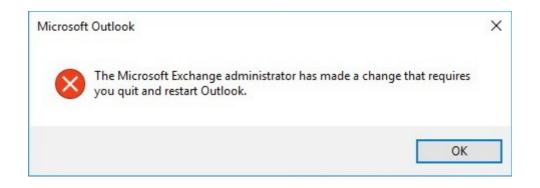

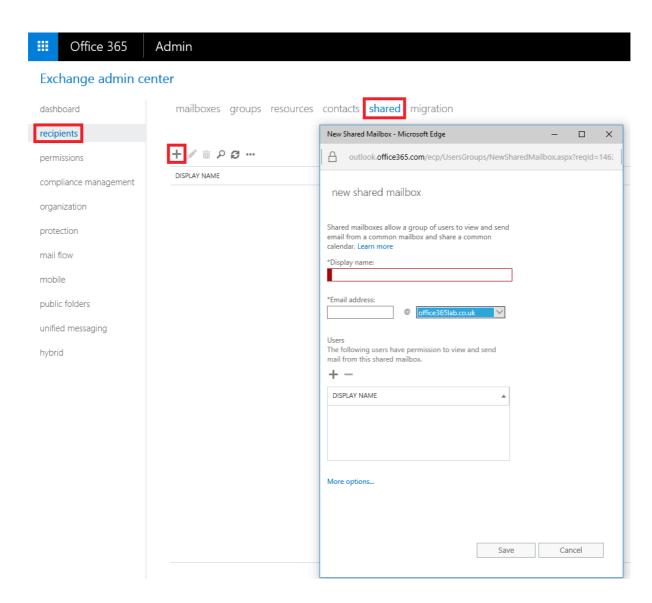

### Exchange admin center

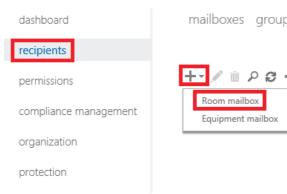

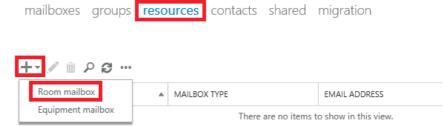

### new room mailbox

A room mailbox is a resource mailbox that's assigned to a physical location. Users can easily reserve rooms by including room mailboxes in meeting requests. Just select the room mailbox from the list and edit properties, such as booking requests or mailbox delegation. Learn more

| "Room name:     |   |                    |   |
|-----------------|---|--------------------|---|
|                 |   |                    |   |
| *Email address: | @ | office365lab.co.uk | ~ |
| Location:       |   |                    |   |
| Phone:          |   |                    |   |
| Capacity:       |   |                    |   |
|                 |   |                    |   |

Save Cancel

```
Machine: ExchangeServer.office365lab.local

[PS] C:\publichybridsync>./Sync-MailPublicFolders.ps1 -Credential (Get-Credential) -CsvSummaryFile:sync_summary.csv

cmdlet Get-Credential at command pipeline position 1
Supply values for the following parameters:
Credential
[16/85/2016 20:01:58] Creating an Exchange Online remote session...
[16/85/2016 20:02:19] Exchange Online remote session created successfully.
[16/85/2016 20:02:19] Enumerating local mail enabled public folders...
[16/85/2016 20:02:30] Mail public folders enumeration completed: 7 local folder(s) found.
[16/85/2016 20:02:30] Enumerating Exchange Online mail enabled public folders...
[16/85/2016 20:02:31] Mail public folders enumeration completed: 0 Exchange Online folder(s) found.

Sync local changes to Exchange Online
The following local mail public folder changes were detected and will be applied to Exchange Online: 7 object(s) created, 0 updated and 0 deleted. Do you really want to proceed?
[IN] No [Y] Yes [?] Help (default is "N"): Y
[16/85/2016 20:03:081] Syncing of mail public folder objects into Active Directory completed: 7 objects created, 0 object supdated and 0 objects deleted.
[IPS] C:\publichybridsync>...
```

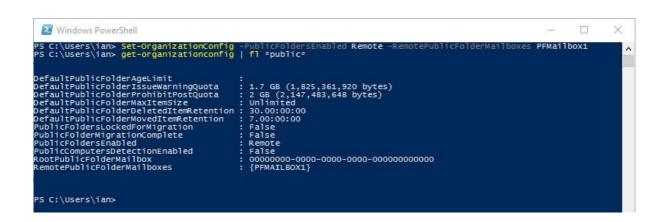

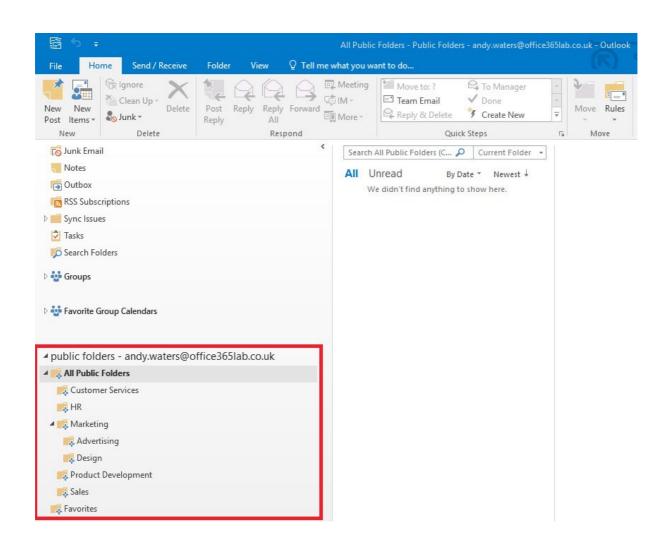

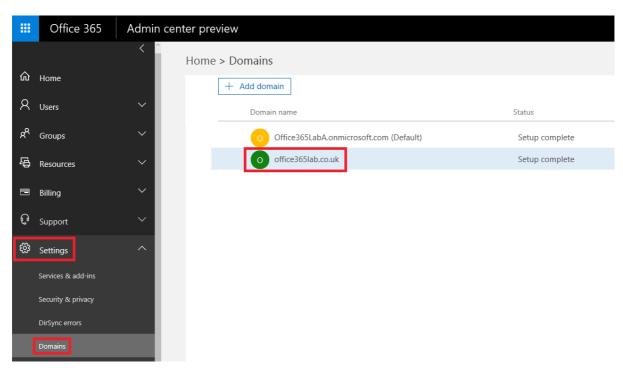

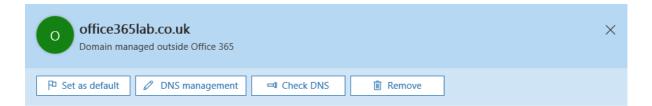

### Required DNS settings

Your DNS records must be set to the following values for your Office 365 services to run smoothly.

### ^ Exchange Online

| Туре  | Priority | Host name    | Points to address or value                     | TTL    |
|-------|----------|--------------|------------------------------------------------|--------|
| MX    | 0        | @            | office365lab-co-uk.mail.protection.outlook.com | 1 Hour |
| TXT   | -        | @            | v=spf1 include:spf.protection.outlook.com -all | 1 Hour |
| CNAME | -        | autodiscover | autodiscover.outlook.com                       | 1 Hour |

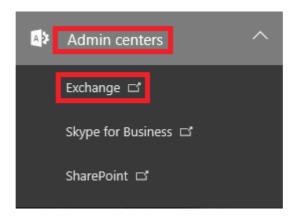

### Exchange admin center

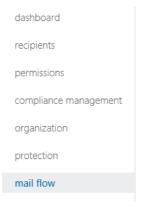

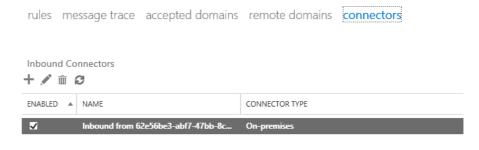

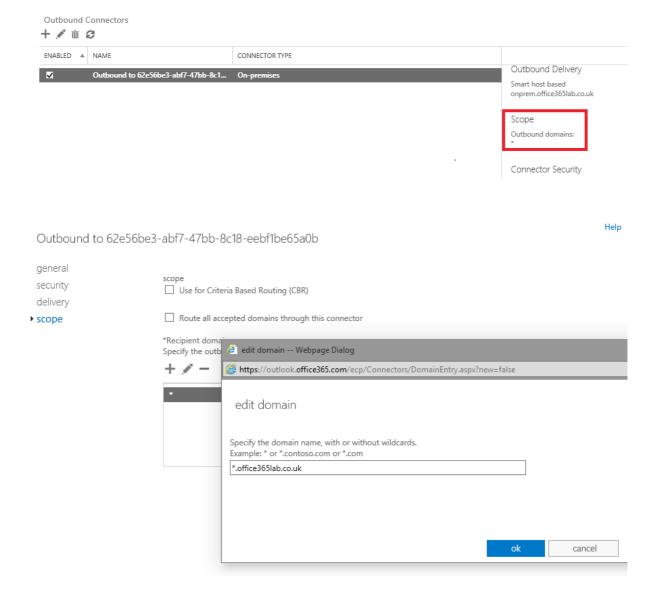

### Outbound to 62e56be3-abf7-47bb-8c18-eebf1be65a0b

| general  |                                                                                                    |
|----------|----------------------------------------------------------------------------------------------------|
| security | scope  Use for Criteria Based Routing (CBR)                                                         |
| delivery | _ ose for other a based roading (obty                                                               |
| ▶ scope  | ☐ Route all accepted domains through this connector                                                 |
|          | *Recipient domains:  Specify the outbound domains that should be applied to this connector.  +   ** |
|          | *.office365lab.co.uk                                                                                |
|          |                                                                                                    |
|          |                                                                                                    |

# **Chapter 13: Additional Hybrid Solution – Lync Online/Skype for Business**

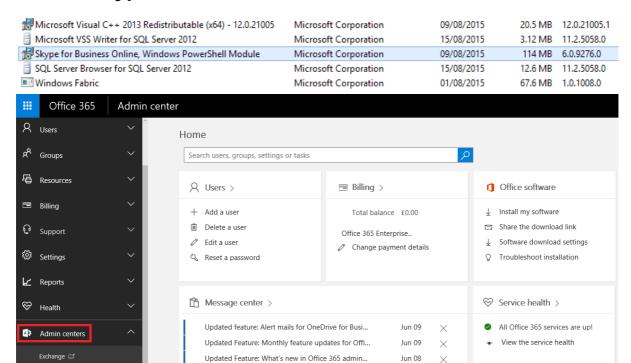

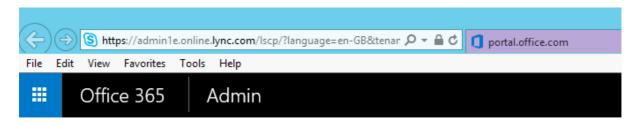

### Skype for Business admin center

Skype for Business ☐

| dashboard            | Welcome                                                                     |                 |
|----------------------|-----------------------------------------------------------------------------|-----------------|
| users                | User statistics                                                             |                 |
| organization         | Below are user statistics of your organizat                                 | ion. Learn more |
| dial-in conferencing | Skype for Business Online users:<br>Users enabled for dial-in conferencing: | 1               |
| meeting invitation   | Users in cloud:                                                             | 1               |
| tools                | Users synced and homed online:                                              | 0               |

18 unread messages

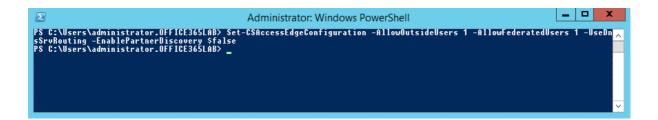

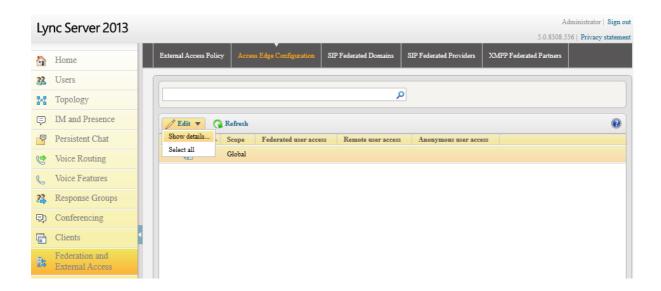

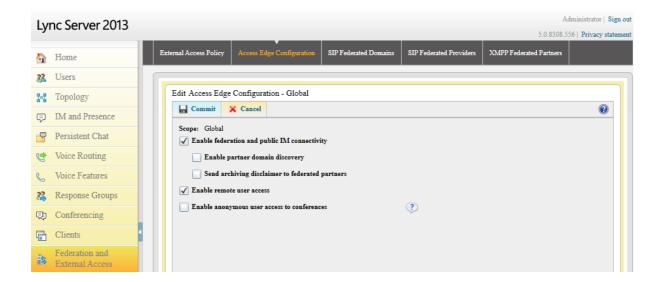

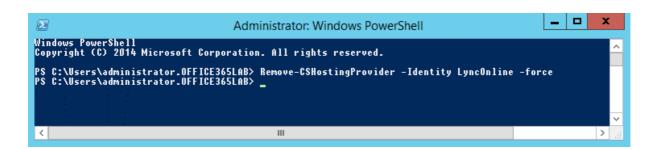

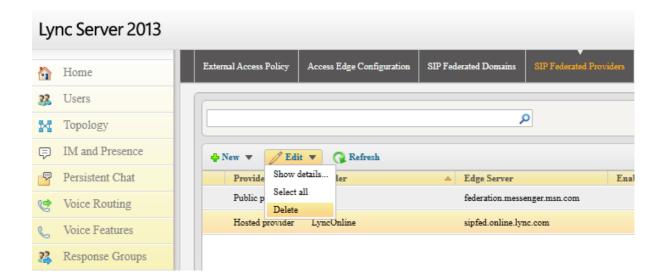

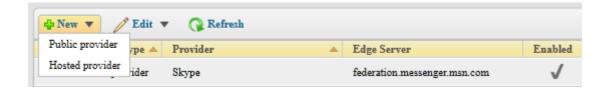

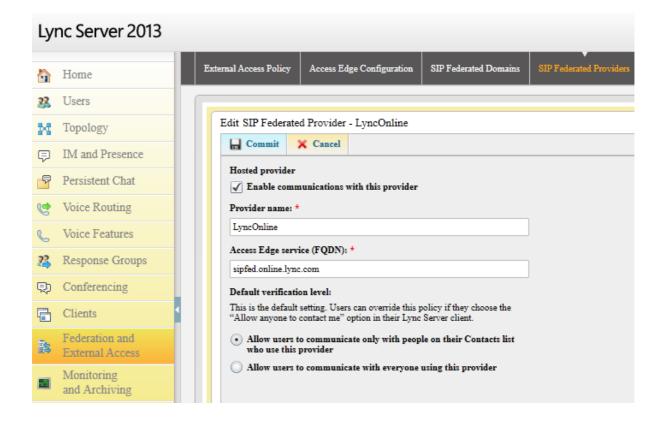

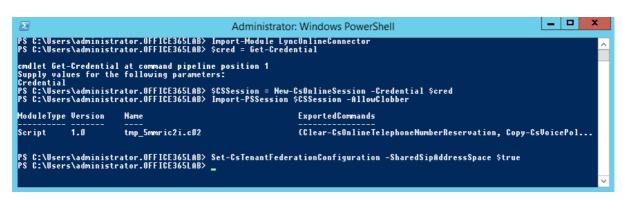

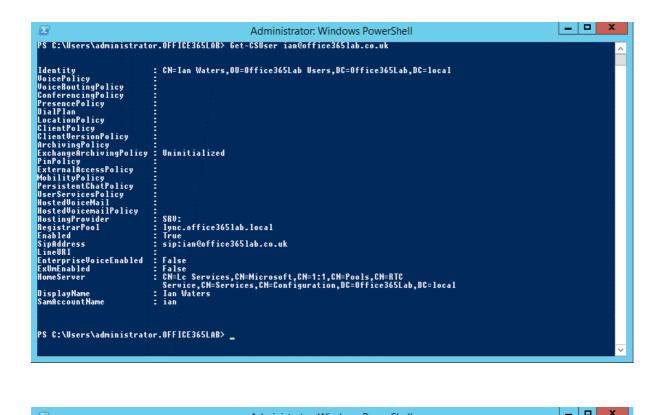

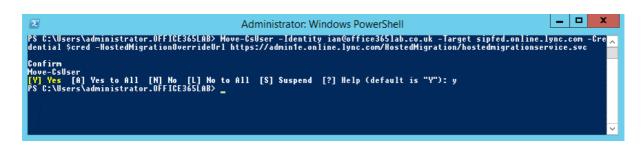

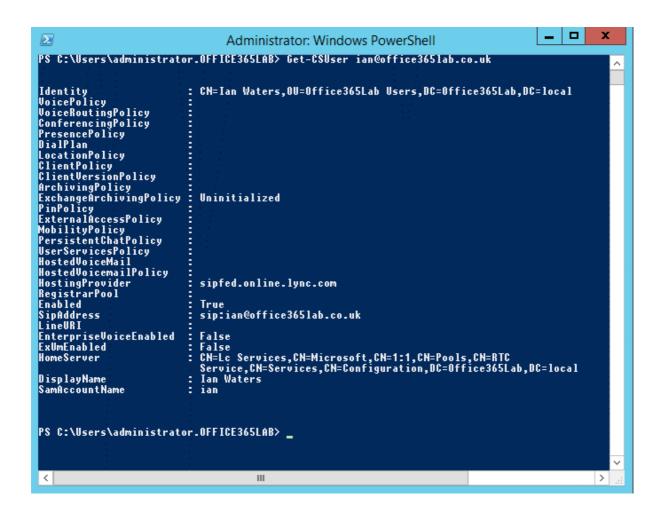

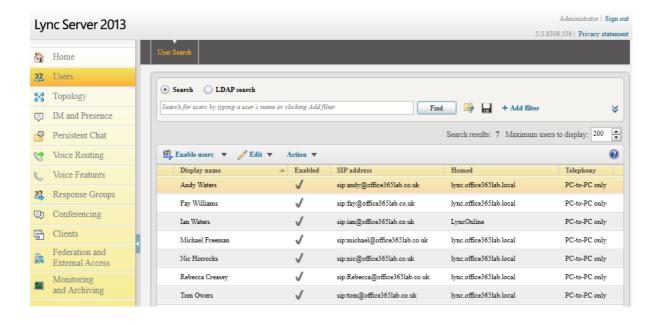

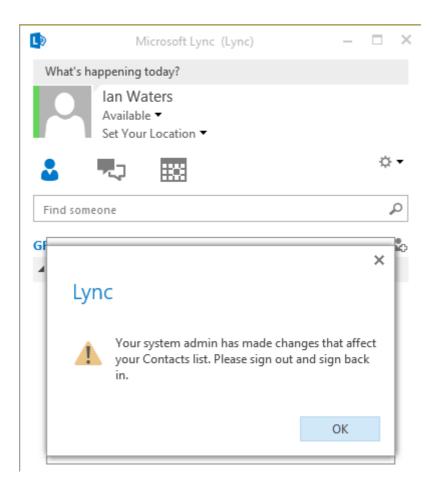

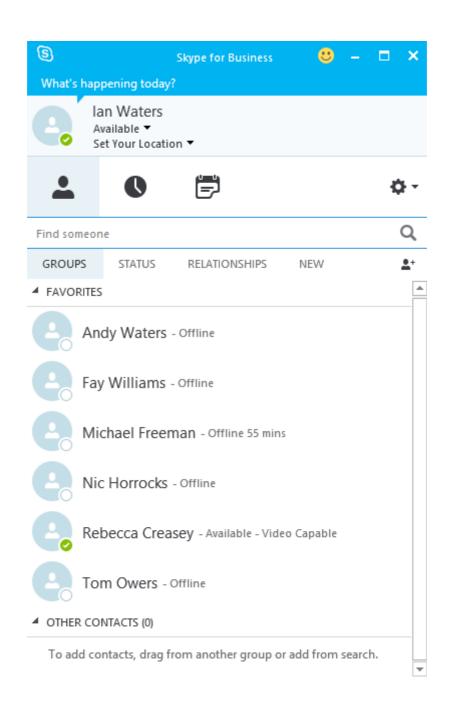

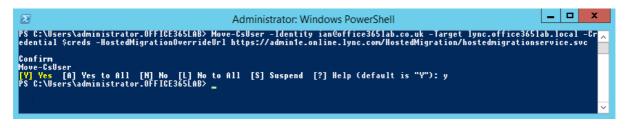

### Skype for Business admin center

dashboard

### users

organization

dial-in conferencing

meeting invitation

tools

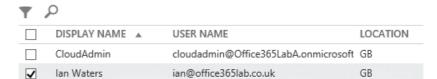

### **Chapter 14: Additional Hybrid Solution – SharePoint Online**

### SharePoint hybrid one-way outbound topology MICROSOFT DATA CENTER INTERNET INTRANET Office 365 Office 365 Tenant SharePoint Server SharePoint Online Search: One-way outbound BCS: Not supported Duet: Not supported Outbound Site collection Primary web application Inbound Search portal: Search portal: Local search Local + Remote results ONLY search results SharePoint Online SharePoint Server **CAN QUERY SharePoint** CANNOT QUERY Online SharePoint Server

### SharePoint hybrid one-way inbound topology -CUSTOMER NETWORK-INTERNET PERIMETER MICROSOFT DATA CENTER INTRANET **NETWORK Office** 365 Office 365 Tenant SharePoint Server **SharePoint Online** Search: One-way inbound BCS: Supported Duet: Supported Outbound Site collection Primary web application Inbound Local Local/Remote Search portal: Search portal: Local + Remote Local search Reverse search results results ONLY proxy SharePoint Online CAN SharePoint Server **QUERY SharePoint Server** CANNOT QUERY SharePoint Online

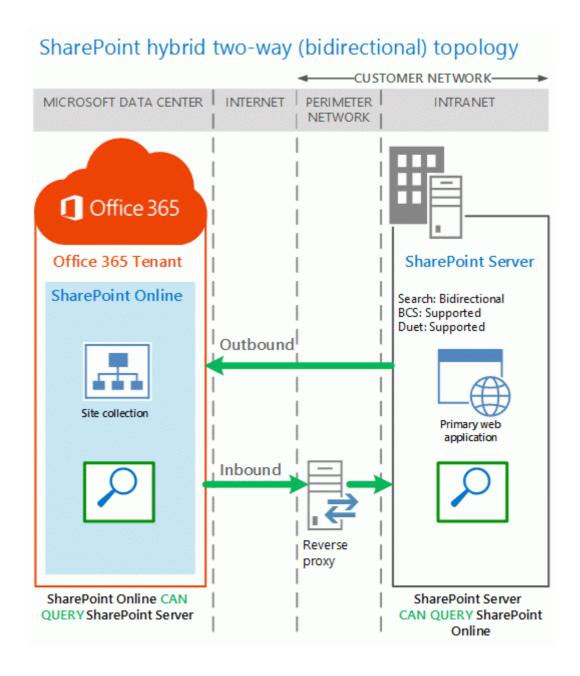

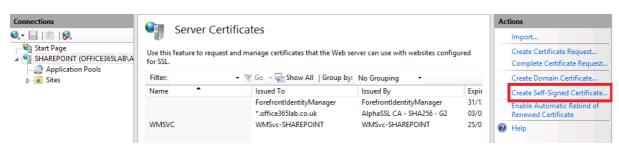

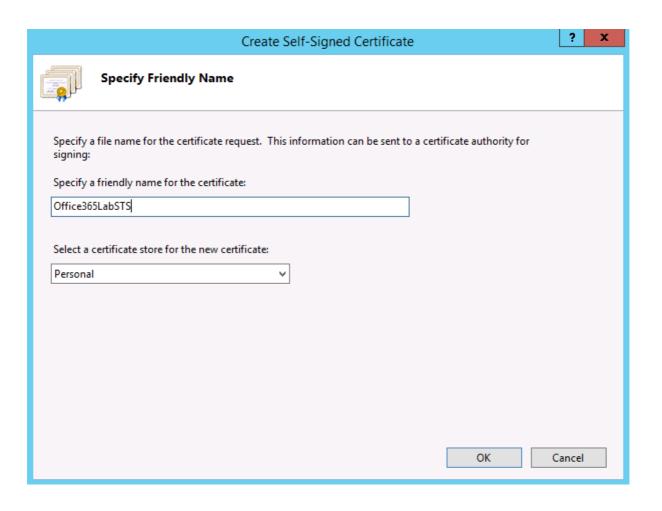

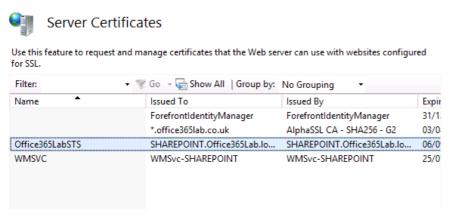

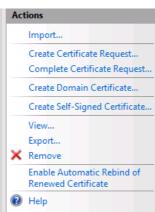

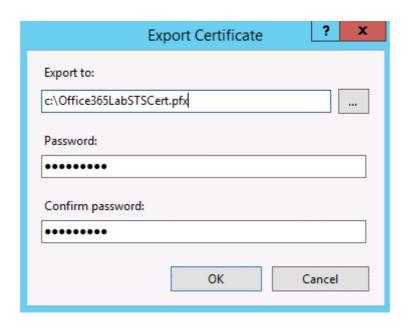

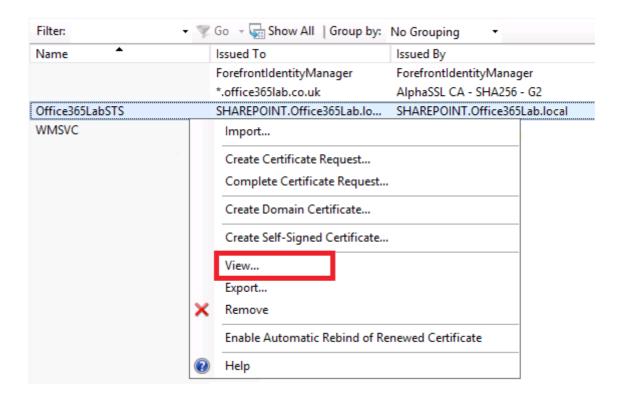

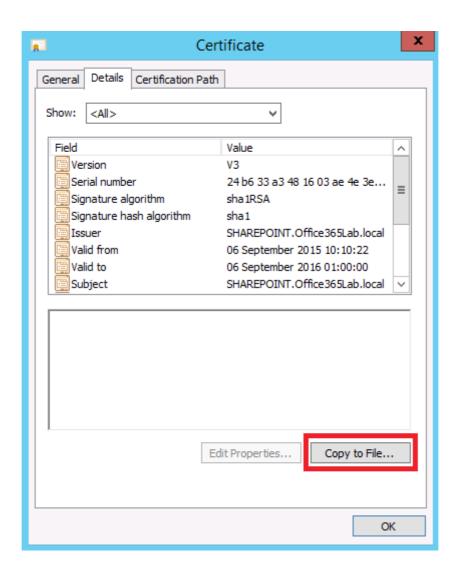

| • |                                                                                                    |
|---|----------------------------------------------------------------------------------------------------|
|   | Export File Format  Certificates can be exported in a variety of file formats.                                                                                  |
|   | Select the format you want to use:                                                                                                    |
|   | O DER encoded binary X.509 (.CER)                                                                                                    |
|   | Base-64 encoded X.509 (.CER)                                                                                                    |
|   | <ul> <li>Cryptographic Message Syntax Standard - PKCS #7 Certificates (.P7B)</li> <li>Include all certificates in the certification path if possible</li> </ul> |
|   | Personal Information Exchange - PKCS #12 (.PFX)  Include all certificates in the certification path if possible                                                 |
|   | Delete the private key if the export is successful                                                                                                    |
|   | Export all extended properties                                                                                                    |
|   | Microsoft Serialized Certificate Store (.SST)                                                                                                    |
|   |                                                                                                    |
|   | Next Cancel                                                                                                    |

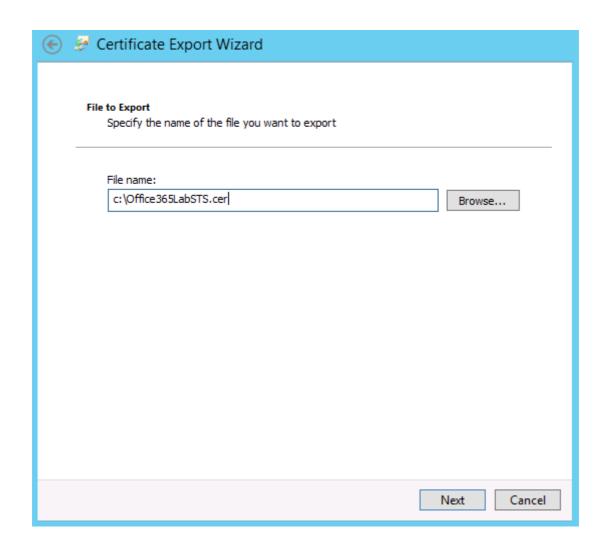

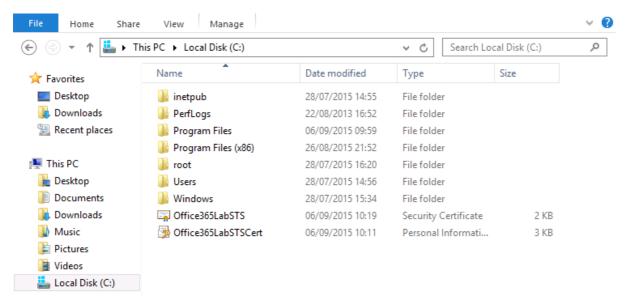

### SharePoint admin center

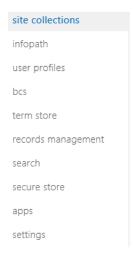

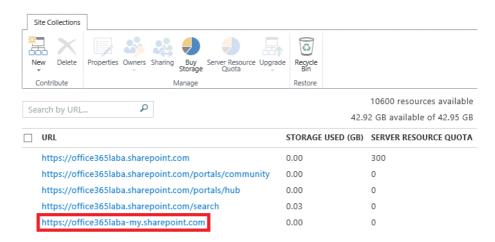

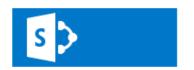

# Office 365

#### Central Administration

Application Management

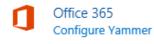

Configure OneDrive and Sites links

#### Set the audience for the connection

You can create an audience to target only a specific set of users to redirect to OneDrive for Business on Office 365.

| _  |        |   |          |
|----|--------|---|----------|
| rγ | F      |   | _        |
|    | EVARVO | n | $\alpha$ |
|    |        |   |          |

Use a specific audience:

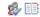

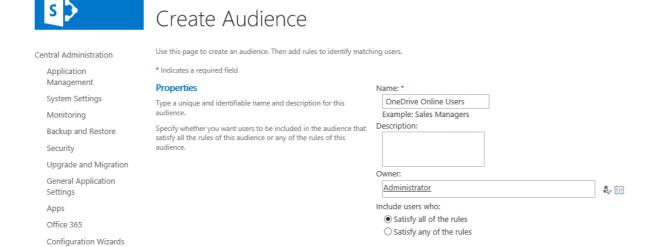

Cancel

OK

### Add Audience Rule: OneDrive Online Users

Use this page to add a rule for this audience. Learn more about audience rules.

Site Contents

#### Operand Select one of the following: \* User Select User to create a rule based on a Windows security group, distribution list, or organizational hierarchy. OProperty ~ Select Property and select a property name to create a rule based Account name on a user profile property. Operator Operator: \* V Member Of Select an operator for this rule. The list of available operators will change depending on the operand you selected in the previous section. Value Value: \* OneDrive Online Users Enter the name of a Windows security group or distribution list. **%** 🔢 ОК Cancel

### Redirect OneDrive for Business to Office 365

In order to integrate the Office 365 OneDrive for Business experience with your on-premises navigation, we need the URL for the site collection that hosts My Sites for you in Office 365.

To find site collection URLs, sign in to Office 365 with your Office 365 global admin credentials.

#### Set the audience for the connection

You can create an audience to target only a specific set of users to redirect to OneDrive for Business on Office 365.

#### (Optional) Redirect the Sites page to Office 365

When you redirect the Sites page to Office 365, users can create and follow sites online and see them show up there. Note: any sites users follow on-premises will not appear on the page.

#### My Site URL:

https://office365laba-my.sharepoint.com (Click here to test)

O Everyone

• Use a specific audience:

OneDrive Online Users

☐ Redirect the Sites page

K Cancel

**%** 🔢

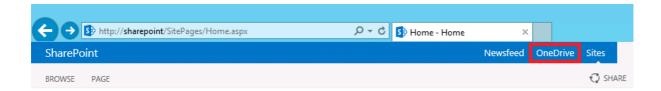

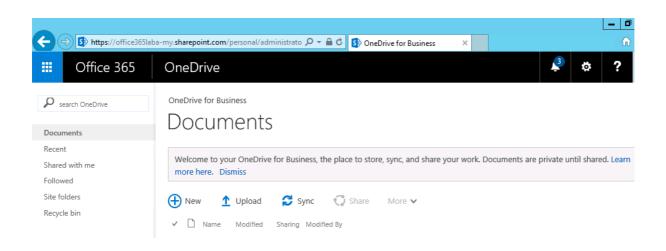

### Services on Server ®

| Service Access Database Service 2010 Access Services App Management Service Business Data Connectivity Service | Status  |        |
|----------------------------------------------------------------------------------------------------|---------|--------|
| Access Services App Management Service                                                                         | Status  | Action |
| App Management Service                                                                                         | Started | Stop   |
|                                                                                                    | Started | Stop   |
| Business Data Connectivity Service                                                                             | Started | Stop   |
|                                                                                                    | Started | Stop   |
| Central Administration                                                                                         | Started | Stop   |
| Claims to Windows Token Service                                                                                | Started | Stop   |
| Distributed Cache                                                                                              | Started | Stop   |
| Document Conversions Launcher Service                                                                          | Started | Stop   |
| Document Conversions Load Balancer Service                                                                     | Stopped | Start  |
| Excel Calculation Services                                                                                     | Started | Stop   |
| Lotus Notes Connector                                                                                          | Stopped | Start  |

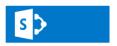

### Manage Profile Service: User Profile Service Application

Central Administration

Application Management

System Settings

Monitoring

Backup and Restore

Security

Upgrade and Migration

General Application

Settings

Apps Office 365

Configuration Wizards

Site Contents

8

People
Manage User Properties | Manage User Profiles |
Manage User Properties | Manage User Profiles |
Manage User Properties | Manage User Profiles |

Manage User Sub-types | Manage Audiences |
Schedule Audience Compilation | Manage User Permissions | Compile Audiences | Manage Policies

Synchronization
Configure Synchronization Connections

Configure Synchronization Timer Job | Configure Synchronization Settings | Start Profile Synchronization

Organizations

Manage Organization Properties | Manage Organization Profiles | Manage Organization Sub-types

My Site Settings

Setup My Sites | Configure Trusted Host Locations | Manage Promoted Sites

Publish Links to Office Client Applications Manage Social Tags and Notes | Manage Following Profiles

Number of User Profiles Number of User Properties 96 Number of Organization Profiles

Number of Organization Properties Audiences Number of Audiences Uncompiled Audiences Audience Compilation Status 0 Idle

Schedule

Every Saturday at 01:00 AM Ended at

Last Compilation Time

9/5/2015

Profile Synchronization Settings Synchronization Schedule

Every day at 01:00 AM (Incremental) Profile

Synchronization Synchronizing Stop Status

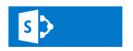

### Configure Synchronization Settings

Central Administration

Application

Management System Settings

-,-----

Monitoring

Backup and Restore

Security

Upgrade and Migration

General Application Settings

Apps

Office 365

Configuration Wizards

Site Contents

Use this page to manage the settings for profile synchronization of users and groups.

#### Synchronization Entities

Based on your selection, both users and groups, or only users will be synchronized across all synchronization connections.

Note: If you are upgrading from a previous version of SharePoint, it is recommended that you first do a Users only synchronization run, followed by a Users and Groups synchronization.

#### Synchronize BCS Connections

Select this option if you would like BCS (Business Connectivity Service) data to be imported. If you clear this selection, your AD and/or LDAP connections will be included in the profile synchronization run (full or incremental) but your BDC connections, if any, will be ignored. You can change this setting later to include the BDC data import.

### Synchronization Options

To use the full-featured SharePoint Profile Synchronization option, select 'Use SharePoint Profile Synchronization'.

To use the light-weight Active Directory Import option (with some limitations - see documentation), select 'Use SharePoint Active Directory Import'.

To use an external identity manager for Profile Synchronization, select 'Enable External Identity Manager'.

Note: Enabling external identity manager will disable all Profile Synchronization options and status display in

☐ Include existing BCS

connections for

synchronization?

Users and Groups

Users Only

O Use SharePoint Profile

Use SharePoint Active
 Directory Import

Enable External Identity
 Manager

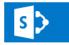

### Synchronization Connections

Central Administration

Application Management

System Settings

Monitoring

Backup and Restore

Use this page to manage the list of connections to import sources such as Active Directory, LDAP Directory and Business Data Connectivity. User information will be imported from these sources.

#### Create New Connection

| Name                       | Type | Source |  |
|----------------------------|------|--------|--|
| The query returns nothing. |      |        |  |
|                            |      |        |  |

# Add new synchronization connection

Use this page to configure a connection to a directory service server to synchronize users.

\* Indicates a required field

### Connection Name

#### Type

### Connection Settings

For the Active Directory directory service server, type in Forest name and Domain controller name.

For Active Directory connections to work, this account must have directory sync rights.

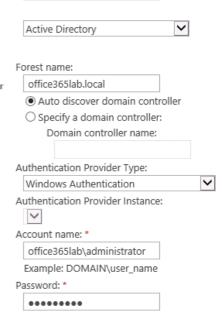

Office365Lab AD Connection

### Containers

Choose which containers you want to be synchronized.

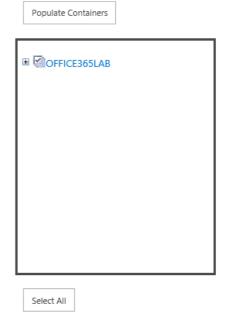

OK

Cancel

# Synchronization Connections

Use this page to manage the list of connections to import sources such as Active Directory, LDAP Directory and Business Data Connectivity. User information will be imported from these sources.

#### ■ Create New Connection

| Name                      | Type                    | Source             |
|---------------------------|-------------------------|--------------------|
| Office365Lab AD Connector | Active Directory Import | office365lab.local |

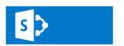

### Manage User Properties

Central Administration

Application Management

System Settings Monitoring

Backup and Restore

Security

Upgrade and Migration General Application

Settings

Office 365

Configuration Wizards

Site Content

Use this page to add, edit, organize, delete or map user profile properties. Profile properties can be mapped to Active Directory or LDAP compliant directory services. Profile properties can also be mapped to Application Entity Fields exposed by Business Data Connectivity.

■New Property | ■New Section | Wanage Sub-types | Select a sub-type to filter the list of properties: Default User Profile Subtype

| Property Name       | Change Order | Property Type            | Mapped Attribute                          | Multivalue | Alias |
|---------------------|--------------|--------------------------|-------------------------------------------|------------|-------|
| > Basic Information | ~            | Section                  |                                           |            |       |
| Id                  | AY           | unique identifier        |                                           |            |       |
| SID                 | AY           | binary                   | objectSid                                 |            |       |
| Active Directory Id | AY           | binary                   |                                           |            |       |
| Account name        | AV           | Person                   | <specific connection="" to=""></specific> |            | ~     |
| First name          | AV           | string (Single<br>Value) | givenName                                 |            |       |
| Phonetic First Name | <b>^</b>     | string (Single<br>Value) | msDS-PhoneticFirstName                    |            |       |
| Last name           | AV           | string (Single<br>Value) | sn                                        |            |       |

# Start Profile Synchronization

Use this page to start a full or incremental Synchronization.

#### **Start Profile Synchronization**

Select Incremental Synchronization to start an incremental synchronization now. Only data that has changed in connected sources and User Profile will be synchronized.

Not recommended: In most case, Incremental sync should be sufficient. Selecting Full Synchronization is time and compute intensive and is not recommended unless absolutely required to reset data store in User Profile.

Start IncrementalSynchronizationStart Full

Synchronization

OK

Cancel

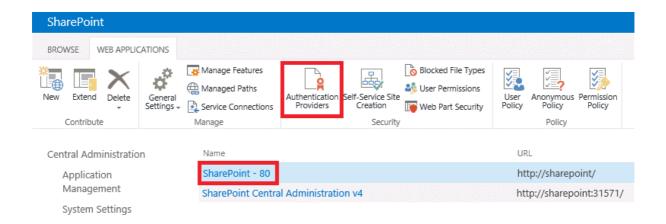

### Authentication Providers

Zone Membership Provider Name

Default Claims Based Authentication

### Edit Authentication

### Claims Authentication Types

Choose the type of authentication you want to use for this zone.

Negotiate (Kerberos) is the recommended security configuration to use with Windows authentication. If this option is selected and Kerberos is not configured, NTLM will be used. For Kerberos, the application pool account needs to be Network Service or an account that has been configured by the domain administrator. NTLM authentication will work with any application pool account and with the default domain configuration.

| ✓ Enable Windows Authentication                                             |
|-----------------------------------------------------------------------------|
| ✓ Integrated Windows authentication                                         |
| NTLM                                                                        |
| Basic authentication (credentials are sent in clear tex                     |
| ☐ Enable Forms Based Authentication (FBA) ASP.NET Membership provider name  |
| ASP.NET Role manager name                                                   |
| Trusted Identity provider  There are no trusted identity providers defined. |

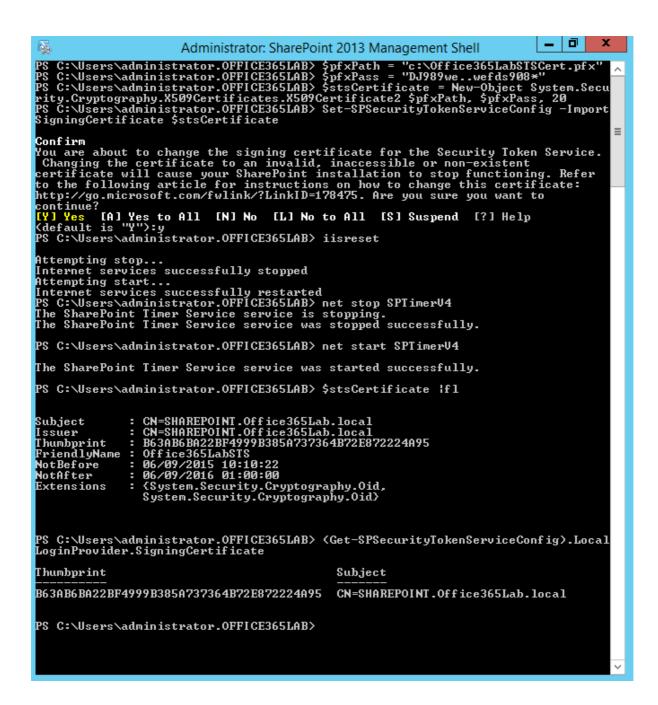

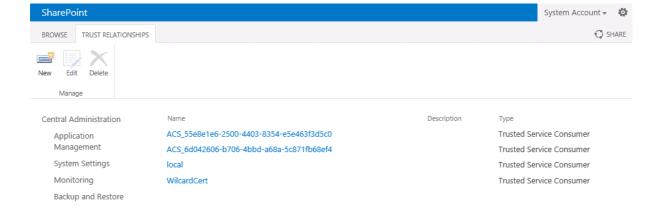

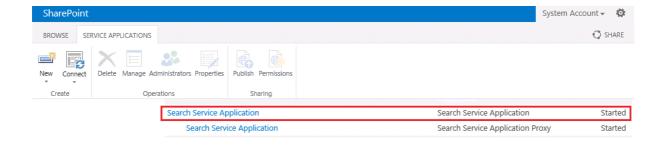

# Search Service Application: Manage Result Sources

Use result sources to scope search results and federate queries to external sources, such as internet search engines. After defining a result source, configure search web parts and query rule actions to use it. Learn more about result sources.

Result Sources replace Search Scopes, which are now deprecated. You can still view your old scopes and use them in queries, but not edit them.

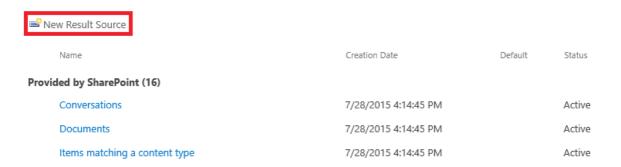

#### General Information

Names must be unique at each administrative level. For example, two result sources in a site cannot share a name, but one in a site and one provided by the site collection can.

Descriptions are shown as tooltips when selecting result sources in other configuration pages.

| M  | Э | ۲ | Υ | ٦ |   |
|----|---|---|---|---|---|
| IΝ | а | п | 1 | 1 | τ |
|    |   |   |   |   |   |

| SharePoint Online |  |
|-------------------|--|
|-------------------|--|

### Description

### Protocol

Select Local SharePoint for results from the index of this Search Service.

Select OpenSearch 1.0/1.1 for results from a search engine that uses that protocol.

Select Exchange for results from an exchange source.

Select Remote SharePoint for results from the index of a search service hosted in another farm.

#### Remote Service URL

Type the address of the root site collection of the remote SharePoint farm.

O Local SharePoint

Remote SharePoint

OpenSearch 1.0/1.1

O Exchange

https://office365laba.sharepoint.com

# Search Service Application: Manage Result Sources

Use result sources to scope search results and federate queries to external sources, such as internet search engines. After defining a result source, configure search web parts and query rule actions to use it. Learn more about result sources.

Result Sources replace Search Scopes, which are now deprecated. You can still view your old scopes and use them in queries, but not edit them.

| New Result Source                             |               |                      |         |        |   |
|-----------------------------------------------|---------------|----------------------|---------|--------|---|
| Name                                          |               | Creation Date        | Default | Status |   |
| Defined for this search service (1)           |               |                      |         |        |   |
| SharePoint Online                             |               | 9/6/2015 12:49:59 PM |         | Active |   |
| Provided by SharePoint (16)                   |               |                      |         |        |   |
| Conversations                                 |               | 7/28/2015 4:14:45 PM |         | Active |   |
|                                               |               |                      |         |        |   |
|                                               |               |                      |         |        |   |
| Test Result Source                            |               |                      |         |        | × |
|                                               |               |                      |         |        |   |
| General Information                           |               |                      |         |        |   |
|                                               | Name          |                      |         |        |   |
|                                               | SharePoint (  | Online               |         |        |   |
|                                               |               |                      |         |        |   |
| Test details                                  | Test details: |                      |         |        |   |
| Test details for the current result<br>source | Suceeded      |                      |         |        |   |
|                                               |               |                      |         |        |   |
|                                               |               |                      |         |        |   |
|                                               |               |                      |         |        |   |
|                                               |               |                      | г       |        |   |
|                                               |               |                      |         | OK     |   |

## Search Service Application: Manage Query Rules

Use query rules to conditionally promote important results, show blocks of additional results, and even tune ranking. Changes may take several seconds to take effect, but you can test immediately with Test a Query below. Note that dictionaries may take several minutes to update. Learn more about query rules.

| For what context do you want to configure rules?                                                                                                    |                                                                                                    |  |  |  |  |  |
|----------------------------------------------------------------------------------------------------|----------------------------------------------------------------------------------------------------|--|--|--|--|--|
| Local SharePoint Results (Syste 🗹 All User Segments                                                                                                    | All Topic Categories                                                                                                    |  |  |  |  |  |
| ■ New Query Rule   Order Selected Rules                                                                                                    |                                                                                                    |  |  |  |  |  |
| Test a Query find rules that fire fo                                                                                                    | or a query Y                                                                                                    |  |  |  |  |  |
| General Information                                                                                                    | Rule name SharePoint Online Fires only on source Local SharePoint Results.                                                                  |  |  |  |  |  |
| ▶ Context                                                                                                    |                                                                                                    |  |  |  |  |  |
| Query Conditions                                                                                                    |                                                                                                    |  |  |  |  |  |
| Define when a user's search box query makes this rule fire. You can specify multiple conditions of different types, or remove all conditions to fire for any query text. Every query condition becomes false if the query is not a simple keyword query, such as if it has quotes, property filters, parentheses, or special operators. | Query Matches Keyword Exactly  Query exactly matches one of these phrases (semi-colon separated)  Remove Condition  Add Alternate Condition |  |  |  |  |  |
| Actions  When your rule fires, it can enhance search results in three ways. It can add promoted results above the ranked results. It can also add blocks of additional results. Like normal                                                                                                    | Promoted Results Add Promoted Result Result Blocks Add Result Block Change ranked results by changing the query                             |  |  |  |  |  |

results, these blocks can be promoted to always appear

### Edit Result Block

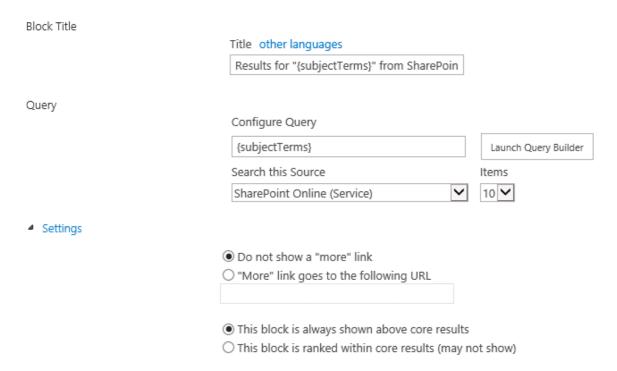

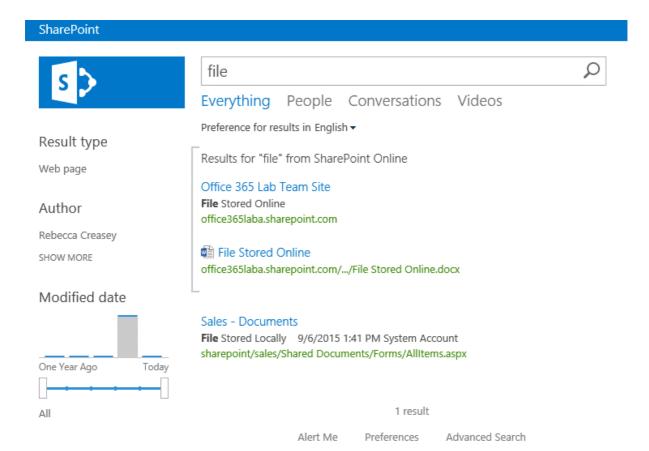